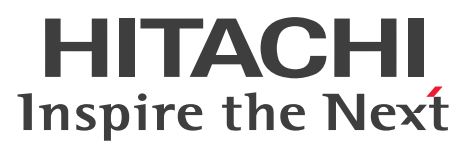

# Cosminexus V11 BPM/ESB 基盤 サービスプラット フォーム ファーストステップガイド

手引・操作書

3021-3-J41-20

# <span id="page-1-0"></span>■ 対象製品

マニュアル「アプリケーションサーバ & BPM/ESB 基盤 概説」の前書きの対象製品の説明を参照してく ださい。

# ■ 輸出時の注意

本製品を輸出される場合には、外国為替及び外国貿易法の規制並びに米国輸出管理規則など外国の輸出関 連法規をご確認の上、必要な手続きをお取りください。

なお、不明な場合は、弊社担当営業にお問い合わせください。

# ■ 商標類

HITACHI, Cosminexus, HiRDB, uCosminexus は、株式会社 日立製作所の商標または登録商標です。 Microsoft は、米国 Microsoft Corporation の米国およびその他の国における登録商標または商標です。 Oracle と Java は, Oracle Corporation 及びその子会社,関連会社の米国及びその他の国における登録 商標です。文中の社名,商品名等は各社の商標または登録商標である場合があります。

Windows は,米国 Microsoft Corporation の米国およびその他の国における登録商標または商標です。 その他記載の会社名,製品名などは,それぞれの会社の商標もしくは登録商標です。

Eclipse は,開発ツールプロバイダのオープンコミュニティである Eclipse Foundation, Inc.により構築 された開発ツール統合のためのオープンプラットフォームです。

This product includes software developed by the Apache Software Foundation (http:// www.apache.org/).

# ■ ランゲージパックの使用について

このマニュアルでは、Eclipse Babel Project が提供する BABEL 日本語ランゲージパックを適用した Eclipse メニュー表記を使用しています。使用するランゲージパックのバージョンによっては、マニュア ル内の表記と異なる場合があります。

# ■ 発行

2021 年 3 月 3021-3-J41-20

# ■ 著作権

All Rights Reserved. Copyright (C) 2020, 2021, Hitachi, Ltd.

# <span id="page-2-0"></span>変更内容

# 変更内容(3021-3-J41-20) uCosminexus Service Architect 11-10,uCosminexus Service Platform 11-10

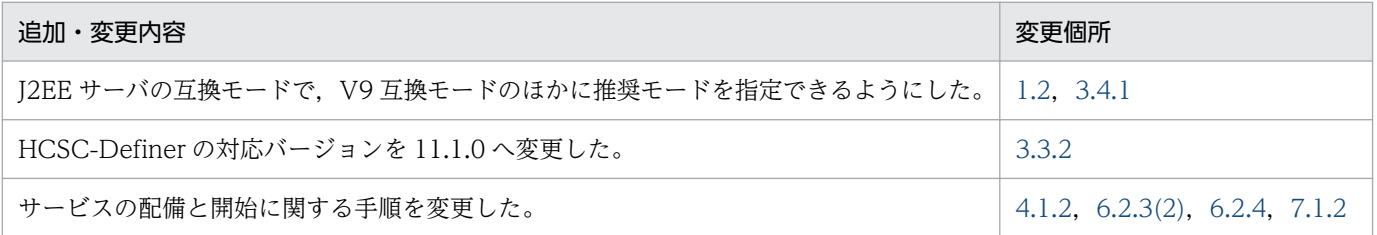

単なる誤字・脱字などはお断りなく訂正しました。

# <span id="page-3-0"></span>はじめに

このマニュアルをお読みになる際の前提情報については、マニュアル「アプリケーションサーバ & BPM/ ESB 基盤 概説」のはじめにの説明を参照してください。

# 目次

# [前書き 2](#page-1-0)

[変更内容 3](#page-2-0) [はじめに 4](#page-3-0)

# 第1編 基本編

# 1 [サンプルプログラムをご使用になる前に 7](#page-6-0)

- 1.1 [このマニュアルの読み方 8](#page-7-0)
- 1.2 [このマニュアルで体験できること 10](#page-9-0)

# 2 [サンプルプログラムの紹介 11](#page-10-0)

- 2.1 [サービスプラットフォームを利用する一般的なシステム構成 12](#page-11-0)
- 2.2 [サンプルプログラムのシステム構成 13](#page-12-0)
- 2.3 [サンプルプログラムの処理内容 15](#page-14-0)

# 3 [サンプルプログラムの開発・テスト環境を構築する 17](#page-16-0)

- 3.1 [サンプルプログラムの開発・テスト環境を構築する流れ 18](#page-17-0)
- 3.2 [Service Architect のインストール 19](#page-18-0)
- 3.3 [Eclipse の準備 21](#page-20-0)
- 3.3.1 [Eclipse をインストールするための準備 21](#page-20-0)
- 3.3.2 [Eclipse セットアップ機能を使用した開発環境の構築 22](#page-21-0)

#### 3.3.3 [JDK の確認 24](#page-23-0)

- 3.3.4 [ローカル変数情報の出力の設定 26](#page-25-0)
- 3.4 [テスト環境の構築 28](#page-27-0)
- 3.4.1 [HCSC 簡易セットアップ 28](#page-27-0)
- 3.4.2 [テスト環境の起動 31](#page-30-0)
- 3.5 [開発環境とテスト環境の連動設定 32](#page-31-0)
- 3.5.1 [開発環境の SOAP モードの設定 32](#page-31-0)
- 3.5.2 [HCSCTE プロジェクトの作成 33](#page-32-0)
- 3.5.3 [テスト環境のシステム構成定義を開発環境に取り込むための設定 36](#page-35-0)

# 4 [サンプルプログラムを実行する準備 40](#page-39-0)

- 4.1 [ビジネスプロセス・サービスアダプタを準備する 41](#page-40-0)
- 4.1.1 [HCSC コンポーネントのインポート 41](#page-40-0)
- 4.1.2 [HCSC コンポーネントの配備と開始 41](#page-40-0)
- 4.1.3 [HCSC コンポーネントの配備内容の確認 43](#page-42-0)
- 4.2 [連携する SOAP サービスリクエスタ・サービス部品を準備する 45](#page-44-0)
- 4.2.1 [Eclipse から J2EE サーバを操作するための設定 45](#page-44-0)
- 4.2.2 [Eclipse プロジェクトのインポート 51](#page-50-0)
- 4.2.3 [Eclipse プロジェクトのデプロイ 56](#page-55-0)

# 5 [サンプルプログラムを実行する 59](#page-58-0)

- 5.1 [サンプルプログラムの実行 60](#page-59-0)
- 5.2 [商品在庫数の初期化方法 63](#page-62-0)

#### 第2編 開発編

# 6 [システムの開発を体験する 64](#page-63-0)

- 6.1 [商品手配システムの開発の手順 65](#page-64-0)
- 6.2 [商品手配システムの開発 67](#page-66-0)
- 6.2.1 [InventoryManagement サービスアダプタの定義 67](#page-66-0)
- 6.2.2 [DeliveryReceipt サービスアダプタの定義 69](#page-68-0)
- 6.2.3 [ProductStock ビジネスプロセスの定義 72](#page-71-0)
- 6.2.4 [コンポーネントの検証とパッケージング 97](#page-96-0)
- 6.3 [ビジネスプロセスのデバッグ 100](#page-99-0)
- 6.3.1 [サンプルプログラムが提供するサービス部品を利用するデバッグ 100](#page-99-0)
- 6.3.2 [サービスのエミュレーション機能を利用する場合 108](#page-107-0)
- 6.4 [開発した商品手配システムを実行する準備 111](#page-110-0)

# 7 [サンプルプログラムの環境を削除する 112](#page-111-0)

- 7.1 [プロジェクトの削除 113](#page-112-0)
- 7.1.1 [Eclipse プロジェクトのアンデプロイと削除 113](#page-112-0)
- 7.1.2 [HCSC サーバへ配備した定義内容の削除 115](#page-114-0)
- 7.2 [テスト環境の停止 117](#page-116-0)
- 7.3 [アンセットアップとアンインストール 118](#page-117-0)
- 7.3.1 [テスト環境のアンセットアップ 118](#page-117-0)
- 7.3.2 [Eclipse のアンセットアップ 118](#page-117-0)
- 7.3.3 [Service Architect のアンインストール 122](#page-121-0)

# [付録 123](#page-122-0)

- 付録 A [サンプルプログラムのファイルの構成 124](#page-123-0)
- 付録 B [Eclipse セットアップ機能実行時の情報の採取 127](#page-126-0)
- 付録 C [用語解説 128](#page-127-0)

[索引 129](#page-128-0)

第 1 編 基本編

<span id="page-6-0"></span>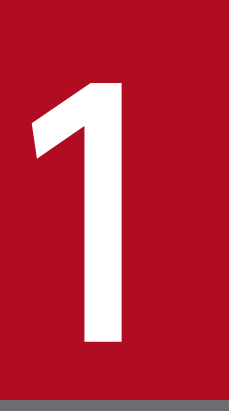

# 1 サンプルプログラムをご使用になる前に

この章では,このマニュアルの読み方,およびこのマニュアルで体験できる内容について説明し ます。

# <span id="page-7-0"></span>1.1 このマニュアルの読み方

このマニュアルは、実際にマシンを操作しながら、サービスプラットフォームの環境構築からサンプルプ ログラムを実行するまでの操作を体験するためのものです。

2 章では,このマニュアルで紹介するサンプルプログラムの内容,およびサンプルプログラムの構成要素 について説明しています。

3 章では,サービスプラットフォームの開発・テスト環境を構築する手順について説明しています。

4 章では,サンプルプログラムを実行するための準備について説明しています。

5 章では、4 章で準備したサンプルプログラムを実行するための手順を説明しています。

6 章では、4 章で使用したサンプルプログラムを、開発環境で作成する手順について説明しています。

7 章では,3 章および 4 章で準備したサービスプラットフォームの環境,およびサンプルプログラムの環 境を削除する手順について説明しています。

それぞれの章は通読型となっていますので,マシンを操作しながら,順番に読み進めてください。

# ポイント

画面や操作の説明で使用している記号について

マニュアルの画面や操作の説明で使用している記号を次に示します。

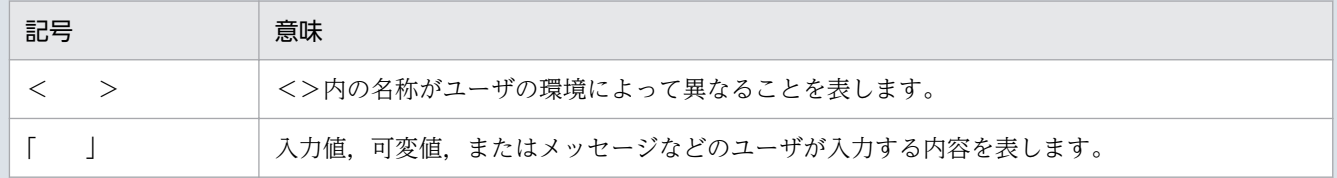

#### 使用している構文要素記号について

マニュアルで使用している構文要素の種類と定義を次に示します。

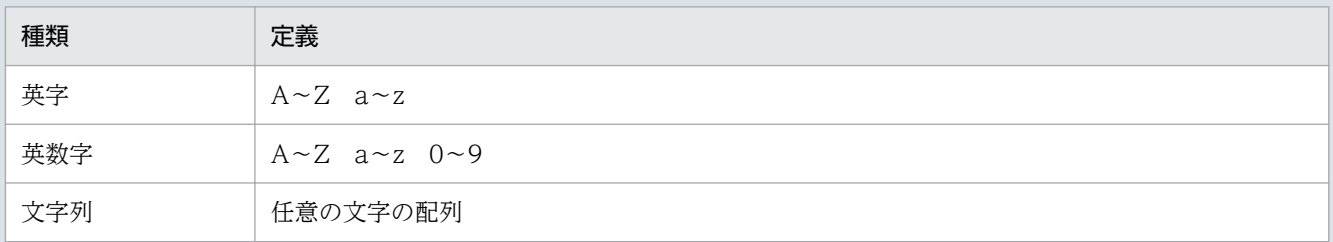

# インストールディレクトリについて

サービスプラットフォームのデフォルトのインストールディレクトリは,「C:\Program Files \Hitachi\Cosminexus」です。別のディレクトリにインストールする場合には,このマニュア ルに記載されている「<サービスプラットフォームのインストールディレクトリ>」をご利用の ディレクトリに読み替えてください。

Eclipse メニュー表記について

このマニュアルでは、Eclipse Babel Project が提供する BABEL 日本語ランゲージパックを前 提とした Eclipse メニュー表記を使用しています。

このため、使用する Eclipse およびランゲージパックのバージョンの差異によって、マニュア ル内のメニュー表記が異なる場合があります。

1. サンプルプログラムをご使用になる前に

# <span id="page-9-0"></span>1.2 このマニュアルで体験できること

このマニュアルでは,サンプルプログラムの環境設定および開発から実行までの操作を体験できます。な お. サンプルプログラムは. I2EE サーバの V9 互換モードでしか使用できません。

それぞれの章で体験できることを次に示します。

• 3 章で体験できること

サービスプラットフォームを使うための基本的な設定を体験できます。具体的には,製品のインストー ル,開発環境のセットアップ,およびテスト環境のセットアップです。この章で体験することは,一般 的なシステム開発時の設定手順としても使用できます。

• 4 章で体験できること

サンプルプログラムを動作させるための準備を体験できます。このマニュアルでは,サービスプラット フォームを利用した SOAP プロトコル連携のサンプルプログラムを紹介しています。この章では,サー ビスプラットフォームの要素(ビジネスプロセス・サービスアダプタ)の準備と,連携する SOAP サー ビスリクエスタ・サービス部品の準備を体験できます。

• 5 章で体験できること

3 章および 4 章で準備した環境を使用して,サンプルプログラムを実行する操作を体験できます。

• 6 章で体験できること

手順どおりに操作を進めることで,サービスプラットフォームの開発環境を使用して,サンプルプログ ラムの開発から実行までの一連の流れを体験できます。

サンプルプログラムの開発の中では,ビジネスプロセス,サービスアダプタ,データ変換定義など, サービスプラットフォームを使用する上で基本的な機能の操作を体験できます。また,サービスプラッ トフォームが提供するデバッグ機能の操作を体験できます。

• 7 章で体験できること

3 章および4 章で準備したプロジェクトの削除、テスト環境の停止、開発環境のアンセットアップ、お よび製品のアンインストールを体験できます。

<span id="page-10-0"></span>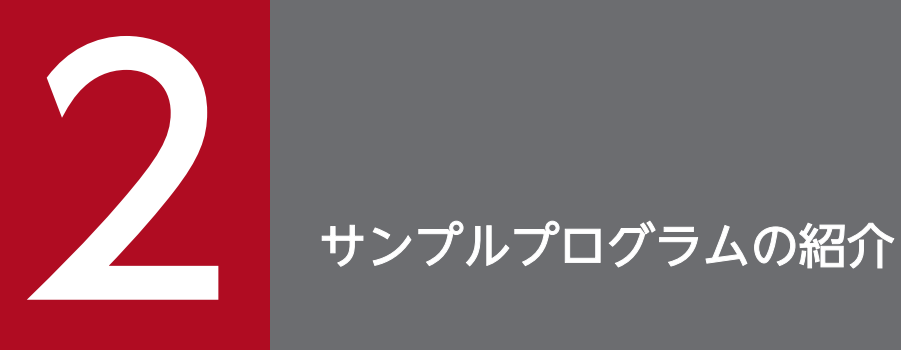

この章では、サンプルプログラムの概要について説明します。また、サンプルプログラムで学ん でいただきたいこと,およびその目的についても説明します。

# <span id="page-11-0"></span>2.1 サービスプラットフォームを利用する一般的なシステム構成

サービスプラットフォームを利用する一般的なシステム構成について説明します。

サービスプラットフォームを利用する一般的なシステム構成を次の図に示します。HCSC コンポーネント はサービスリクエスタからの要求を受け取り、サービス部品を呼び出します。また、HCSC コンポーネン トは,サービス部品の処理結果を利用し,サービスリクエスタへ応答を返します。

図 2‒1 一般的なシステム構成

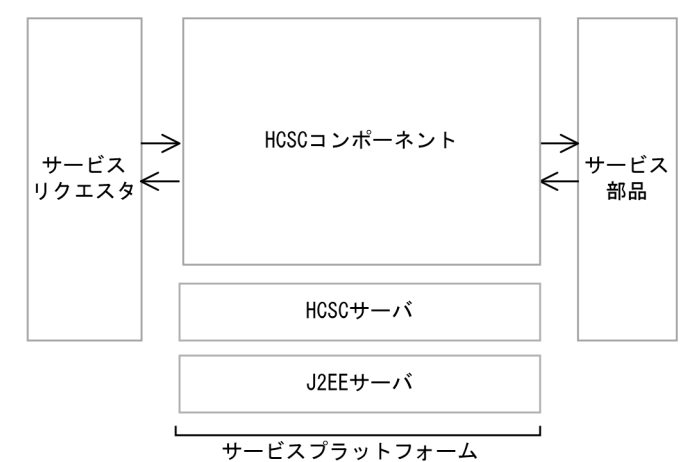

(凡例)

->: サービス部品を呼び出す要求·応答の流れ

一般的なシステム構成要素が,それぞれどのような役割を果たしているのかを説明します。

• サービスリクエスタ

サービスを呼び出すためのクライアントアプリケーションです。サービスプラットフォームを使用する 場合、サービスリクエスタは HCSC サーバ上の HCSC コンポーネントへ要求(要求電文)を送ります。

• HCSC コンポーネント

サービスリクエスタからの要求を受け取り,定義した業務の流れや条件に従って要求を受付,サービス を呼び出すためのものです。受付,ビジネスプロセス,サービスアダプタの総称です。

• サービス部品

サービスプラットフォームで接続する連携先サービスのことです。

• HCSC サーバ

ビジネスプロセスやサービスアダプタを管理するサーバ機能です。サービスプラットフォームの中にあ ります。

• J2EE サーバ

J2EE アプリケーション (JSP, サーブレット, Enterprise Bean などで構成されるアプリケーション) を実行するためのサーバ機能です。HCSC サーバを起動するのに必要です。

2. サンプルプログラムの紹介

<span id="page-12-0"></span>サンプルプログラムのシステム構成について説明します。

# サンプルプログラム名:商品手配サンプルプログラム

ビジネスプロセスからサービスアダプタを介して商品の在庫を引き当てたり,配送を手配したりする サービス部品を呼び出すサンプルプログラムです。このサンプルプログラムでは,実際の業務に近い内 容での定義を習得することを目的にしています。

商品手配サンプルプログラムのシステム構成を次の図に示します。

図 2‒2 商品手配サンプルプログラムのシステム構成

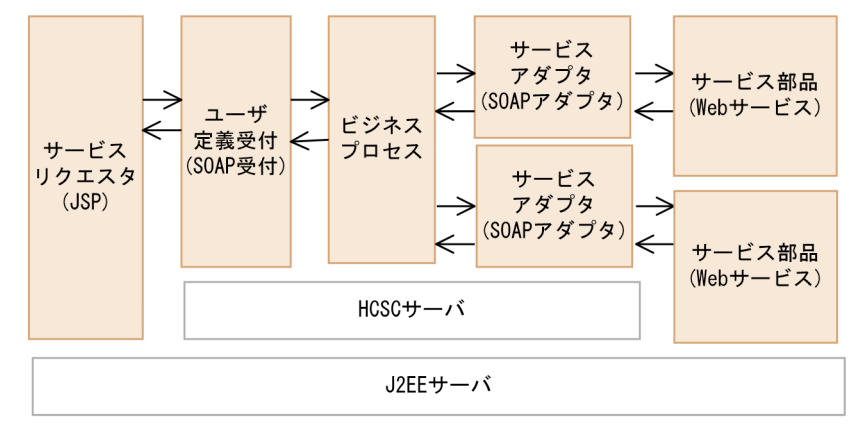

(凡例)

→ : サービス部品を呼び出す要求 • 応答の流れ : サンプルプログラムの提供範囲

サンプルプログラムの構成要素が,それぞれどのような役割を果たしているのかを説明します。

• サービスリクエスタ

ビジネスプロセスを呼び出すユーザ定義受付に対してサービスを呼び出す要求(要求電文)を送りま す。このサンプルプログラムのサービスリクエスタは、ISP (JavaServer Pages) で Web ページを生 成し,SOAP プロトコルによって通信を行います。

• ユーザ定義受付

サービスリクエスタからのサービス部品の要求電文を受け付け,ビジネスプロセスを呼び出すための機 能(インターフェース)です。ユーザが任意のインターフェースを定義できます。このサンプルプログ ラムはユーザ定義受付の SOAP 受付を使用します。

• ビジネスプロセス

ビジネスプロセスは,複数のサービスの処理順序や処理条件などを定義し,一連の業務の流れとして定 義したものです。このサンプルプログラムでは,サービス部品ごとに異なる電文フォーマットを変換し たり,サービス部品からの応答によって処理を分岐したりしています。

• サービスアダプタ

サービスアダプタは,ビジネスプロセスからの要求を受け付けて,サービス部品を呼び出すためのもの です。このサンプルプログラムは SOAP プロトコルで通信を行うため、SOAP アダプタを使用します。

• サービス部品

サービスアダプタから呼び出される Web サービスです。SOAP プロトコルによって通信を行います。

#### 注意事項

一般的なシステムの場合,サービスリクエスタ,サービス部品をデプロイ・実行するサーバとサービスプ ラットフォームの J2EE サーバは異なる必要があります。

今回のサンプルプログラムでは便宜上,サービスリクエスタとサービス部品をサービスプラットフォーム と同じ J2EE サーバ上でデプロイ・実行します。

# <span id="page-14-0"></span>2.3 サンプルプログラムの処理内容

サンプルプログラムを構成する各要素が,どのような処理を実行しているのかを説明します。

ここで紹介する商品手配のサンプルプログラムは、店舗の担当者が業務システムを使って商品の手配をす る場合に,在庫引当や配送手配の処理をすることを想定しています。

商品手配サンプルプログラムの処理の詳細を次の図および表に示します。

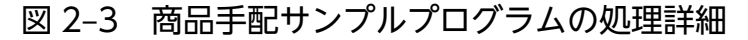

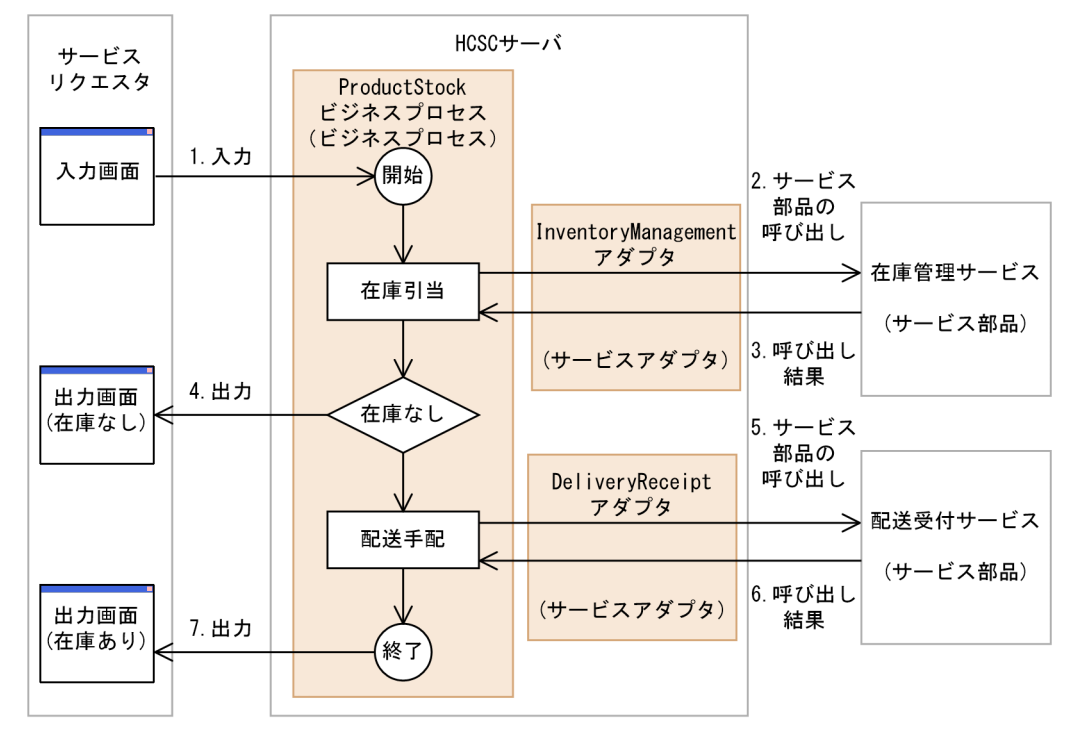

(凡例)

- >: サービス部品を呼び出す要求・応答の流れ

| | | | 「6. システムの開発を体験する」で定義を体験する部分

# 表 2‒1 商品手配サンプルプログラムの処理内容

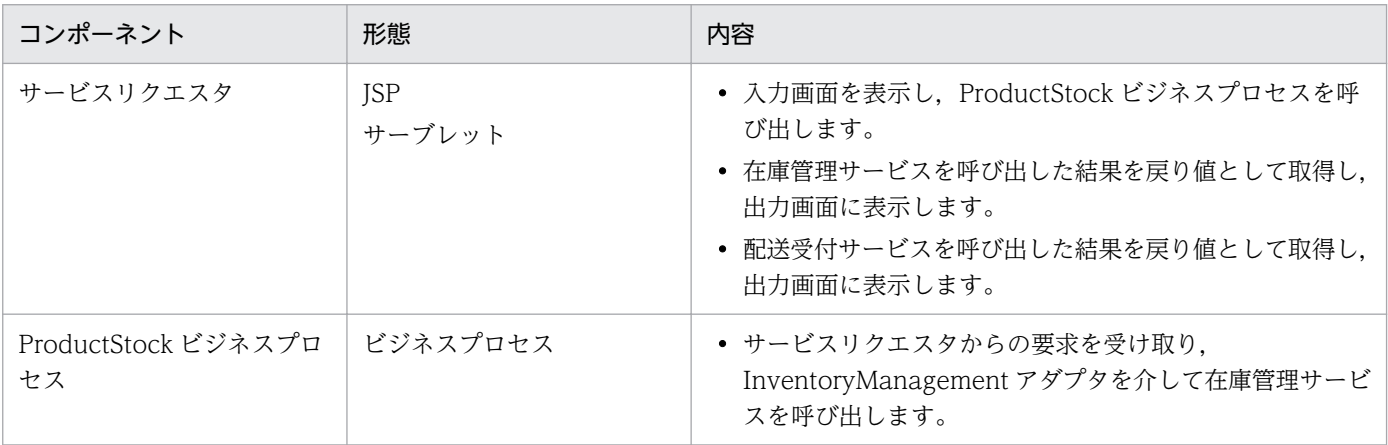

2. サンプルプログラムの紹介

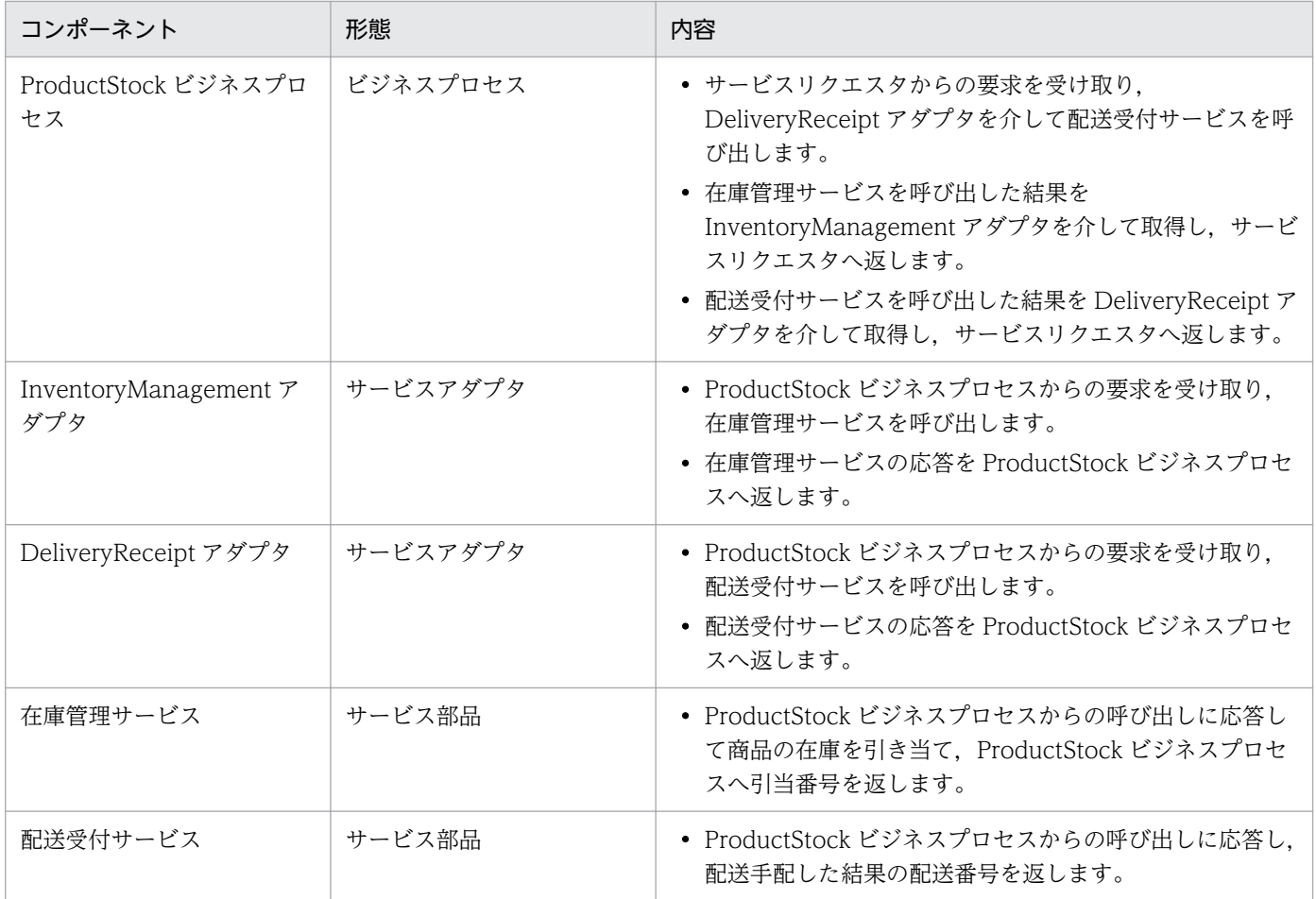

<span id="page-16-0"></span>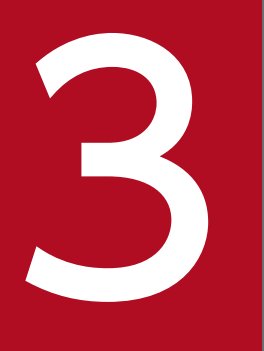

# ファインプルプログラムの開発・テスト環境を構築する<br>サンプルプログラムの開発・テスト環境を構築する

この章では,サンプルプログラムの開発・テスト環境の構築について説明します。

# <span id="page-17-0"></span>3.1 サンプルプログラムの開発・テスト環境を構築する流れ

サンプルプログラムの開発・テスト環境を構築する手順を次の図に示します。

# 図 3-1 サンプルプログラムの開発・テスト環境を構築する手順

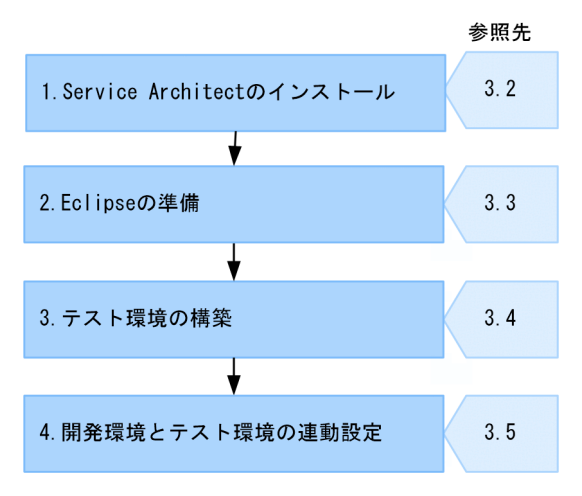

# 1. Service Architect のインストール

インストーラを使用して、Service Architect をインストールします。詳細については、[「3.2 Service](#page-18-0) [Architect のインストール」](#page-18-0)を参照してください。

#### 2. Eclipse の準備

Eclipse をインストールして開発環境を構築します。Eclipse のインストールは、Service Architect が 提供する Eclipse セットアップ機能を利用します。詳細については,[「3.3 Eclipse の準備」](#page-20-0)を参照し てください。

# 3. テスト環境の構築

Service Architect の HCSC 簡易セットアップ機能を利用し,テスト環境を構築します。詳細について は,[「3.4 テスト環境の構築](#page-27-0)」を参照してください。

#### 4. 開発環境とテスト環境の連動設定

テスト環境構築後のシステム構成を,開発環境に反映させる必要があります。詳細については,[「3.5](#page-31-0)  [開発環境とテスト環境の連動設定」](#page-31-0)を参照してください。

以降の節で,これらの手順について説明します。

# <span id="page-18-0"></span>3.2 Service Architect のインストール

Service Architect のインストール手順を次に示します。

# 注意事項

Service Architect をインストールする前に,すべての Windows アプリケーションを終了させて おいてください。また、インストールは、Administrator 権限が設定されたユーザが実施してくだ さい。

1. インストール CD-ROM を, CD-ROM ドライブにセットします。

[日立総合インストーラ]ダイアログに,「選択されたソフトウェアをインストールします。」と表示さ れます。

[日立総合インストーラ]ダイアログが表示されない場合、エクスプローラを使用して、CD-ROM ディ レクトリの「HCD\_INST.EXE」をダブルクリックしてください。

- 2. uCosminexus Service Architect を選択した状態で,[インストール実行]ボタンをクリックします。 「インストール処理開始の確認 − 日立総合インストーラ] ダイアログに,「インストールを開始しま す。よろしいですか?」と表示されます。
- 3. [OK] ボタンをクリックします。

[uCosminexus Service Architect セットアッププログラムへようこそ]ページが表示されます。

4. [次へ] ボタンをクリックします。

[インストール先の選択]ページが表示されます。

5. 必要に応じてインストール先ディレクトリを選択して, [次へ] ボタンをクリックします。

# ■ ポイント

インストール先ディレクトリを指定する場合,半角英数字で 50 文字までのパス名を指定してく ださい。

[機能の選択]ページが表示されます。

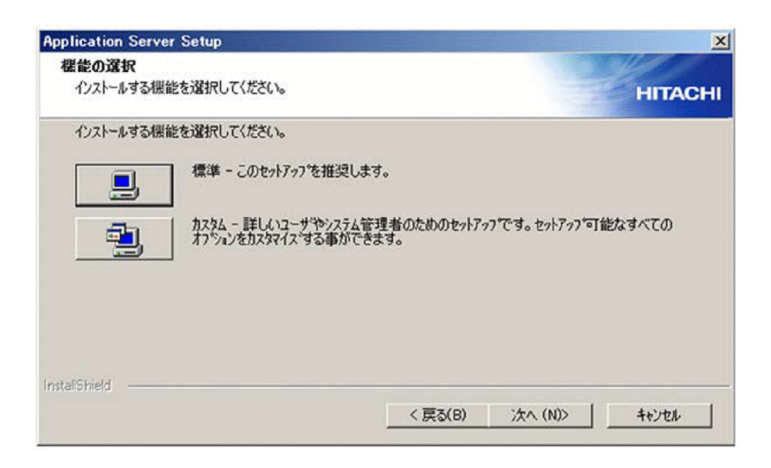

6.[標準 - このセットアップを推奨します。]の左にあるボタンをクリックします。

[ユーザ情報]ページが表示されます。

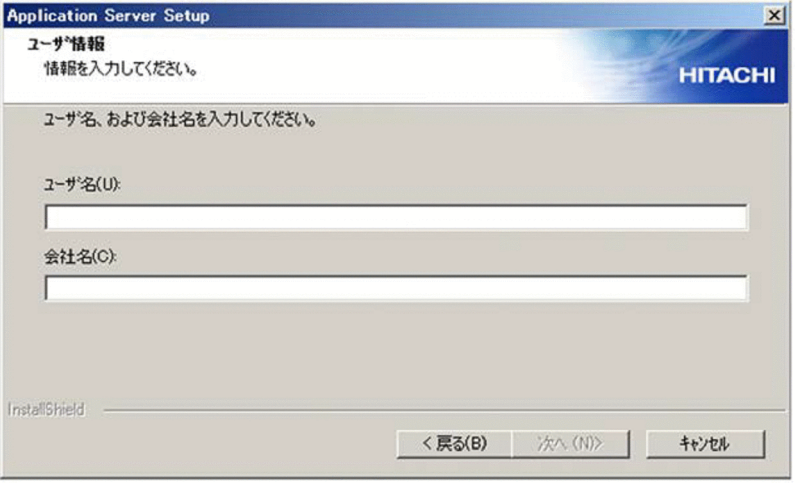

- 7.[ユーザ名]および[会社名]を入力して「次へ]ボタンをクリックします。 [プログラム フォルダの選択]ページが表示されます。
- 8. 必要に応じてプログラムフォルダ名を変更して, [次へ] ボタンをクリックします。 [インストールの開始]ページが表示されます。
- 9. 設定した内容を確認して、問題がなければ「次へ】ボタンをクリックします。

インストールが開始されます。インストールが完了すると、[セットアップの完了]ダイアログが表示 されます。インストールは数分掛かる場合があります。

10. [完了] ボタンをクリックします。

OS を再起動するかどうかを確認する画面が表示されます。

11. [はい] ボタンをクリックします。

OS が再起動し、Service Architect のインストールが完了します。

これで、Service Architect はインストールされました。

<sup>3.</sup> サンプルプログラムの開発・テスト環境を構築する

# <span id="page-20-0"></span>3.3 Eclipse の準備

ここでは、Eclipse セットアップ機能を使用した開発環境の構築について説明します。また, JDK の確認 やローカル変数情報の出力の設定も説明します。

# 3.3.1 Eclipse をインストールするための準備

Eclipse をインストールするための環境を準備します。Eclipse のアーカイブファイルを準備する手順を次 に示します。

1. Eclipse のアーカイブファイルを入手します。

次に示すどれかの Eclipse のアーカイブファイルを Service Architect に同梱されている添付品または Eclipse.org のダウンロードサイトから入手してください。

- Eclipse IDE for Enterprise Java Developers 2019-09 (eclipse-jee-2019-09-R-win32x86\_64.zip)
- Eclipse IDE for Enterprise Java Developers 2019-12 (eclipse-jee-2019-12-R-win32x86\_64.zip)
- Eclipse IDE for Enterprise Java Developers 2020-03 (eclipse-jee-2020-03-R-incubationwin32-x86\_64.zip)
- Eclipse IDE for Enterprise Java Developers 2020-06 (eclipse-jee-2020-06-R-win32x86\_64.zip)
- Eclipse IDE for Enterprise Java Developers 2020-09 (eclipse-jee-2020-09-R-win32x86\_64.zip)
- Eclipse IDE for Enterprise Java Developers 2020-12 (eclipse-jee-2020-12-R-win32x86\_64.zip)

# 2. Eclipse のアーカイブファイルを格納します。

入手した Eclipse のアーカイブファイルを次のディレクトリへ格納します。 <サービスプラットフォームのインストールディレクトリ>\ADP\archives

# 参考

添付品の Eclipse ランゲージパックを Eclipse のアーカイブファイルと同じディレクトリに格 納すると,Eclipse セットアップ時に Eclipse を日本語化できます。

これで、Eclipse をインストールする準備ができました。

#### 3. サンプルプログラムの開発・テスト環境を構築する

# <span id="page-21-0"></span>3.3.2 Eclipse セットアップ機能を使用した開発環境の構築

Eclipse セットアップ機能を使用して開発環境を構築します。開発環境を構築する手順を次に示します。 この操作は,管理者または管理者特権で実行してください。

1. Windows の[スタート]メニューから, [Cosminexus<sup>※</sup>] − [Eclipse セットアップ]を選択します。 Eclipse のアーカイブファイルを準備したかどうかを確認するダイアログが表示されます。

注※

プログラムフォルダ名を変更している場合は,変更したプログラムフォルダから選択してください。

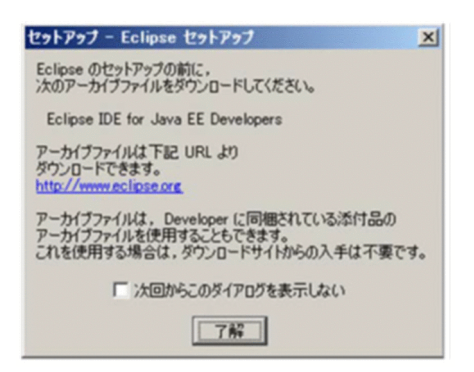

2. 確認ダイアログで, [了解]ボタンをクリックします。

[Eclipse のインストール] ページが表示されます。

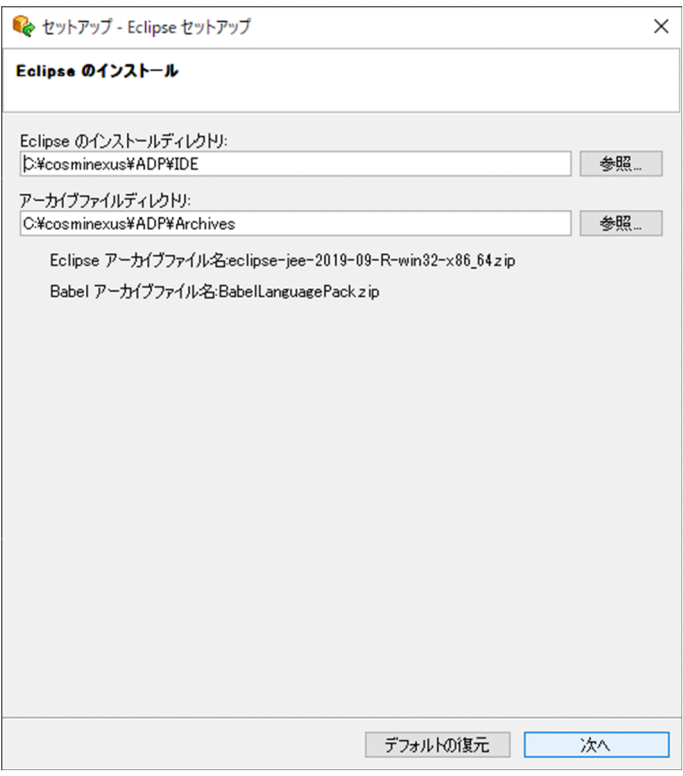

3. [Eclipse のインストール] ページで, Eclipse のインストールディレクトリおよびアーカイブファイル ディレクトリを指定して、[次へ]ボタンをクリックします。

[セットアップの確認]ページが表示されます。

<sup>3.</sup> サンプルプログラムの開発・テスト環境を構築する

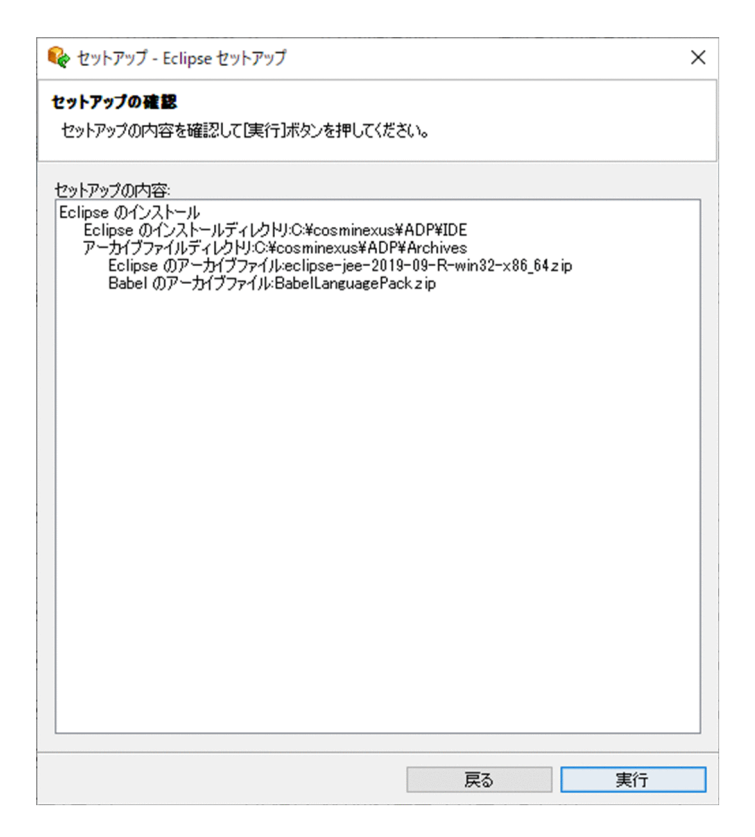

4.[セットアップの確認]ページでセットアップ内容を確認して,[実行]ボタンをクリックします。

[進行状況]ページが表示され,セットアップが実行されます。セットアップが完了すると[セットアッ プの完了]ページが表示されます。

Eclipse セットアップは数分掛かる場合があります。

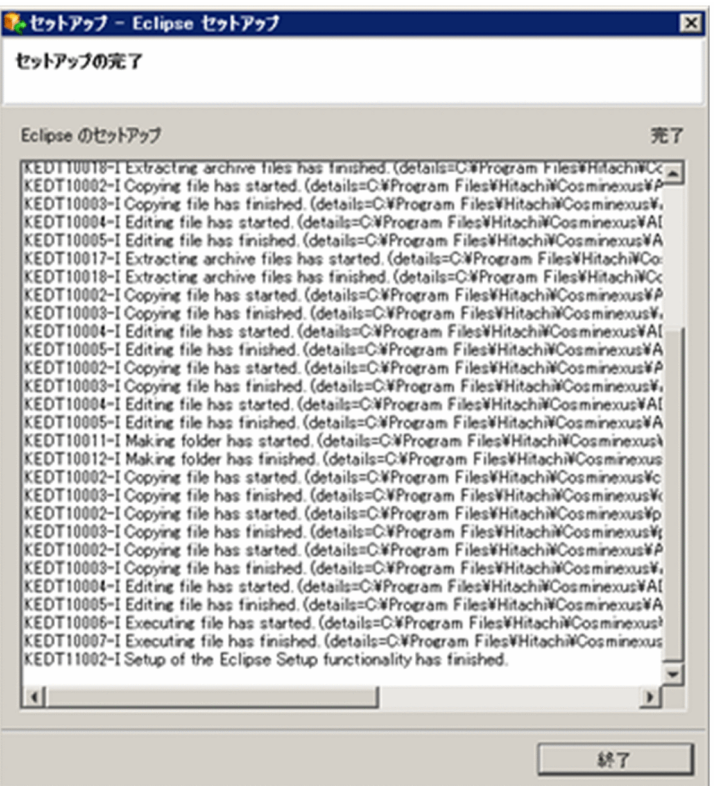

# <span id="page-23-0"></span>5.[セットアップの完了]ページで,[終了]ボタンをクリックします。

[セットアップ - Eclipse セットアップ]ダイアログが閉じて、Eclipse のセットアップが完了します。 デスクトップに Eclipse のショートカットが生成されます。

これで、Eclipse 環境が構築できました。

正しくセットアップされたことを確認します。この操作は,管理者または管理者特権で実行してください。

#### 1. Eclipse を起動します。

2. Eclipse のメニューから, [ヘルプ] − [Eclipse IDE について] − [インストール詳細]を選択し, [Eclipse IDE のインストール詳細]ダイアログを表示します。

HCSC-Definer のバージョン番号が「11.1.0」になっていることを確認します。

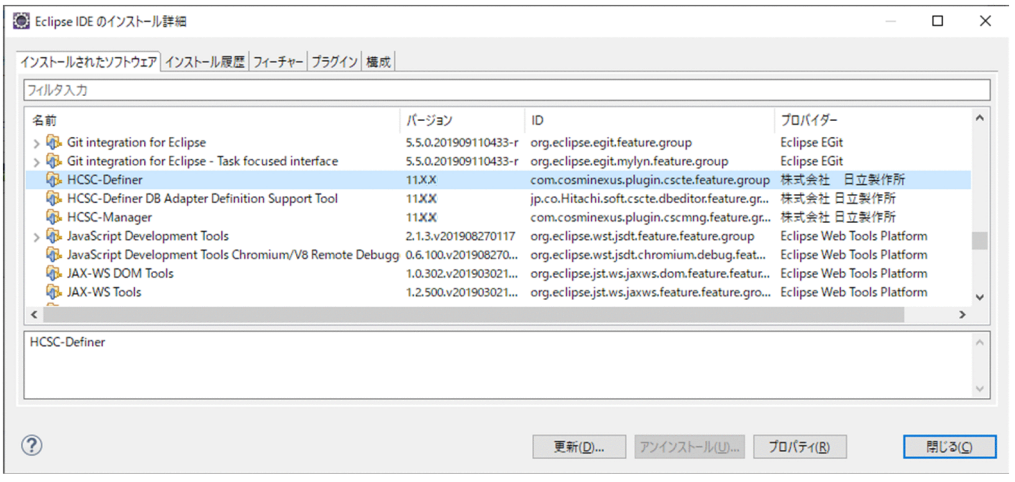

# 参考

#### セットアップログの確認方法

Eclipse セットアップ機能を実行したときのログは、Eclipse のセットアップログに出力さ れます。セットアップログの確認方法については,「付録 B Eclipse [セットアップ機能実行](#page-126-0) [時の情報の採取」](#page-126-0)を参照してください。

# 3.3.3 JDK の確認

Eclipse 上で開発するときに使用する JDK が Service Architect で提供されている JDK かどうかを確認し ます。確認手順を次に示します。

1. Eclipse のメニューから [ウィンドウ] − [設定] を選択します。

[設定] ダイアログが表示されます。

2. 左ペインで [Java] - [インストール済みの JRE] を選択します。 右ペインに[インストール済みの JRE]ページが表示されます。

<sup>3.</sup> サンプルプログラムの開発・テスト環境を構築する

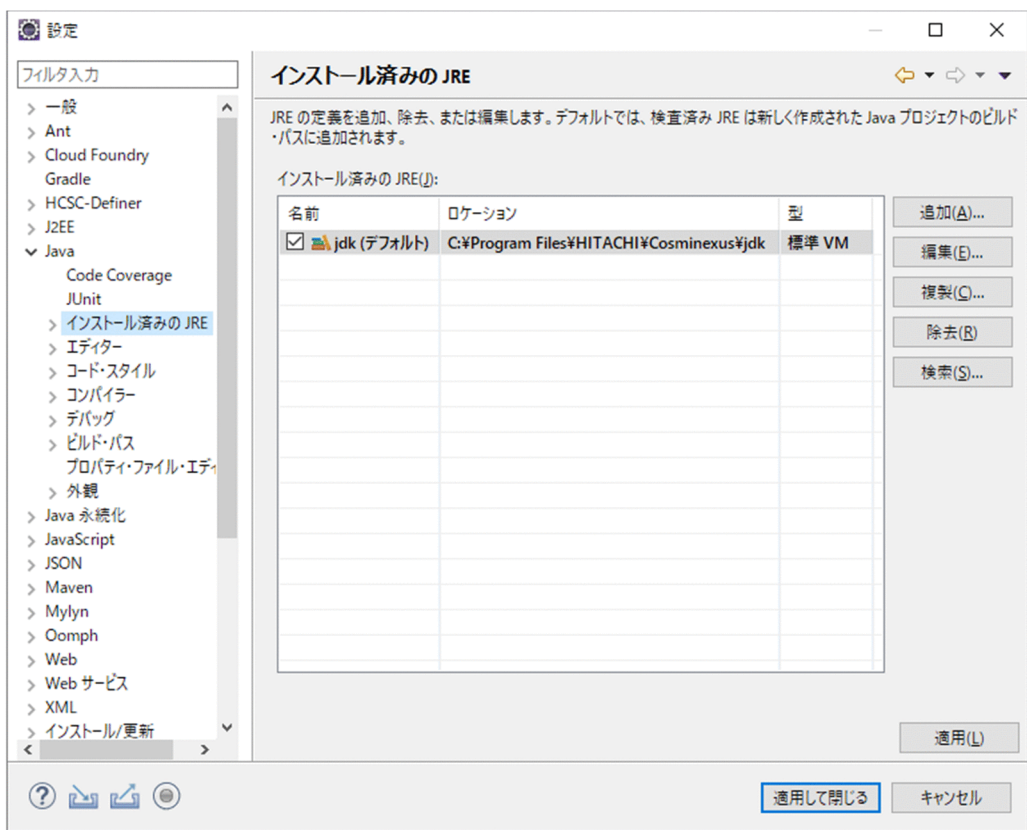

# 3. [インストール済みの JRE] が Service Architect で提供されている JDK かどうかを確認します。

[ロケーション]に次のパスが表示されているかどうかを確認します。

<サービスプラットフォームのインストールディレクトリ>\jdk

パスが表示されていない場合

[追加]ボタンをクリックします。[JRE の型]ページが表示されます。

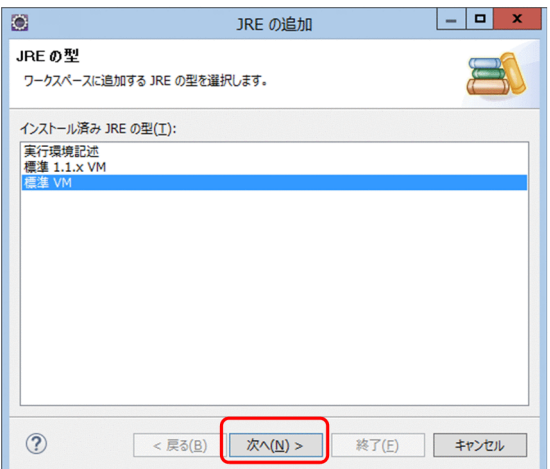

「標準 VM」を選択し, [次へ] ボタンをクリックします。[JRE 定義] ページが表示されます。

<span id="page-25-0"></span>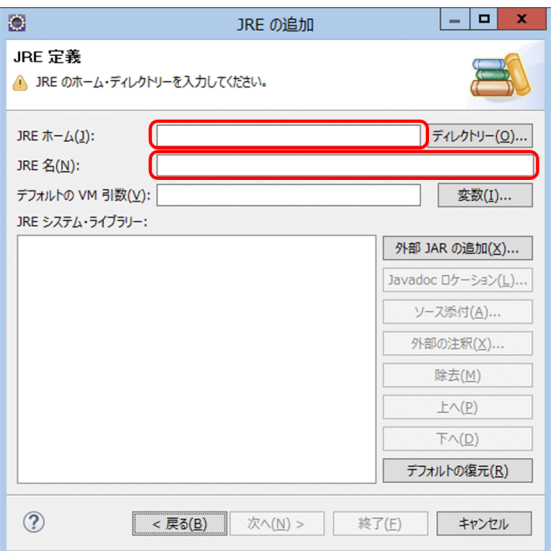

[JRE ホーム]に「<サービスプラットフォームのインストールディレクトリ>\jdk」を, [JRE 名] に「jdk」を選択し, [終了] ボタンをクリックします。

設定後, [インストール済みの JRE] ページの [名前] にチェックを入れます。

#### パスが表示されている場合

[名前]にチェックが入っているかどうかを確認します。チェックが入っていない場合はチェックを 入れてください。

特に、複数の IDK がインストールされている場合、<サービスプラットフォームのインストール ディレクトリ>\idk にチェックが入っていないことがあります。チェックが入っていない場合は. チェックを入れてください。

4. [適用] ボタンまたは [適用して閉じる] ボタンをクリックします。

設定が保存されます。

# 3.3.4 ローカル変数情報の出力の設定

Eclipse のコンパイラーの設定によって,例外発生時に J2EE アプリケーションが持つローカル変数の情報 をスタックトレースに出力できます。

ローカル変数情報をスタックトレースに出力する場合のコンパイラーの設定手順を次に示します。

1. Eclipse のメニューから [ウィンドウ] − [設定] を選択します。 [設定]ダイアログが表示されます。

#### 2. 左ペインで [Java] - [コンパイラー] を選択します。

[コンパイラー]ページが表示されます。

<sup>3.</sup> サンプルプログラムの開発・テスト環境を構築する

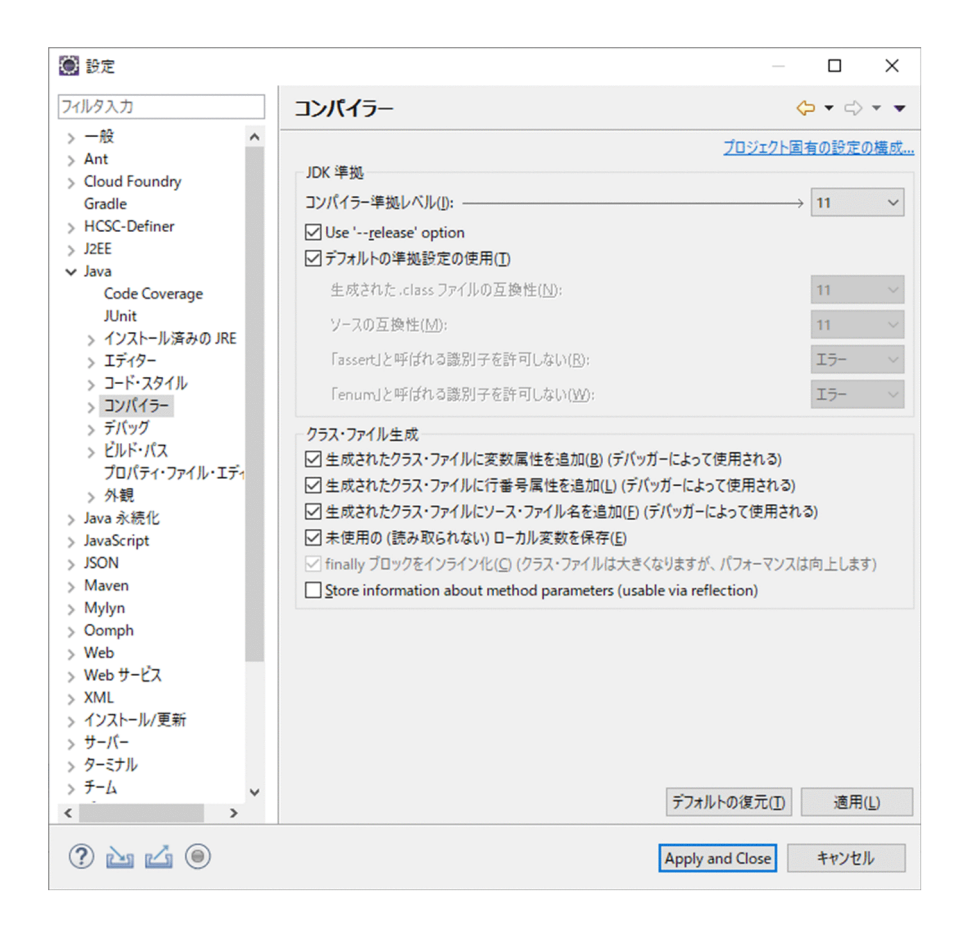

# 3. 次の項目を指定します。

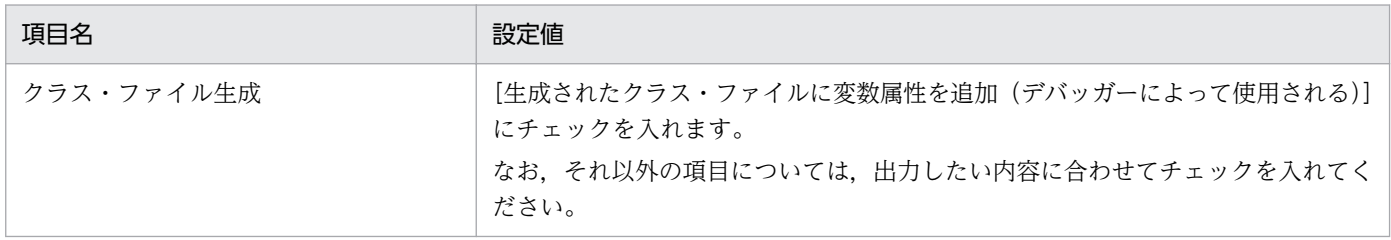

### 必要に応じて、次の項目を指定してください。

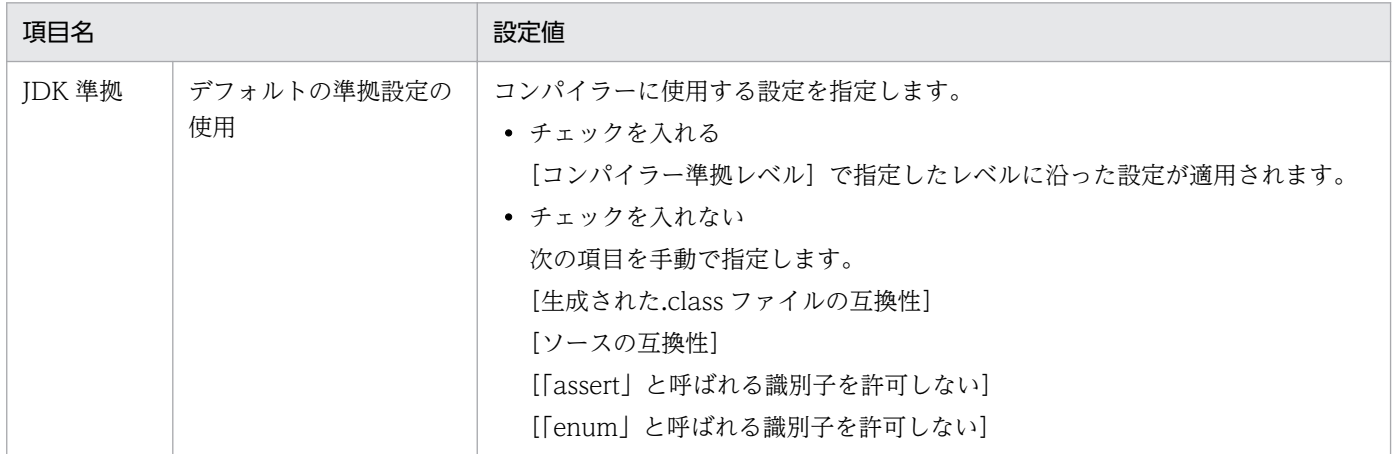

# 4. [適用] ボタンまたは [適用して閉じる] ボタンをクリックします。

設定が保存されます。

# <span id="page-27-0"></span>3.4.1 HCSC 簡易セットアップ

テスト環境を構築するには、HCSC 簡易セットアップ機能を使います。テスト環境の構築方法を次に示し ます。

1. Eclipse を起動している場合は、Eclipse を終了します。

2.[スタート]メニューの [プログラム]から [Cosminexus<sup>※</sup>] − [テスト環境セットアップ]を選択 します。

HCSC 簡易セットアップの画面の「メイン]ページが表示されます。

注※

プログラムフォルダ名を変更している場合は,変更したプログラムフォルダから選択してください。

- 3. [DB あり/RM なしモデル] ラジオボタンを選択します。
- 4.[V9 互換モード]ラジオボタンを選択します。
- 5.[SOAP1.1/1.2 併用モード]ラジオボタンを選択します。

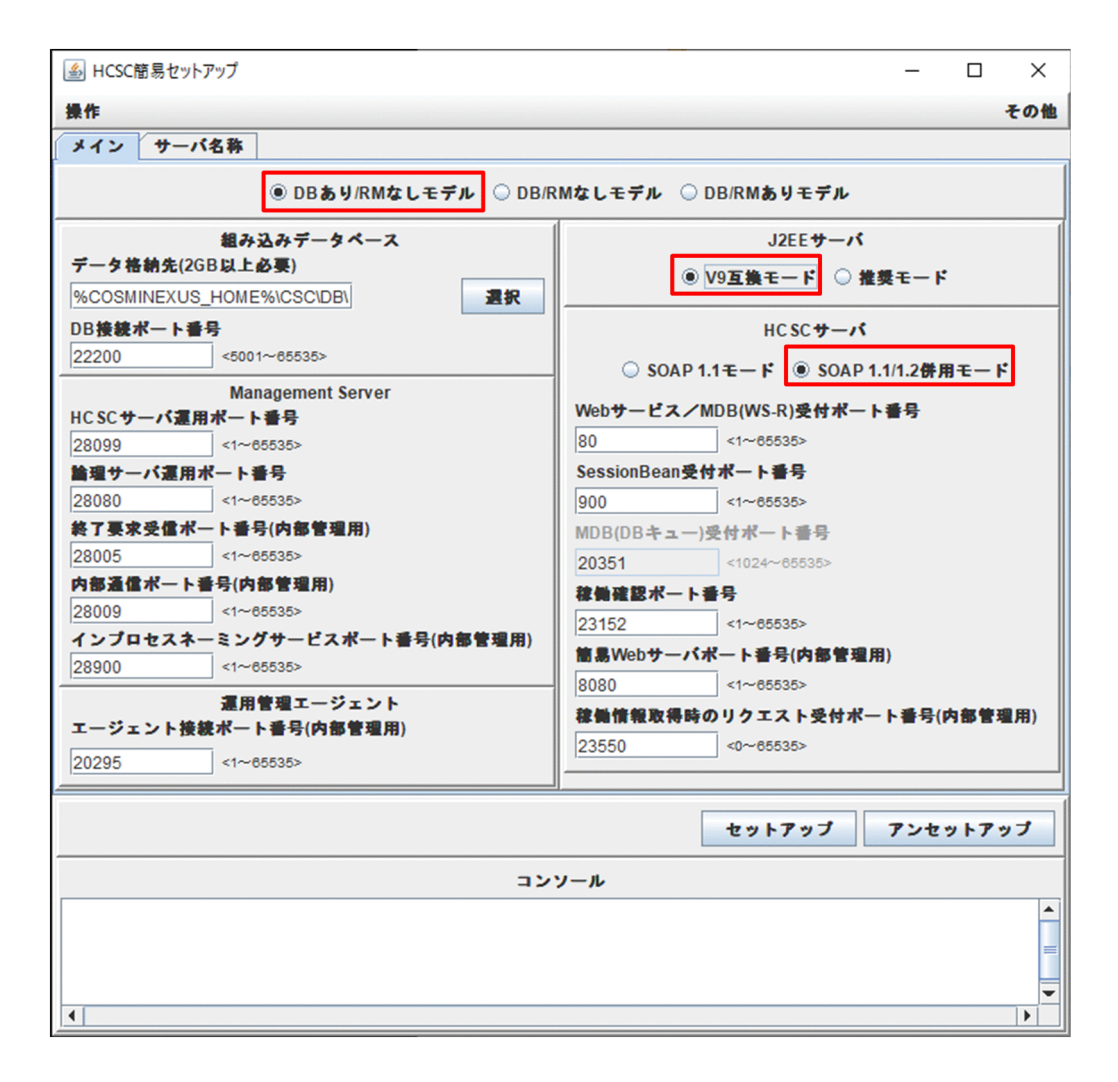

6.[サーバ名称]タブをクリックします。

[サーバ名称]ページが表示されます。

- 7.[HCSC 本番環境簡易セットアップ名称]ラジオボタンを選択します。 論理サーバおよび HCSC サーバの名称が次のように変更されます。
	- 論理 J2EE サーバ名称= J2EEServer
	- 論理 PRF 名称= PRF
	- クラスタ名称= Cluster
	- HCSC サーバ名称= HCSC
	- Manager 名称= Manager

3. サンプルプログラムの開発・テスト環境を構築する

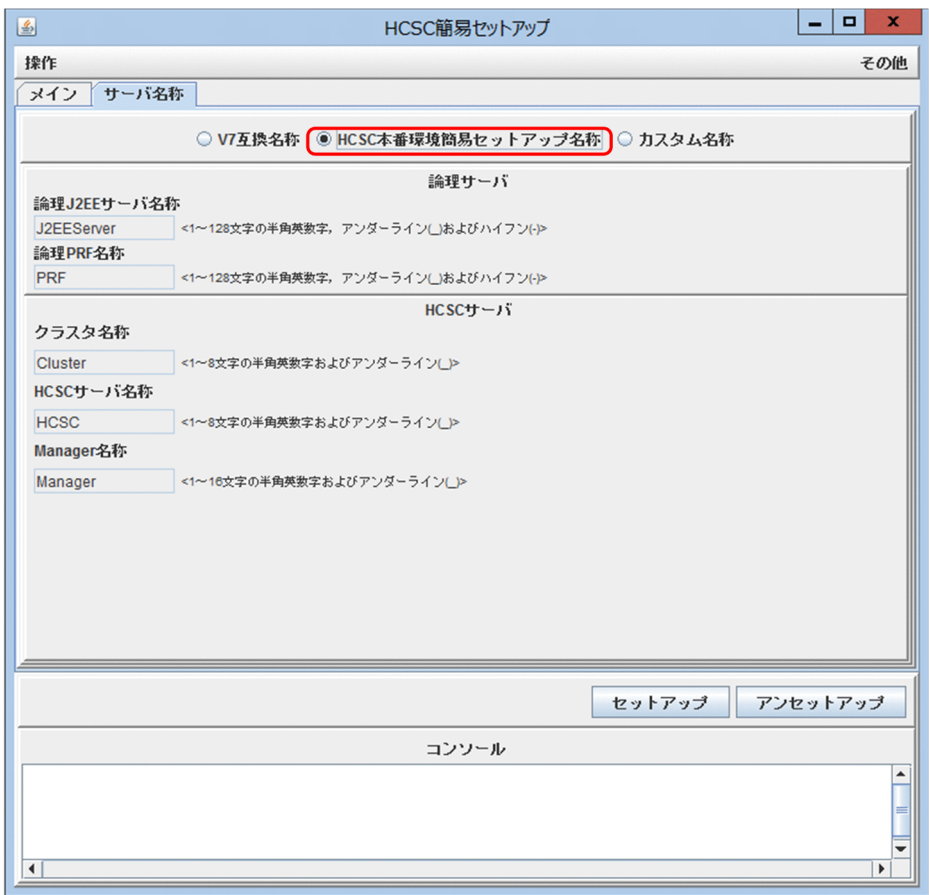

# 8.[セットアップ]ボタンをクリックします。

テスト環境のセットアップが開始されます。セットアップの状況は,HCSC 簡易セットアップ画面の コンソールに表示されます。コンソールに「HCSC 簡易セットアップ機能のセットアップを終了しま す」と表示されたら,テスト環境のセットアップは正常に終了です。

# 注意事項

コンソールにエラーが表示され、テスト環境のセットアップが異常終了した場合、再セットアッ プする必要があります。異常終了したときに、HCSC 簡易セットアップ画面の[セットアップ] ボタンが活性か,非活性かによって,再セットアップの手順が異なります。

#### [セットアップ] ボタンが活性の場合

[セットアップ]ボタンをクリックして、もう一度セットアップしてください。

[セットアップ] ボタンが非活性の場合

[アンセットアップ]ボタンをクリックして,アンセットアップします。そのあとで,もう 一度セットアップしてください。

9.HCSC 簡易セットアップ画面のメニューから「操作]−「終了〕を選択し,HCSC 簡易セットアップ画 面を閉じます。

# <span id="page-30-0"></span>3.4.2 テスト環境の起動

構築したテスト環境を起動する方法を次に示します。

1.[スタート] メニューの [プログラム]から [HiRDBSingleServer\_CS0] - [HiRDB コマンドプロン プト]を選択します。

HiRDB のコマンドプロンプトが開きます。

# 2. pdstart コマンドを実行し、テスト環境の組み込みデータベースを起動します。

#### pdstart

pdstart コマンドの実行後に出力される「KFPS05210-I HiRDB system initialization process complete」というメッセージは,組み込みデータベースが正常に起動したことを示します。 「KFPS01853-W Hostname=<ホスト名>, unable to execute pdstart command, unit state not OFFLINE」というメッセージが出力された場合は,すでに組み込みデータベースが起動していること を示します。

3. [スタート] メニューの [プログラム]から [Cosminexus<sup>※</sup>] − [テストサーバ起動]を選択して, テスト環境の Performance Tracer. J2EE サーバ、および、標準受付とユーザ定義受付を含む HCSC サーバを起動します。

#### 注※

プログラムフォルダ名を変更している場合は,変更したプログラムフォルダから選択してください。

# 注意事項

Service Architect の使用を終了する場合は、起動中のテスト環境を停止したあとに Eclipse を 終了します。テスト環境を停止する方法については,「[7.2 テスト環境の停止](#page-116-0)」を参照してく ださい。

# <span id="page-31-0"></span>3.5 開発環境とテスト環境の連動設定

# 3.5.1 開発環境の SOAP モードの設定

開発環境の SOAP モードは「[3.4.1 HCSC 簡易セットアップ」](#page-27-0)で設定したテスト環境の SOAP モードと 一致させる必要があります。

開発環境の SOAP モードの設定方法を次に示します。

- 1. Eclipse のメニューから, [ウィンドウ] − [設定] を選択します。 [設定] ダイアログが表示されます。
- 2. ダイアログ左側のツリービューで [HCSC-Definer] を選択します。 ダイアログ右側の[現在の SOAP モード]に使用している SOAP モードが表示されます。現在の SOAP モードは SOAP1.1/1.2 併用モードかどうかを確認してください。現在の SOAP モードが SOAP1.1 モードの場合だけ以降の手順を実施して SOAP モードを SOAP1.1/1.2 併用モードに設定してください。
- 3. Eclipse のメニューから [実行] − [外部ツール] − [外部ツールの構成] を選択します。 [外部ツール構成] ダイアログが表示されます。
- 4. 左ペインの[プログラム]を右クリックし, [新規構成] を選択します。 [構成の作成、管理、および実行]ページが表示されます。

<span id="page-32-0"></span>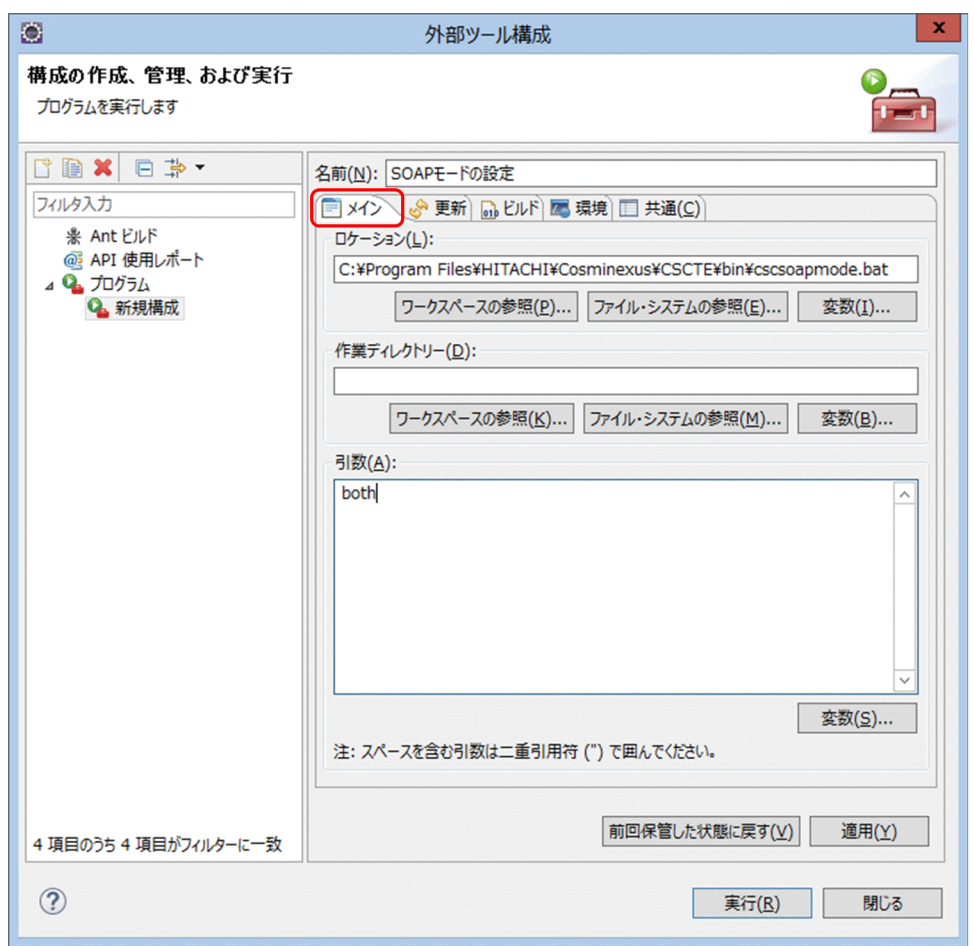

[メイン] タブを選択して、次の内容を入力します。

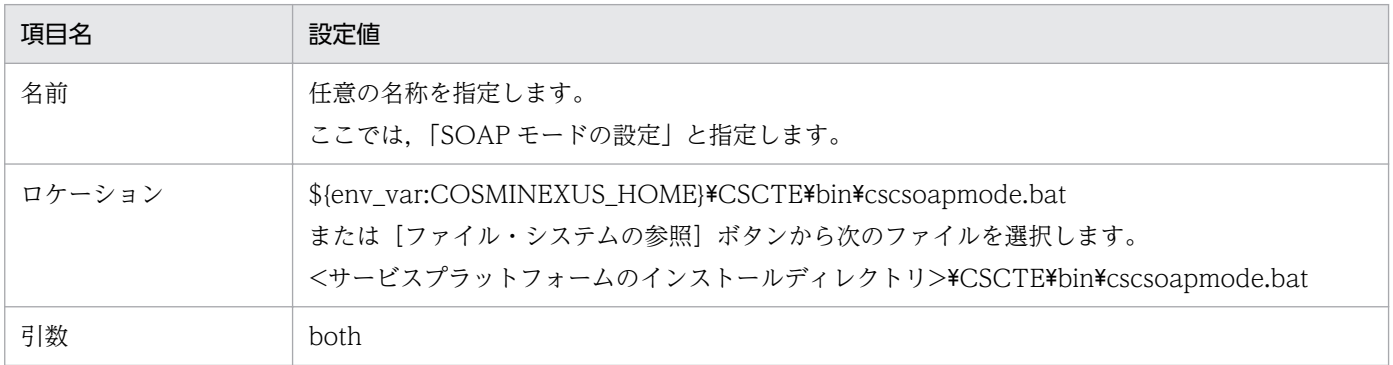

# 5. [実行] ボタンをクリックします。

コマンドが登録,および実行され,コンソールビューに実行結果が表示されます。

6. Eclipse を再起動します。

# 3.5.2 HCSCTE プロジェクトの作成

開発環境で HCSC コンポーネントを作成・編集するためには,HCSCTE プロジェクトが必要となります。 HCSCTE プロジェクトを作成する手順を次に示します。

<sup>3.</sup> サンプルプログラムの開発・テスト環境を構築する

# 注意事項

HCSCTE プロジェクトは,1 つのプログラムにつき 1 つ作成してください。複数のプログラムを 開発する場合, 各プログラムの HCSCTE プロジェクトのワークスペースは分ける必要がありま す。同じワークスペースに HCSCTE プロジェクトを複数作成すると,プログラムが正しく動作し ません。

1. メニューから [ファイル] − [新規] − [プロジェクト]を選択します。

[新規プロジェクト] ダイアログが表示されます。

2. [HCSCTE プロジェクト]を選択して, [次へ] ボタンをクリックします。

[HCSCTE プロジェクト]ダイアログ (HCSCTE プロジェクト新規作成のページ)が表示されます。

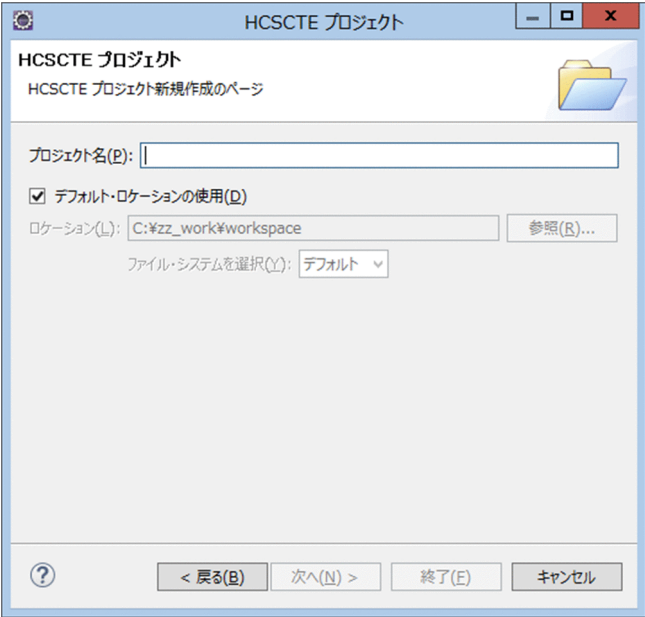

#### 3. 次の項目を設定して、「次へ]ボタンをクリックします。

#### プロジェクト名

任意の名称を指定します。ここでは「HCSCTE」とします。

#### デフォルト・ロケーションの使用

[デフォルト・ロケーションの使用]チェックボックスにチェックします。

[HCSCTE プロジェクト]ダイアログ (HCSCTE リポジトリ設定)が表示されます。

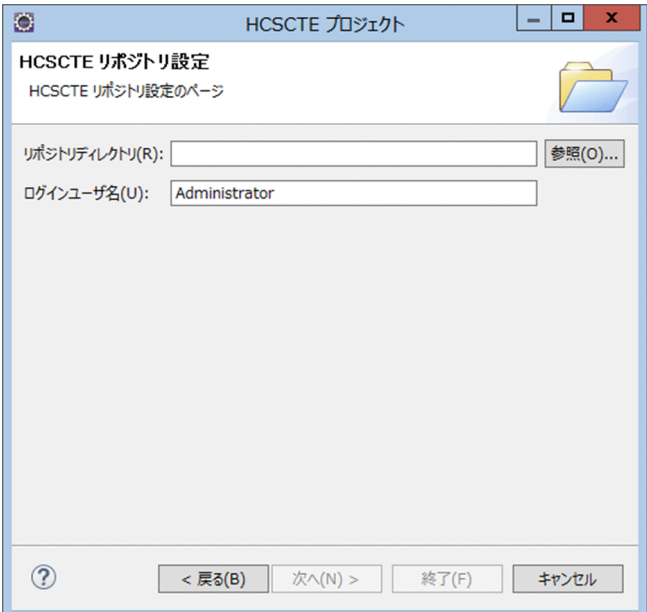

4. 次の項目を設定して、「終了】ボタンをクリックします。

# リポジトリディレクトリ

リポジトリ情報を格納する任意のディレクトリを指定します。ここでは、「C:\work\ProductStock \repository」とします。リポジトリディレクトリを指定する場合は,次の点に注意してください。

- リポジトリディレクトリのパスとプロジェクトのパスには,同じパスを指定しないでください。
- パスは,絶対パスで指定してください。
- パスの長さは,正規化された絶対パスでチェックされます。

# ログインユーザ名

リポジトリログインに使用するユーザ名を指定します。ユーザ名に使用できる文字は半角英数字だ けで,長さは 1〜16 文字になります。

「関連付けられたパースペクティブを開きますか?」というパースペクティブを切り替えるかどうかを 確認するダイアログが表示された場合は、[はい]ボタンをクリックします。

HCSCTE のプロジェクトが作成され、HCSCTE のプロジェクトのパースペクティブが起動します。

<span id="page-35-0"></span>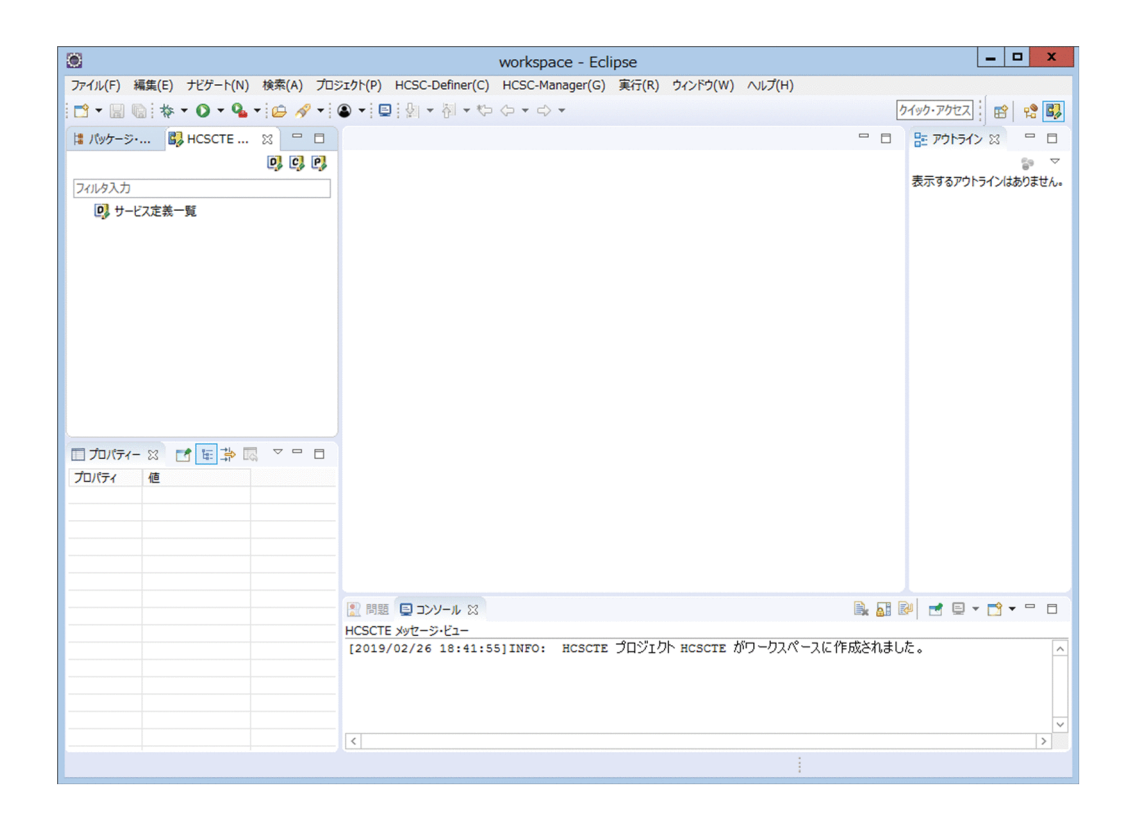

# 3.5.3 テスト環境のシステム構成定義を開発環境に取り込むための設定

開発環境からテスト環境を操作するためには,テスト環境のリポジトリにあるシステム構成定義と開発環 境のリポジトリにあるシステム構成定義を同一にする必要があります。

テスト環境のシステム構成定義を開発環境に取り込むための手順を次の図に示します。テスト環境の構築 で作成されるシステム構成定義を含むリポジトリをエクスポートし,開発環境にインポートします。

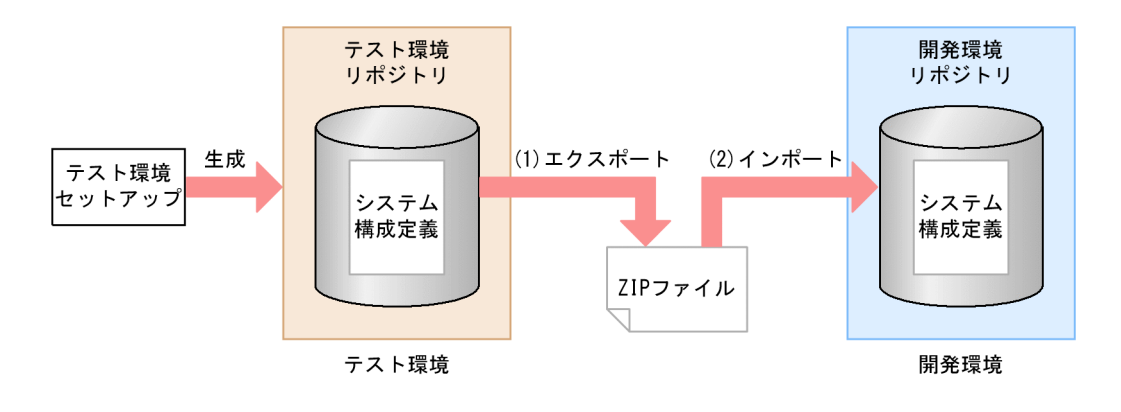

# (1) テスト環境からのシステム構成定義のエクスポート

テスト環境のシステム構成定義を開発環境に取り込むため,テスト環境のリポジトリ情報を ZIP 形式の ファイルとしてエクスポートします。エクスポートの手順を次に示します。
## ■ ポイント

システム構成定義には HCSC コンポーネントの配備情報も含まれます。HCSC コンポーネントが 配備されていない状態のテスト環境リポジトリを保存しておくため,テスト環境構築後に必ず 1 回 のみ実行し,エクスポートしたファイルを退避しておいてください。

1. Eclipse のメニューから [ウィンドウ] − [パースペクティブを開く] − [その他]を選択します。 [パースペクティブを開く] ダイアログが表示されます。

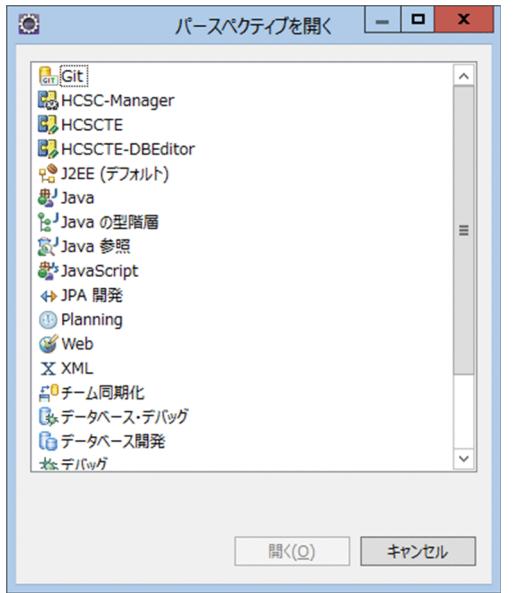

- 2. [HCSCTE] を選択し, [開く] ボタンをクリックします。 [HCSCTE] パースペクティブが表示されます。
- 3. Eclipse のメニューから [実行] − [外部ツール] − [外部ツールの構成] を選択します。 [外部ツール構成] ダイアログが表示されます。
- 4. 左ペインの [プログラム] を右クリックし, [新規構成] を選択します。 [構成の作成、管理、および実行]ページが表示されます。

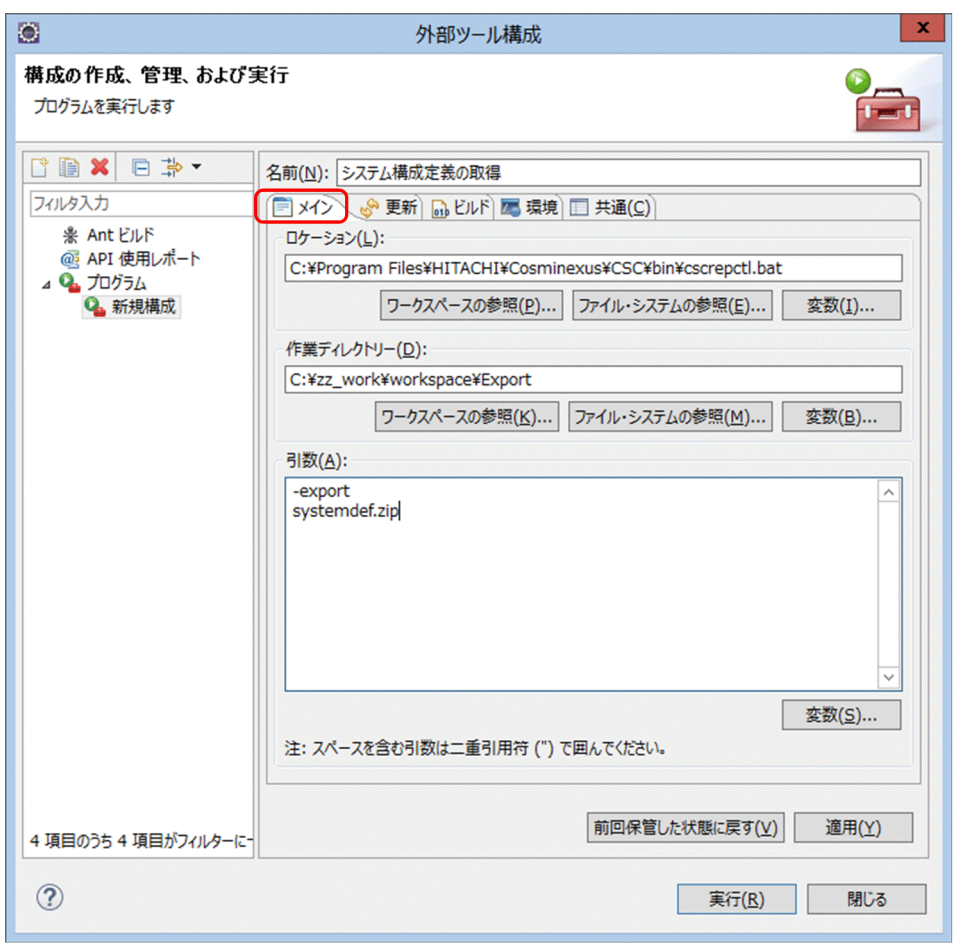

#### [メイン] タブを選択して、次の内容を入力します。

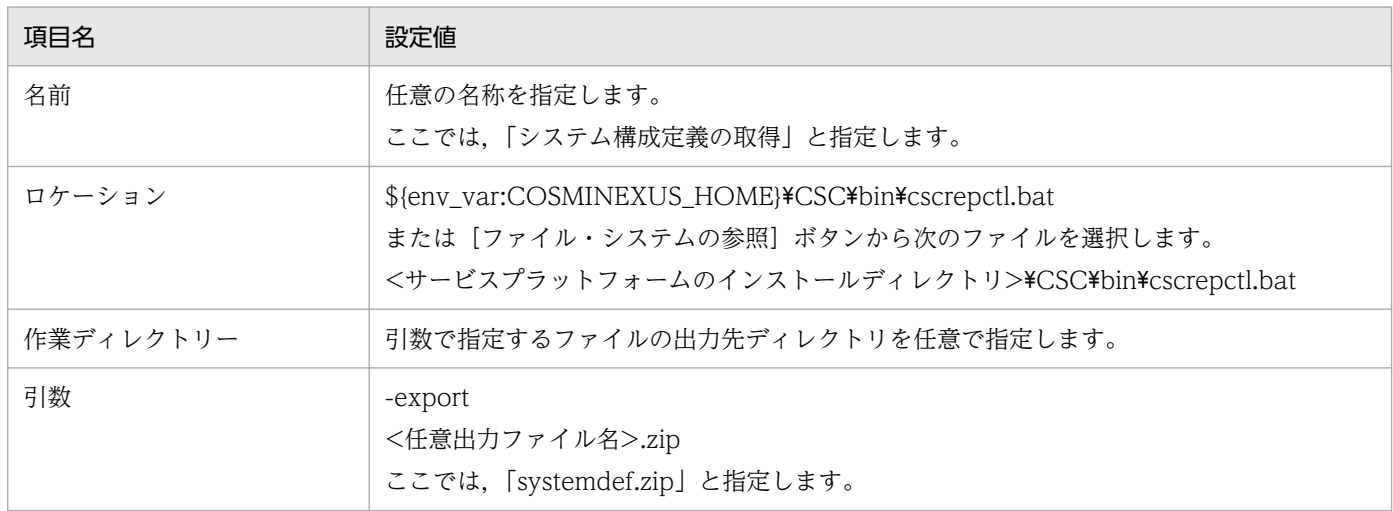

#### 5. [実行] ボタンをクリックします。

コマンドが登録,および実行され,テスト環境のリポジトリ情報が ZIP 形式のファイルとして,指定 した出力先ディレクトリにエクスポートされます。

#### 3. サンプルプログラムの開発・テスト環境を構築する

## (2) 開発環境へのシステム構成定義のインポート

エクスポートしたテスト環境のリポジトリ情報の中から,システム構成定義だけを開発環境のリポジトリ にインポートします。インポートの手順を次に示します。

1. Eclipse のメニューから, [HCSC-Definer] − [定義情報管理] − [全定義情報インポート]を選択し ます。

リポジトリの上書きを確認するダイアログが表示されます。

2.[はい]ボタンをクリックします。

リポジトリ情報の ZIP ファイルを選択する「リポジトリインポート]ダイアログが表示されます。テ スト環境からエクスポートした「systemdef.zip」の ZIP ファイルを指定します。

3. [開く] ボタンをクリックします。

インポート対象の定義情報を選択する[リポジトリインポート]ダイアログが表示されます。

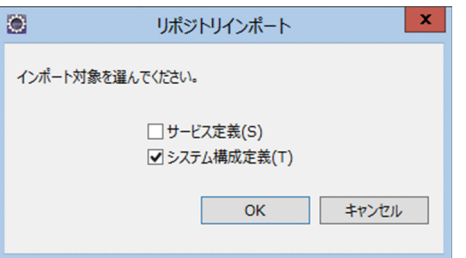

4. [システム構成定義]のチェックボックスにチェックし, [OK] ボタンをクリックします。

テスト環境のシステム構成定義が取り込まれると,正常に完了したことを示すダイアログが表示されま す。

5. [OK] ボタンをクリックします。

これで、サンプルプログラムの開発・テスト環境の構築ができました。

3. サンプルプログラムの開発・テスト環境を構築する

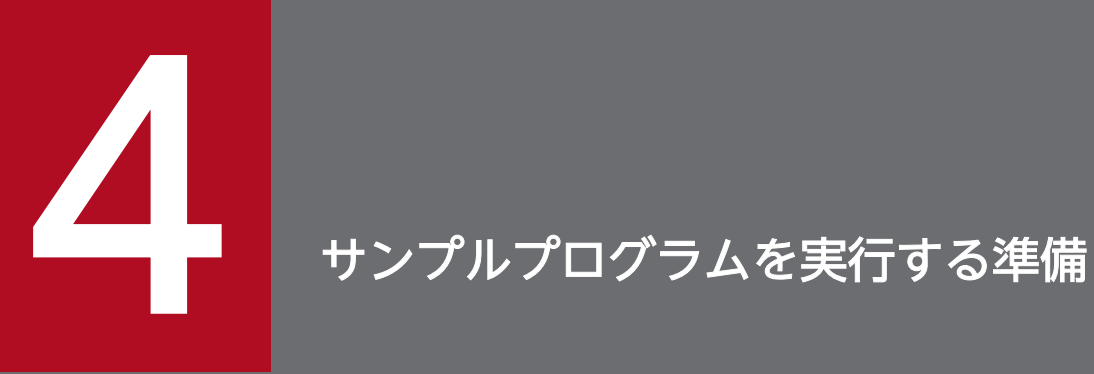

この章では,サンプルプログラムを実行するための準備について説明します。

## <span id="page-40-0"></span>4.1 ビジネスプロセス・サービスアダプタを準備する

ビジネスプロセス・サービスアダプタは HCSC サーバ上で動作します。この節では,ビジネスプロセス・ サービスアダプタの準備について説明します。

## 4.1.1 HCSC コンポーネントのインポート

サンプルプログラムで提供する HCSC コンポーネントをインポートします。HCSC コンポーネントは, リポジトリ情報(ZIP ファイル)として提供されます。

- 1. [HCSC-Definer] − [定義情報管理] − [全定義情報インポート]を選択します。 リポジトリの上書きを確認するダイアログが表示されます。
- 2. [はい] ボタンをクリックします。

リポジトリ情報の ZIP ファイルを選択する「リポジトリインポート]ダイアログが表示されます。次 の ZIP ファイルを選択してください。

<サービスプラットフォームのインストールディレクトリ>\CSCTE\Samples\SOAP1.1\_1.2mode\Produc tStock\Repository\ProductStock.zip

3. [開く] ボタンをクリックします。

インポート対象の定義情報を選択する「リポジトリインポート]ダイアログが表示されます。「3.5.3 [テスト環境のシステム構成定義を開発環境に取り込むための設定](#page-35-0)」でテスト環境のシステム構成定義を 開発環境に取り込んだため. リポジトリからは, サービス定義の情報のみ使います。そのため, [サー ビス定義]のチェックボックスのみをチェックして,[OK]ボタンをクリックします。

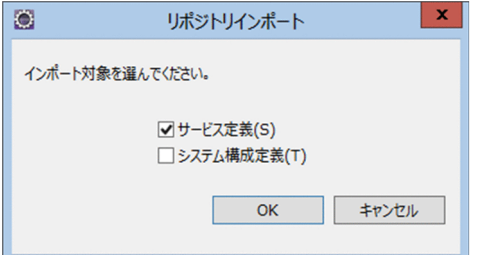

## 4.1.2 HCSC コンポーネントの配備と開始

HCSC コンポーネントをテスト環境に配備して,開始します。

- 1. ツリービューのサービス定義一覧で,サービス定義一覧または HCSC コンポーネントを選択します。
- 2. 選択したサービス定義一覧または HCSC コンポーネントを右クリックして,[複数サービスをサーバに 配備して開始]を選択します。

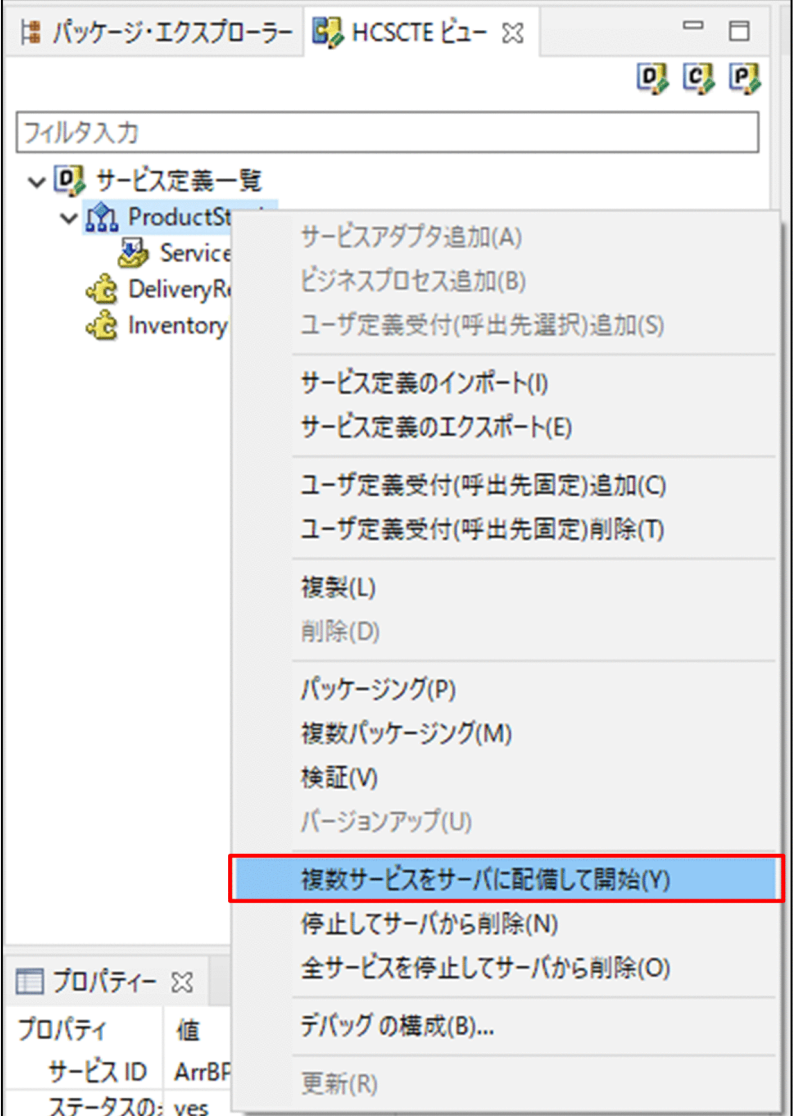

複数サービスをサーバに配備して開始ウィザードが表示されます。手順 2 に進んでください。 ログインしていない場合は,アカウント認証画面が表示されます。手順 3 を実施してください。

3. [ユーザ ID] に [admin] を, [パスワード] に [admin] を入力し, [OK] ボタンをクリックします。

#### 4. サービス選択ページで配備および起動するサービスを選択します。

ここでは,すべてのサービスを選択してください。

<span id="page-42-0"></span>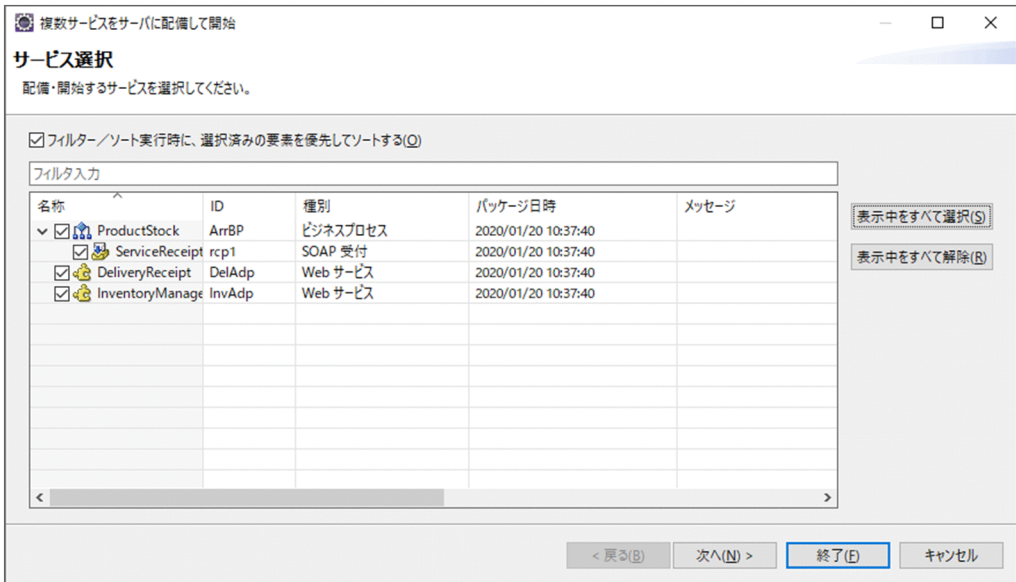

5. [終了] ボタンをクリックします。

処理中であることを知らせるメッセージが表示されたあと,結果を知らせるメッセージが表示されます。

6. [OK] ボタンをクリックします。

これで配備と開始が完了しました。

## 4.1.3 HCSC コンポーネントの配備内容の確認

HCSC サーバに、HCSC コンポーネントが配備されていることと、起動していることを確認します。

- 1. メニューから [ウィンドウ] − [ビューの表示] − [その他] を選択します。 [ビューの表示] ダイアログが表示されます。
- 2. [ビューの表示] ダイアログで [HCSC-Manager] − [HCSC-Manager ビュー] を選択し, [開く] ボタンをクリックします。 [HCSC-Manager]ビューが表示されます。
- 3. [HCSC-Manager] ビューの [HCSC-Manager(Logout)] を右クリックし, [ログイン] を選択します。 ログイン画面が表示されます。
- 4. [管理ユーザー ID] に [admin] を, [パスワード] に [admin] を入力して, [OK] ボタンをクリッ クします。

HCSC-Manager へのログインが完了します。

5. HCSC コンポーネントが起動していることを確認します。 [HCSC-Manager]ビューの[HCSC-Manager(Login)]−[HCSC-Domain]−[Cluster(LB クラ スタ)] - [HCSC[localhost:28099]] - [ProductStock] をダブルクリックして [基本情報] ペー

4. サンプルプログラムを実行する準備

ジを表示させます。[稼働運用] タブをクリックして [稼働運用] ページを開きます。[稼働状態] が [開始状態]になっているかどうかを確認します。

上記と同じ手順で [DeliveryReceipt] アダプタと [InventoryManagement] アダプタの稼働状態を 確認します。

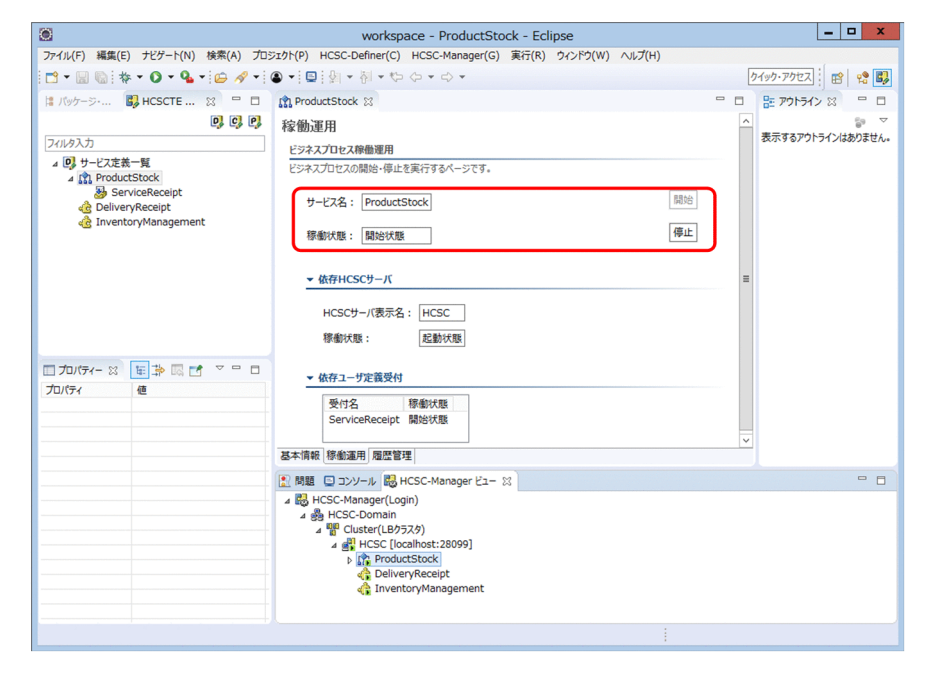

- 6.[HCSC-Manager]ビューの[HCSC-Manager(Login)]を右クリックし,[ログアウト]を選択します。 HCSC-Manager からのログアウトを確認するメッセージが表示されます。
- 7. [OK] ボタンをクリックします。

HCSC-Manager からのログアウトが完了し, [HCSC-Manager(Logout)] と表示されます。

これで、ビジネスプロセス・サービスアダプタの準備ができました。

## 4.2 連携する SOAP サービスリクエスタ・サービス部品を準備する

連携する SOAP サービスリクエスタ・サービス部品は J2EE サーバ上で動作します。この節では、Eclipse を使用して SOAP サービスリクエスタ・サービス部品を J2EE サーバ上にデプロイし、実行する方法を説 明します。

## 4.2.1 Eclipse から J2EE サーバを操作するための設定

## (1) Management Server リモート管理機能へのログイン

Management Server リモート管理機能へのログイン手順を次に示します。

- 1. Eclipse を起動します。
- 2. Eclipse のメニューから, [ウィンドウ] − [設定] を選択します。 [設定] ダイアログが表示されます。
- 3. 左ペインのツリービューで [サーバー] [リモート管理] を選択します。

[リモート管理]ページが表示されます。

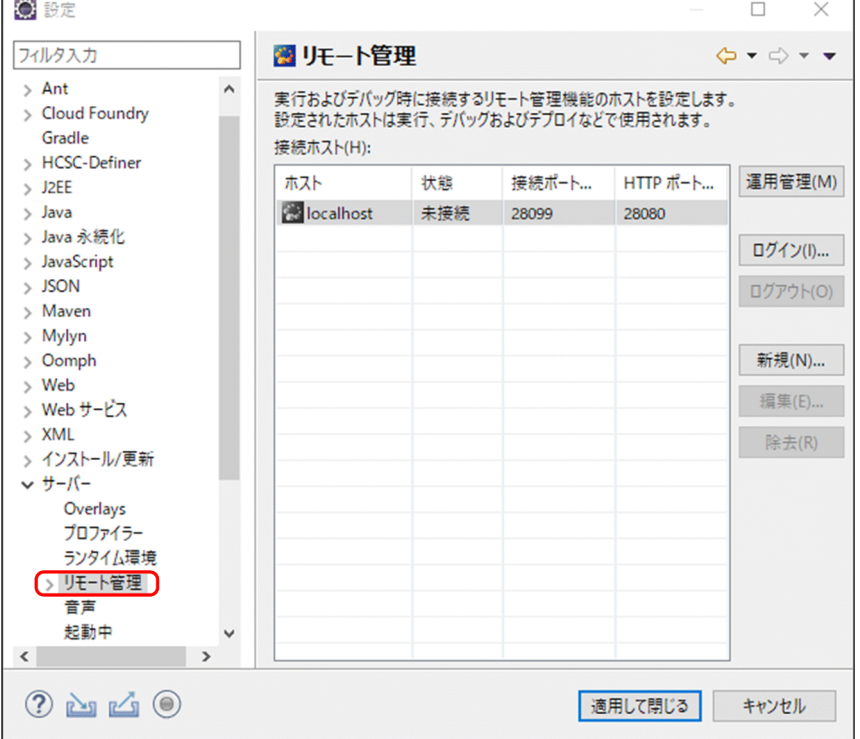

4. 接続する Management Server のホスト (localhost) を選択し, [ログイン] ボタンをクリックします。 ログイン画面が表示されます。

5. [管理ユーザー ID]に「admin」を, [パスワード]に「admin」を入力し, [OK] ボタンをクリック します。

Management Server リモート管理機能に接続します。

6. [適用して閉じる] ボタンをクリックします。

## (2) サーバランタイムの作成

J2EE サーバを操作するために,サーバランタイムを作成します。サーバランタイムとは J2EE サーバのイ ンストール先などの環境情報です。作成手順を次に示します。

- 1. Eclipse のメニューから [ウィンドウ] − [設定] を選択します。 [設定] ダイアログが表示されます。
- 2. 左ペインのツリービューから [サーバー] − [ランタイム環境] を選択します。

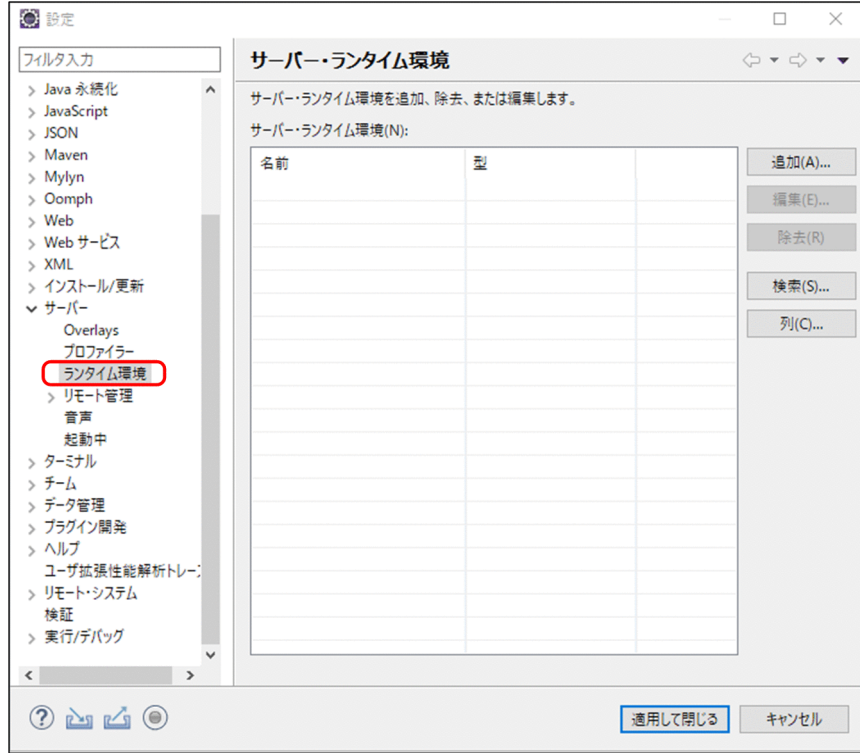

右ペインに[サーバー・ランタイム環境]ページが表示されます。

3. [追加] ボタンをクリックします。

[新規サーバー・ランタイム] ダイアログが表示されます。

4. ツリービューから「Cosminexus」− [Cosminexus J2EE V9 互換モード]を選択します。

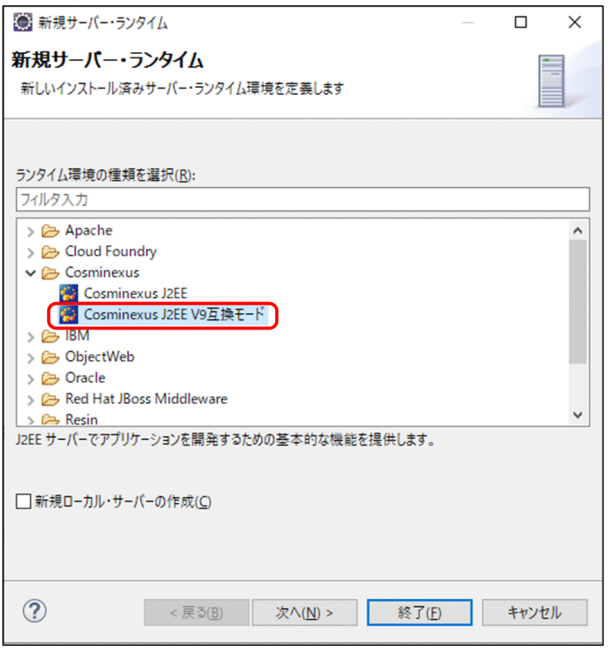

5. [次へ] ボタンをクリックします。

[J2EE サーバー・ランタイム]のダイアログが表示されます。

6. 名前を「Cosminexus J2EE V9 互換モード」に設定します。

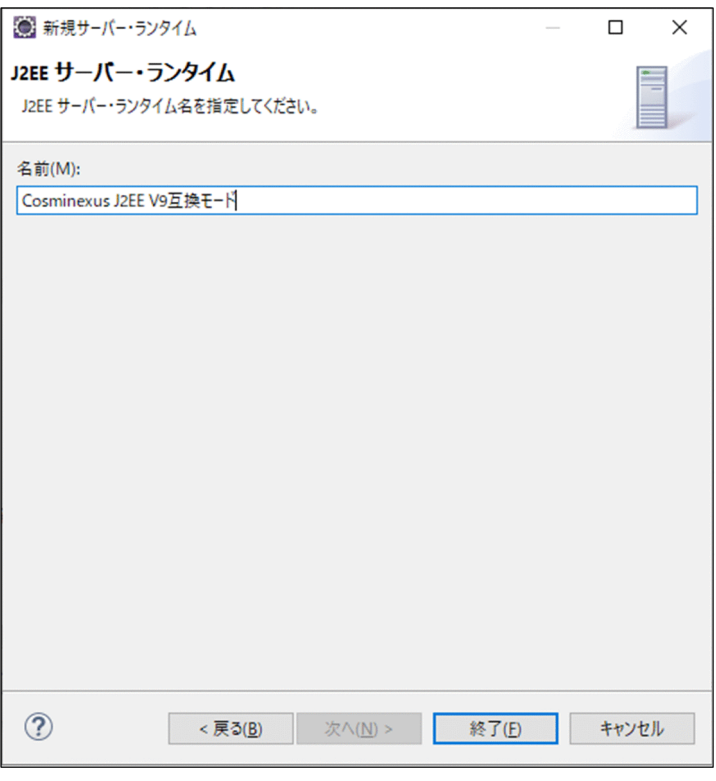

## 注意事項

デフォルトで入力されている名前の末尾が空白である場合は,末尾の空白を削除してください。

7.[終了] ボタンをクリックします。

8.[サーバー・ランタイム環境]に「Cosminexus J2EE V9 互換モード」が追加されたのを確認し, [適 用して閉じる]ボタンをクリックします。

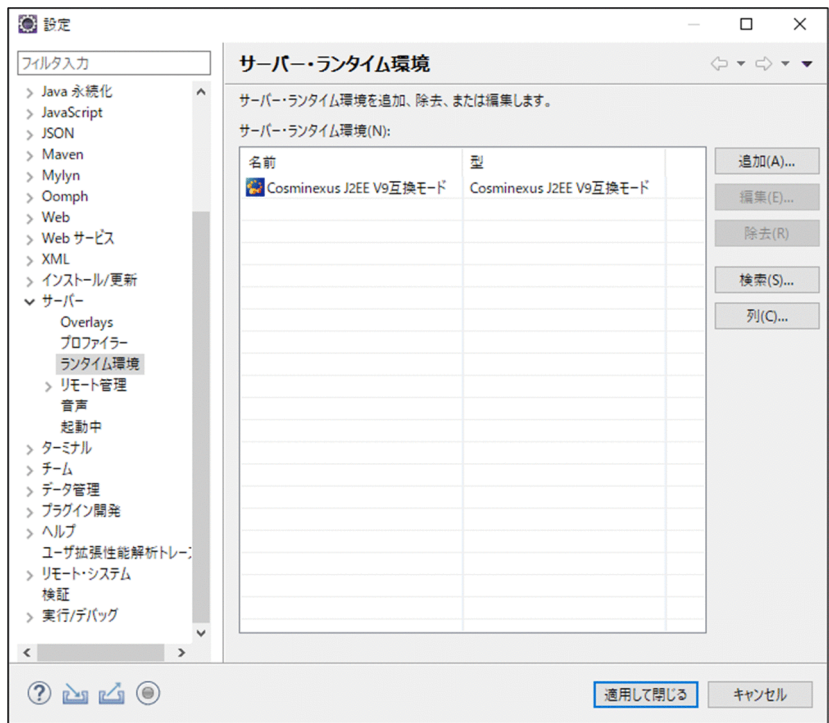

設定が保存されます。

## (3) J2EE サーバの選択

Eclipse から J2EE サーバを操作するための手順です。Eclipse から,ここで選択した J2EE サーバの起動・ 停止を操作できます。また、J2EE アプリケーションのデプロイや起動・停止を操作できます。

設定手順を次に示します。

- 1. Eclipse のメニューから, [ファイル] − [新規] − [その他] を選択します。 [新規] ダイアログが表示されます。
- 2.[サーバー] − [サーバー] を選択して, [次へ] ボタンをクリックします。 [新規サーバー]ダイアログの[新規サーバーの定義]ページが表示されます。

4. サンプルプログラムを実行する準備

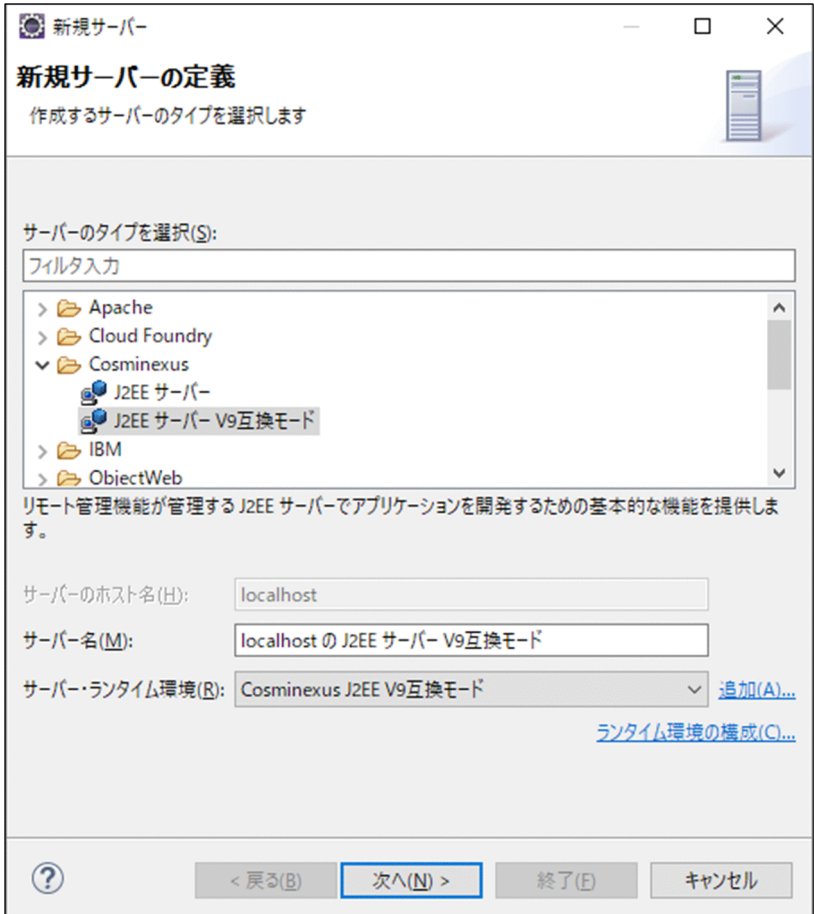

## 3. 次の項目を指定します。

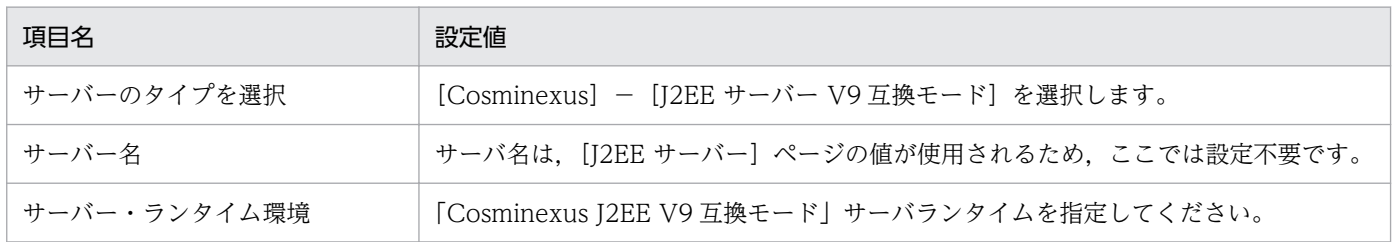

### 4. [次へ] ボタンをクリックします。

[J2EE サーバー]ページが表示されます。

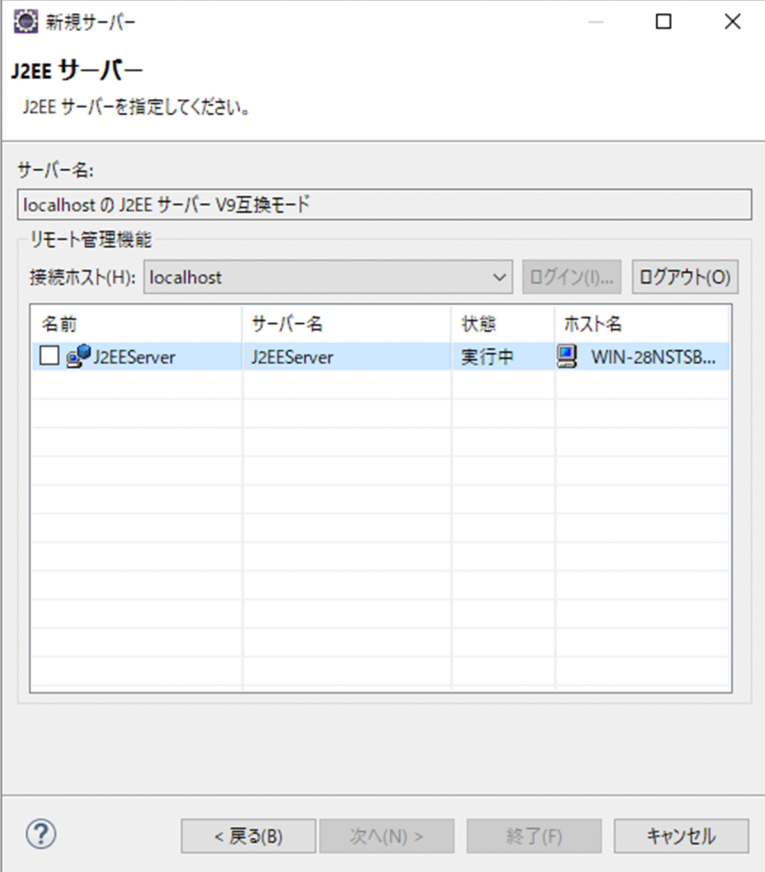

5. リモート管理機能の接続ホストに、接続先のホストを選択します。接続ホストにログインしていない場 合は [ログイン] ボタンをクリックします。

[管理ユーザー ID] に [admin] を, [パスワード] に [admin] を入力し, [OK] ボタンをクリック します。

Management Server リモート管理機能に接続します。接続先の J2EE サーバが表示されます。

6. 使用する J2EE サーバ(J2EEServer)のチェックボックスにチェックを入れます。

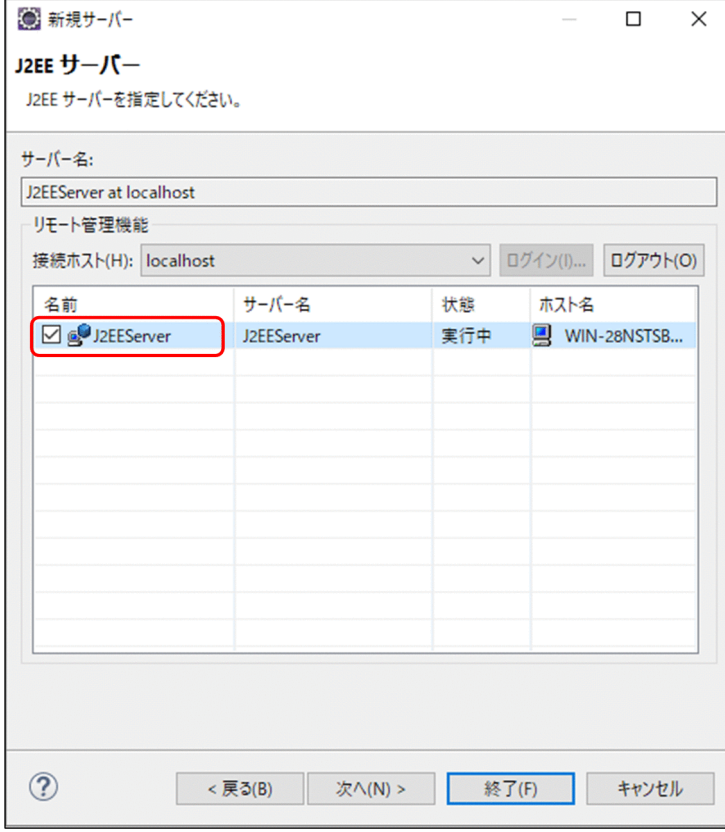

7.[終了] ボタンをクリックします。 設定が保存されます。

# 4.2.2 Eclipse プロジェクトのインポート

連携する SOAP サービスリクエスタ・サービス部品は Eclipse プロジェクトとしてインポートします。

Eclipse プロジェクトのインポート手順を説明します。

1. Eclipse のメニューから [ウィンドウ] − [パースペクティブを開く] − [その他] を選択します。 「パースペクティブを開く]ダイアログが表示されます。

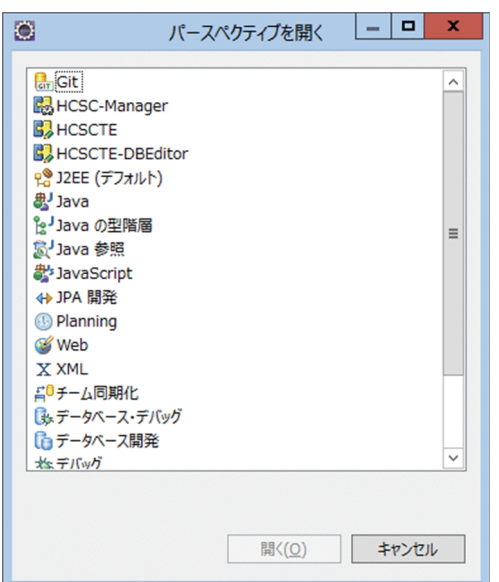

2.[J2EE(デフォルト)]を選択し,[開く]ボタンをクリックします。

[J2EE]パースペクティブが表示されます。

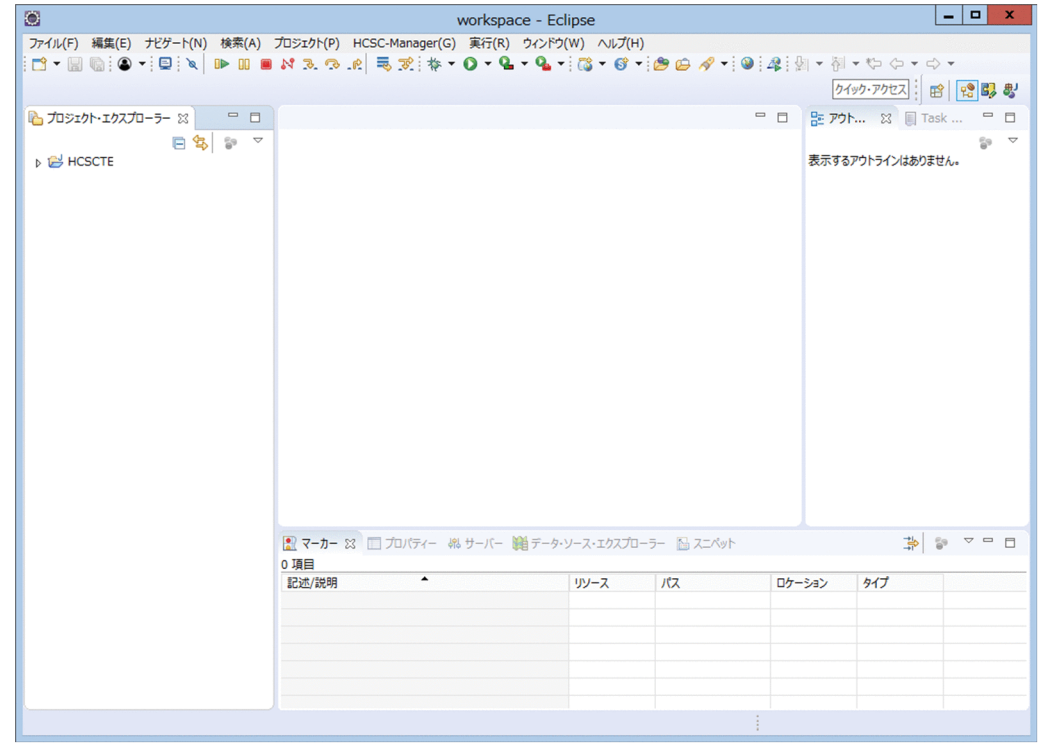

3. メニューから [ファイル] − [インポート] を選択します。 選択画面が表示されます。

4. ツリービューから [一般] − [既存プロジェクトをワークスペースへ]を選択します。

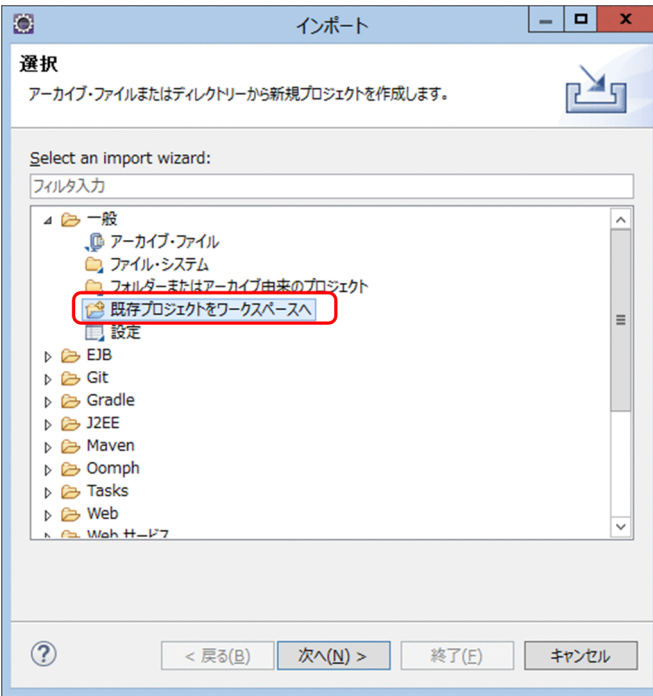

5. [次へ] ボタンをクリックします。

プロジェクトのインポート画面が表示されます。

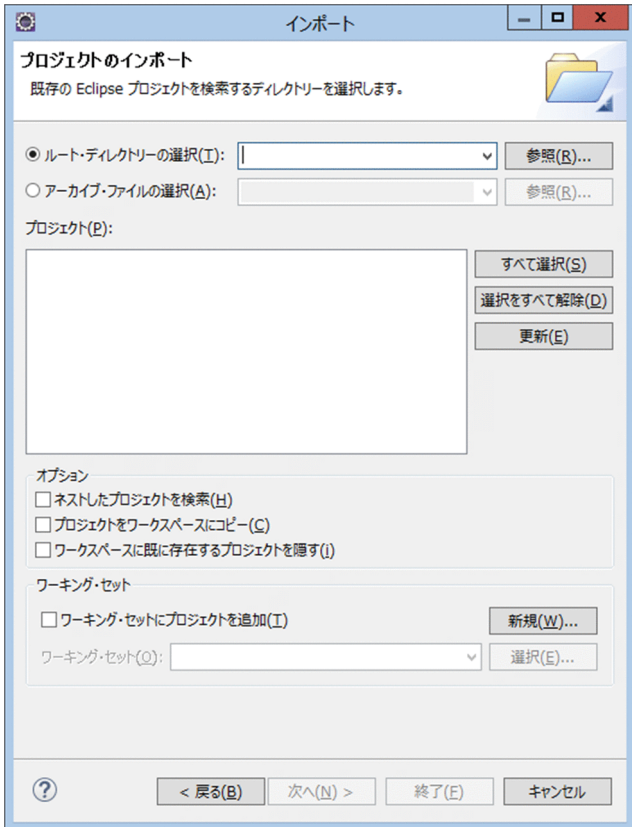

6.[ルート・ディレクトリーの選択]を選択し,[参照]ボタンをクリックします。 ファイルの参照画面が表示されます。

7. サンプルプログラムが格納されているディレクトリ(<サービスプラットフォームのインストールディ レクトリ>CSCTE¥Samples¥SOAP1.1\_1.2mode¥ProductStock)を選択し,[OK]ボタンをクリッ クします。

プロジェクトのインポート画面に戻ります。すべてのプロジェクトにチェックが入っていることを確認 してください。

8. [プロジェクトをワークスペースにコピー]のチェックが入っていない場合は、チェックを入れます。

チェックを入れないと,サンプルプログラムが削除されるおそれがあります。必ずチェックを入れてく ださい。

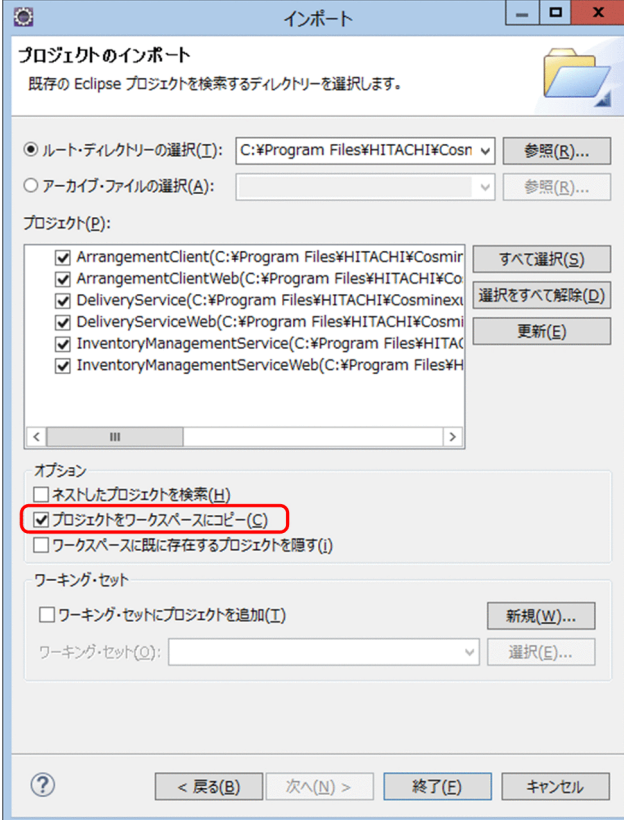

9. [終了] ボタンをクリックします。

パースペクティブに選択したプロジェクトがインポートされます。

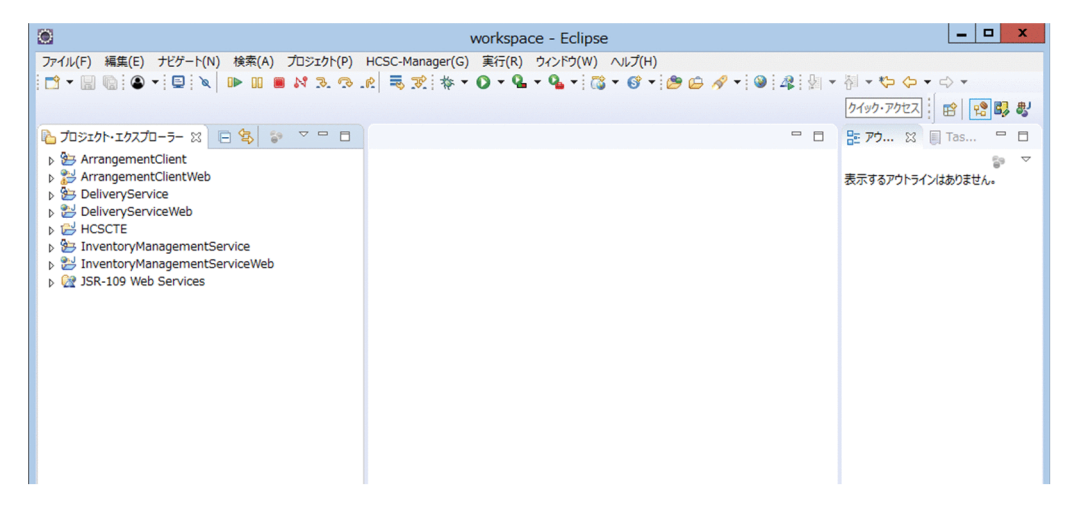

#### 注意事項 1

インポート後に Eclipse のプロジェクト・エクスプローラー上に [JSR-109 web services] プロジェ クトが表示されることがあります。本サンプルプログラムでは使用しないため、次の手順で非表示にす ることをお勧めします。

1. [プロジェクト・エクスプローラー]ビューのメニューを開き, [Filters and Customization]を選 択します。

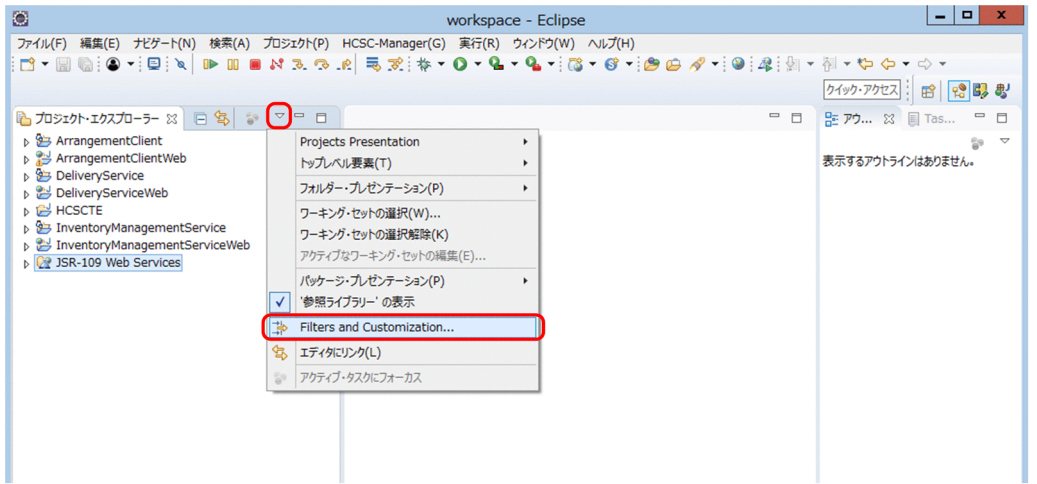

[Filters and Customization]ダイアログが表示されます。

2. [コンテンツ] タブを選択して, [JSR-109 web サービス・インデックス] のチェックを外します。 [JSR-109 web services]が非表示になります。

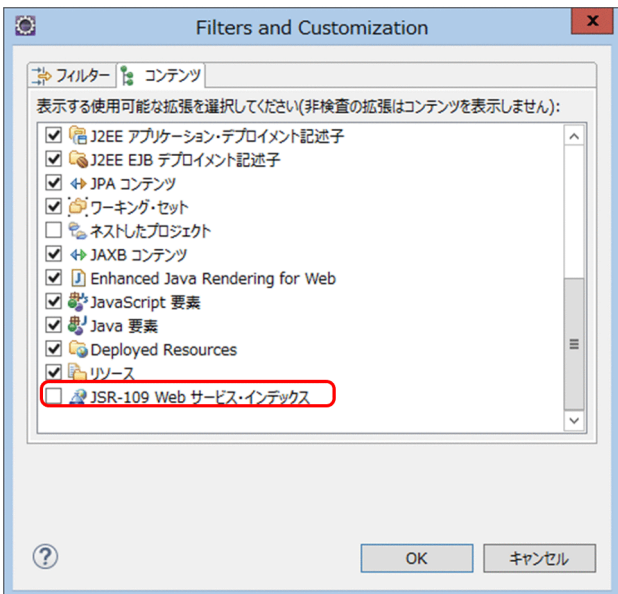

#### 注意事項 2

ArrangementClientWeb プロジェクトの ArrangementService.wsdl に警告が発生しますが、問題な くご利用いただけます。

# <span id="page-55-0"></span>4.2.3 Eclipse プロジェクトのデプロイ

Eclipse プロジェクトのデプロイの手順を説明します。

- 1. メニューから「ウィンドウ]−「パースペクティブを開く]−「その他]を選択します。 [パースペクティブを開く] ダイアログが表示されます。
- 2.[J2EE (デフォルト)] を選択し, [開く] ボタンをクリックします。 [I2EE]パースペクティブが表示されます。
- 3. [サーバー] ビューの [J2EEServer at localhost] サーバを右クリックし, [起動] を選択します。

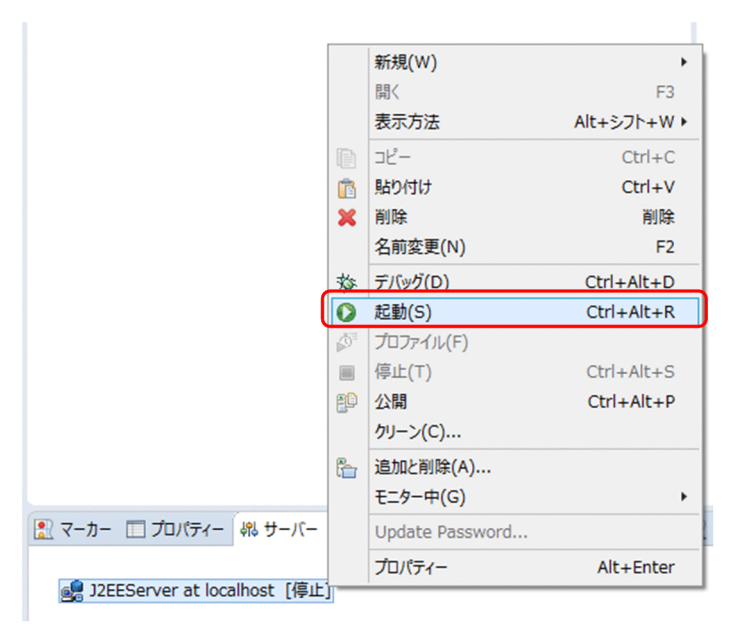

「サーバー 'J2EEServer' が外部で実行中です。サーバー 'J2EEServer' を停止してください。」というエ ラーダイアログが表示されることがあります。この場合, [スタート] メニューの [プログラム]から [Cosminexus<sup>※</sup>] − [テストサーバ停止] を選択して、テスト環境の Performance Tracer, J2EE サーバ、および、標準受付とユーザ定義受付を含む HCSC サーバを停止してください。そのあと、再 度 [サーバー] ビューの [J2EEServer at localhost] サーバを右クリックし, [起動] を選択します。 注※

プログラムフォルダ名を変更している場合,変更したプログラムフォルダから,選択してください。 ログイン画面が表示されます。

4.[管理ユーザー ID]に「admin」を, [パスワード]に「admin」を入力し, [OK] ボタンをクリック します。

処理中であることを知らせるメッセージが表示されたあと,サーバが起動されます。

5.[サーバー]ビューの [J2EEServer at localhost] サーバを右クリックし, [追加と削除...]を選択し ます。

[追加と削除...]ダイアログが表示されます。

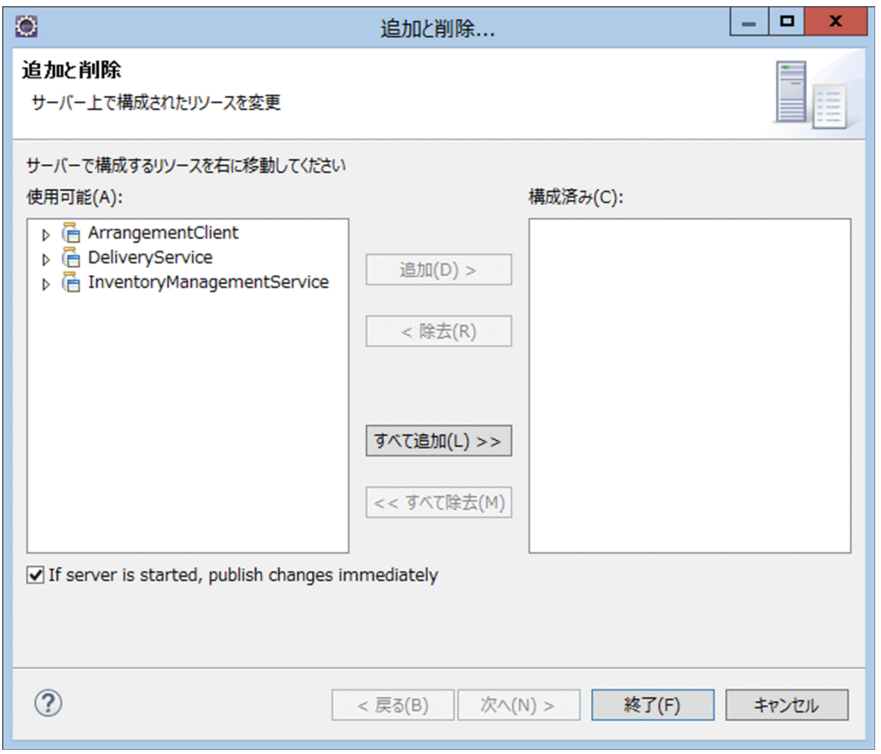

6. [使用可能] から [ArrangementClient], [DeliveryService] および [InventoryManagementService]を選択し,[追加]ボタンをクリックします。

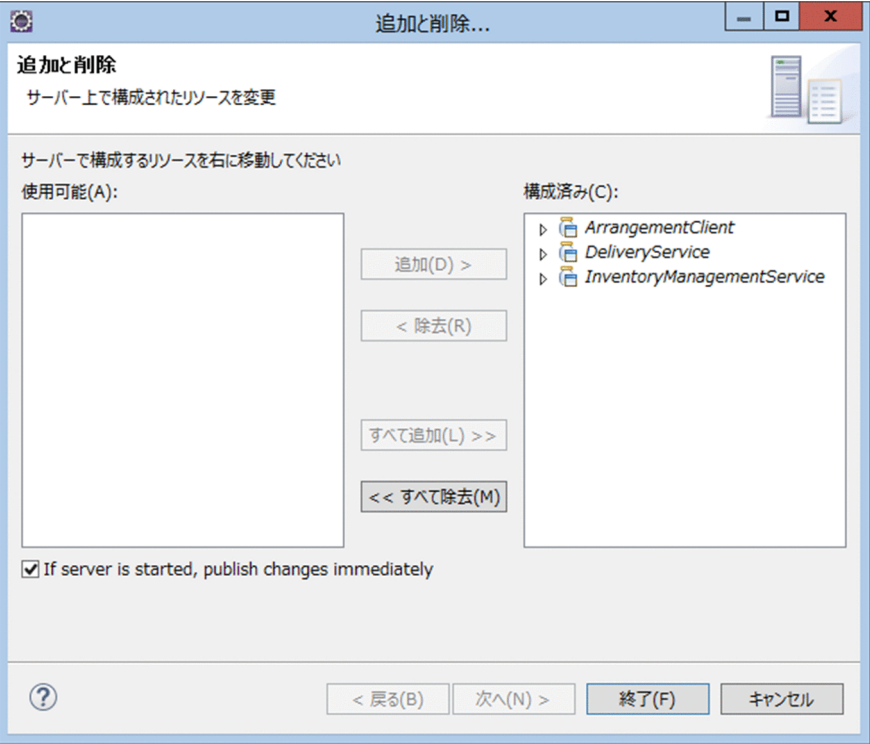

[ArrangementClient], [DeliveryService] および [InventoryManagementService] が [使用可 能]から[構成済み]へ移動します。

7.[終了]ボタンをクリックします。

処理終了後. [I2EE] パースペクティブに戻ります。[サーバー]ビューの [J2EEServer at localhost] の配下に [ArrangementClient], [DeliveryService] および [InventoryManagementService] プ ロジェクトがあることを確認してください。

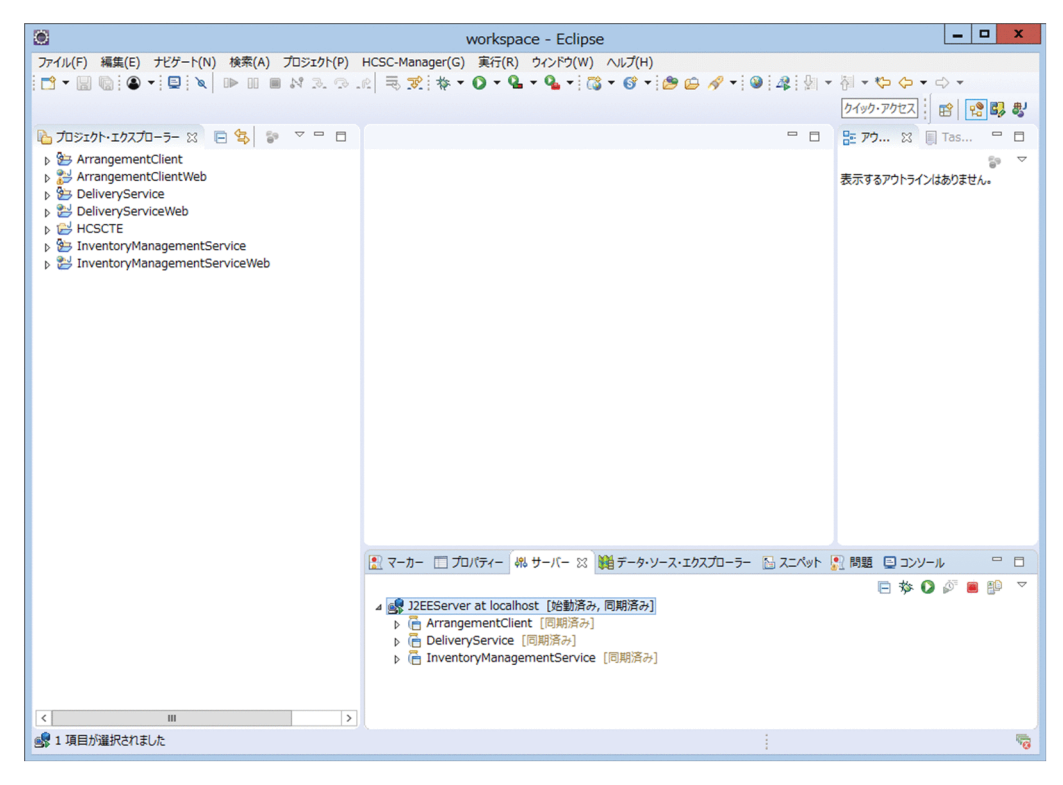

- 8.「サーバー]ビューの [J2EEServer at localhost] サーバを右クリックし, [停止] を選択します。
- 9.[スタート] メニューの [プログラム]から [Cosminexus<sup>※</sup>] − [テストサーバ起動]を選択して, テスト環境の Performance Tracer. J2EE サーバ、および、標準受付とユーザ定義受付を含む HCSC サーバを起動します。

注※

プログラムフォルダ名を変更している場合,変更したプログラムフォルダから,選択してください。 これで,連携する SOAP サービスリクエスタ,サービス部品の準備ができました。

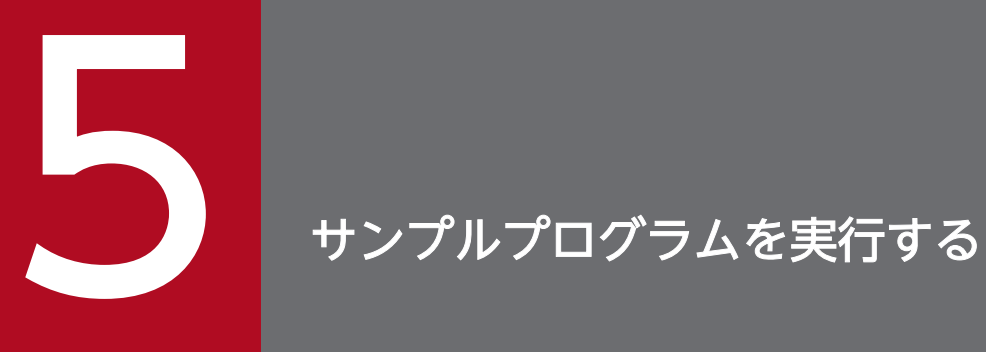

この章では,サンプルプログラムの実行手順について説明します。

# 5.1 サンプルプログラムの実行

商品手配サンプルプログラムの動作手順を次に示します。

#### 注意事項

サンプルプログラムを実行するときは,テスト環境が起動されている必要があります。テスト環境 を起動する方法については,[「3.4.2 テスト環境の起動」](#page-30-0)を参照してください。サンプルプログラ ムを実行しないときは,テスト環境を停止しておいてください。テスト環境を停止する方法につい ては,[「7.2 テスト環境の停止」](#page-116-0)を参照してください。

1. ブラウザから次に示す URL を入力します。

http://localhost/ArrangementClientWeb/index.html 商品手配サンプルプログラムが起動されます。

#### 2. 商品名と個数を選択します。

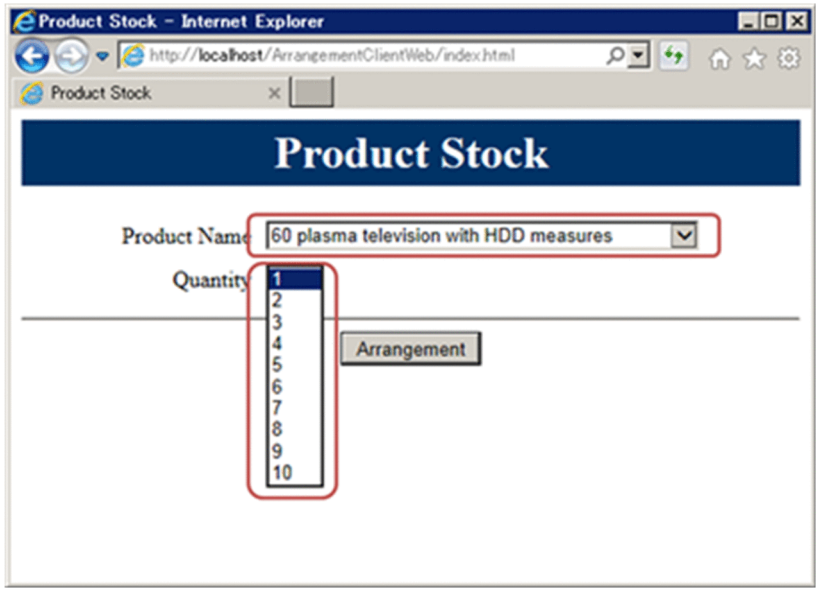

3. [Arrangement] ボタンをクリックします。

次のように表示されます。

正常に応答した場合(手配が完了した場合)

手配が完了したことを知らせるメッセージ,商品名,個数,および配送番号が表示されます。

5. サンプルプログラムを実行する

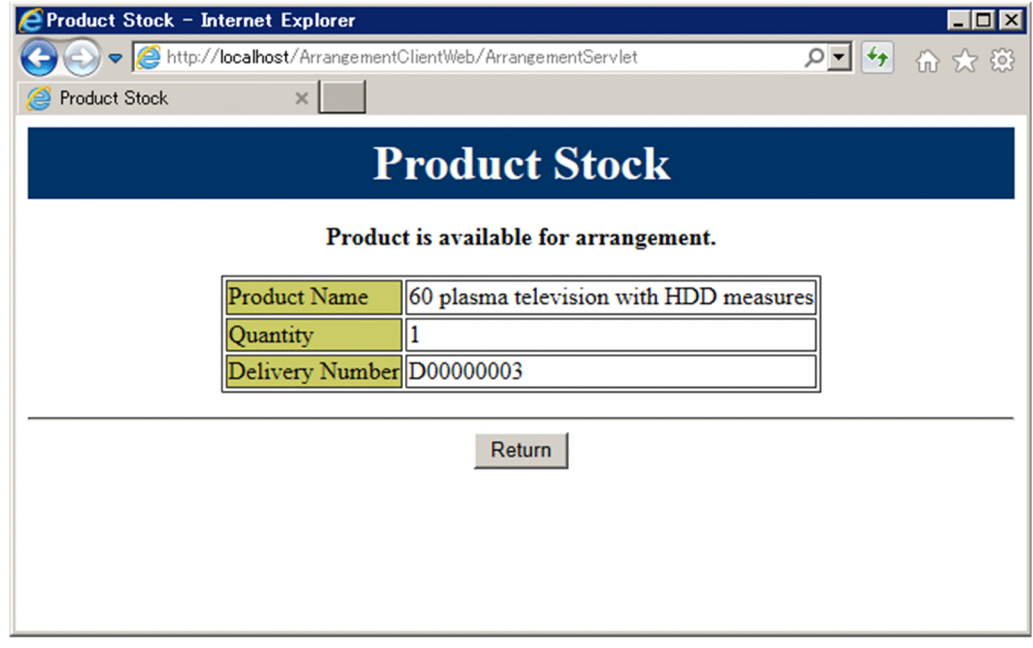

正常に応答した場合(在庫がない場合)

在庫がないことを知らせるメッセージ,商品名,および個数が表示されます。

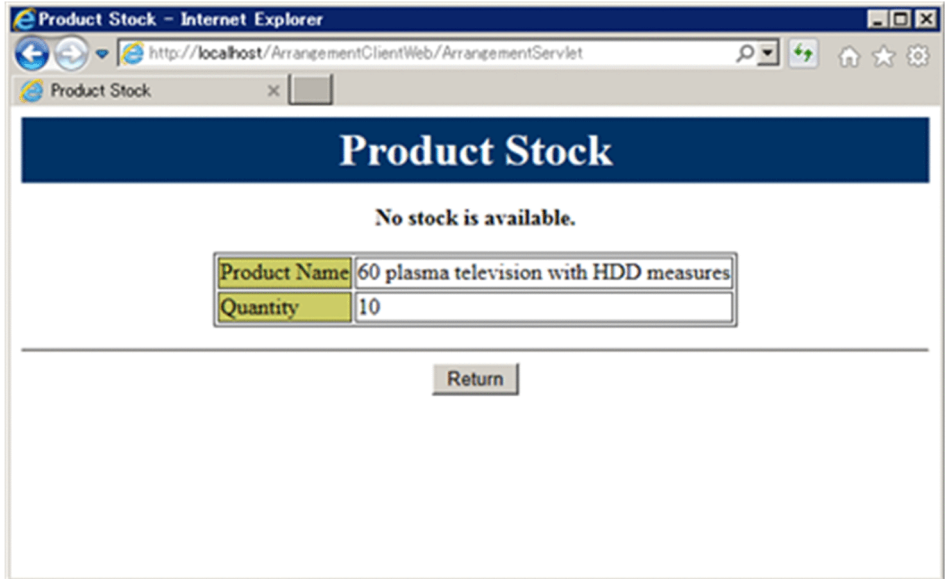

### エラーが発生した場合

エラーの内容が表示されます。

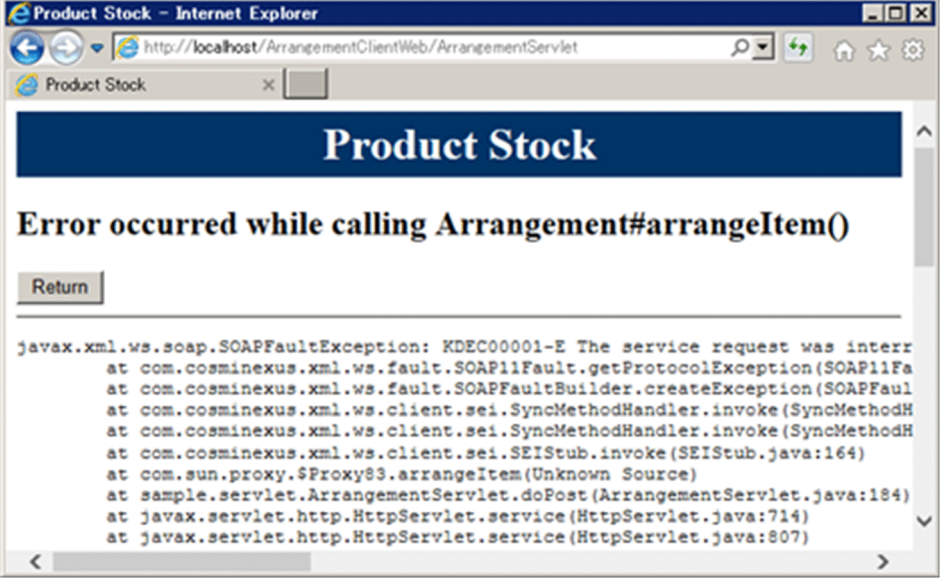

## 5.2 商品在庫数の初期化方法

商品手配サンプルプログラムでの各商品の総在庫数は10個です。手配が完了すると、その個数分,在庫 が減ります。在庫がなくなった場合は、J2EE サーバを再起動するか、または Eclipse プロジェクトをもう 一度デプロイ(リデプロイ)してください。在庫数が 10 個に戻ります。J2EE サーバの再起動,および Eclipse プロジェクトをリデプロイする方法を次に示します。

#### J2EE サーバの再起動方法

- 1. Eclipse のメニューから[ウィンドウ]−[パースペクティブを開く]−[その他]を選択します。 [パースペクティブを開く] ダイアログが表示されます。
- 2.[J2EE(デフォルト)]を選択し,[開く]ボタンをクリックします。 [I2EE]パースペクティブが表示されます。
- 3.[サーバー] ビューの [J2EEServer at localhost] サーバを右クリックし, [起動] を選択します。

#### Eclipse プロジェクトのリデプロイ方法

- 1. Eclipse のメニューから [ウィンドウ] [パースペクティブを開く] [その他] を選択します。 [パースペクティブを開く] ダイアログが表示されます。
- 2. [I2EE (デフォルト)] を選択し, [開く] ボタンをクリックします。 [J2EE]パースペクティブが表示されます。
- 3.[サーバー] ビューの [J2EEServer at localhost] サーバを右クリックし, [追加と削除...] を選択 します。

[追加と削除...]ダイアログが表示されます。

Eclipse プロジェクトをアンデプロイしたあと,デプロイします。アンデプロイの詳細については, 「7.1.1(1) Eclipse [プロジェクトのアンデプロイ」](#page-112-0)を,デプロイの詳細については,「[4.2.3 Eclipse プロ](#page-55-0) [ジェクトのデプロイ](#page-55-0)」をそれぞれ参照してください。

第 2 編 開発編

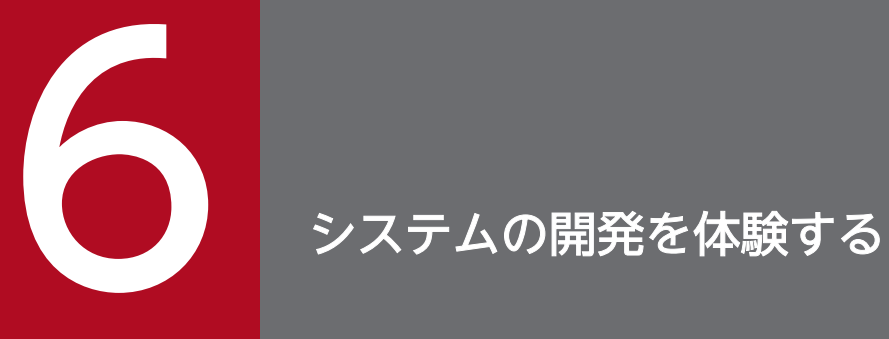

この章では, 実際に用意されているサンプルプログラムを使って,サービスアダプタやビジネス プロセスを定義する方法について説明します。

## 6.1 商品手配システムの開発の手順

この章では、5章までで実行した製品が提供するサンプルのことを「サンプルプログラム」と呼び、この 章で開発体験することで作成するものを「商品手配システム」と呼びます。商品手配システムの開発の手 順を次の図に示します。

#### 注意事項

下記の手順を行う前に,[「3.2 Service Architect のインストール](#page-18-0)」と[「3.3 Eclipse の準備」](#page-20-0)が 実行済みである必要があります。

#### 図 6‒1 商品手配システムの開発の手順

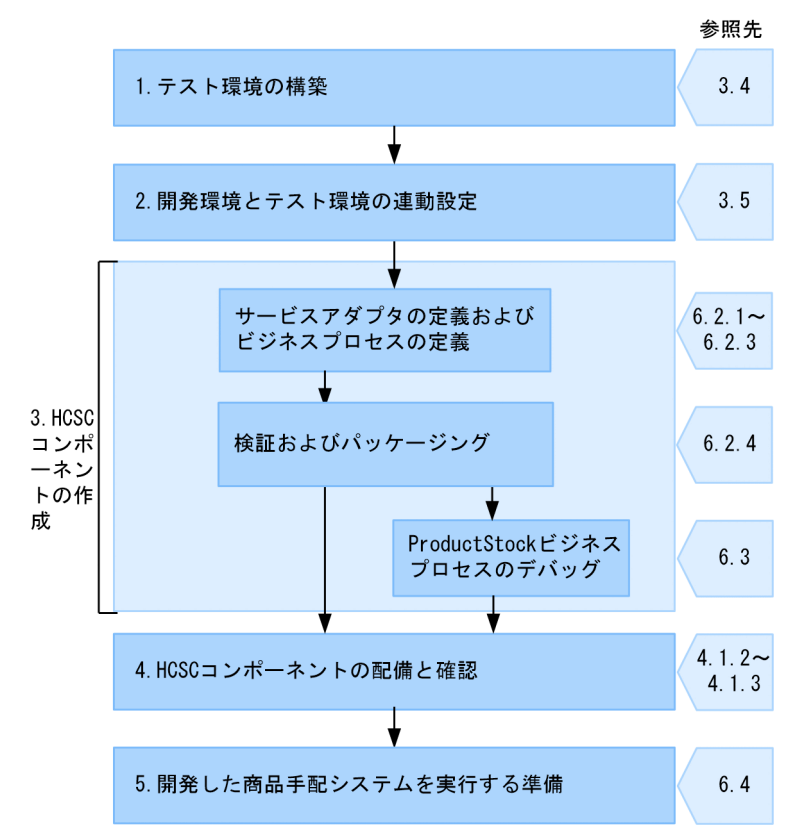

#### 1. テスト環境の構築

HCSC 簡易セットアップ機能を使用してテスト環境を構築します。すでにテスト環境を構築している 場合は,HCSC 簡易セットアップの画面で一度アンセットアップしたあと,再度構築してください。 詳細については,[「3.4.1 HCSC 簡易セットアップ」](#page-27-0)を参照してください。テスト環境の構築が終わり ましたら,テスト環境を起動してください。詳細については,「[3.4.2 テスト環境の起動](#page-30-0)」を参照して ください。

#### 2. 開発環境とテスト環境の連動設定

開発環境の SOAP モードの設定とテスト環境のシステム構成定義を開発環境に取り込むための設定を します。詳細については,[「3.5 開発環境とテスト環境の連動設定](#page-31-0)」を参照してください。

#### 3. HCSC コンポーネントの作成

サービス部品を呼び出すサービスアダプタ,サービスアダプタを経由して複数のサービス部品を呼び出 すビジネスプロセスなどの HCSC コンポーネントを作成します。詳細については,[「6.2 商品手配シ](#page-66-0) [ステムの開発](#page-66-0)」を参照してください。また,作成したビジネスプロセスをデバッグする場合は,[「6.3](#page-99-0)  [ビジネスプロセスのデバッグ」](#page-99-0)を参照してください。

#### 4. HCSC コンポーネントの配備と確認

HCSC コンポーネントをサーバに配備し、起動状態を確認します。詳細については、「[4.1.2 HCSC](#page-40-0) [コンポーネントの配備と開始」](#page-40-0),「4.1.3 HCSC [コンポーネントの配備内容の確認](#page-42-0)」を参照してください。

#### 5. 開発した商品手配システムを実行する準備

サンプルプログラムで提供するサービスリクエスタおよびサービス部品を利用することで,開発した商 品手配システムの動作を確認できます。詳細については,「[6.4 開発した商品手配システムを実行する](#page-110-0) [準備」](#page-110-0)を参照してください。

以降の節で,これらの手順について説明します。

# <span id="page-66-0"></span>6.2 商品手配システムの開発

サンプルプログラムと同じ動作をする,商品手配システムを開発してみましょう。

商品手配システムでは、次に示す3つのコンポーネントを定義します。

- InventoryManagement サービスアダプタ
- DeliveryReceipt サービスアダプタ
- ProductStock ビジネスプロセス

# 6.2.1 InventoryManagement サービスアダプタの定義

InventoryManagement サービスアダプタは,在庫管理サービス用 WSDL

(InventoryManagementService.wsdl)を使用して定義します。InventoryManagement サービスアダ プタを定義するときに設定する値を次の表に示します。

表 6-1 InventoryManagement サービスアダプタを定義するときに設定する値

| 項目名           | 設定する値                               | 説明                                                                                                    |
|---------------|-------------------------------------|----------------------------------------------------------------------------------------------------|
| サービス部品の<br>種別 | Web サービス                            | 呼び出すサービス部品の種別に合わせて設定したサービスアダプタの種別<br>です。サンプルプログラムのサービス部品は Web サービスのため、サー<br>ビスアダプタの種別も Web サービスを設定します。                                                      |
| サービス名         | InventoryManagement                 | サービスアダプタの名称を指定します。                                                                                                    |
| WSDL ファイル*    | InventoryManagementS<br>ervice.wsdl | WSDL には、Web サービスがどのような機能を持ち、それを利用するた<br>めにはどのような要求をすればよいのか、などを記述する方法が定義され<br>ています。サービスアダプタは、在庫管理サービス用 WSDL<br>(InventoryManagementService.wsdl) を使用して作成します。 |
| Port の指定      | InventoryManager                    | InventoryManagement サービスアダプタのポートを指定します。                                                                                                    |
| サービス ID       | InvAdp                              | InventoryManagement サービスアダプタの ID を指定します。                                                                                                    |

注※

各ファイルの格納場所については,[「付録 A サンプルプログラムのファイルの構成](#page-123-0)」を参照してください。

InventoryManagement サービスアダプタの追加と定義手順を次に示します。

1. ツリービューの [サービス定義一覧] を選択し, 右クリックして, [サービスアダプタ追加] を選択し ます。

追加するサービスアダプタから利用するサービス種別を設定するダイアログが表示されます。

2. ドロップダウンリストから「Web サービス」を選択して, [次へ] ボタンをクリックします。 SOAP アダプタの追加に必要な情報を入力するダイアログが表示されます。

6. システムの開発を体験する

3. サービス名に「InventoryManagement」を入力し, WSDL ファイルには 「InventoryManagementService.wsdl」を指定して,[次へ]ボタンをクリックします。 ポートを指定するダイアログが表示されます。

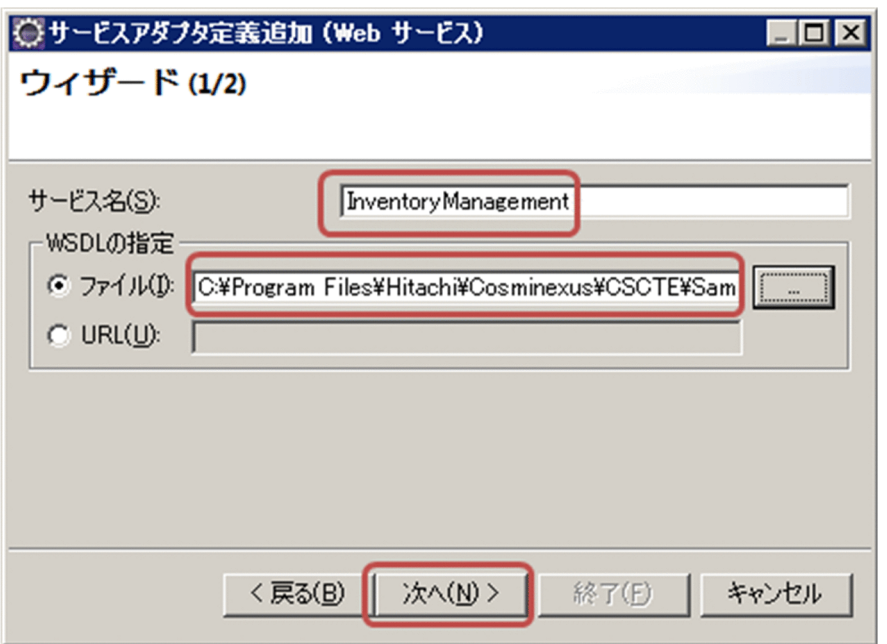

4. ドロップダウンリストからポート [InventoryManager] を選択して, [終了] ボタンをクリックします。

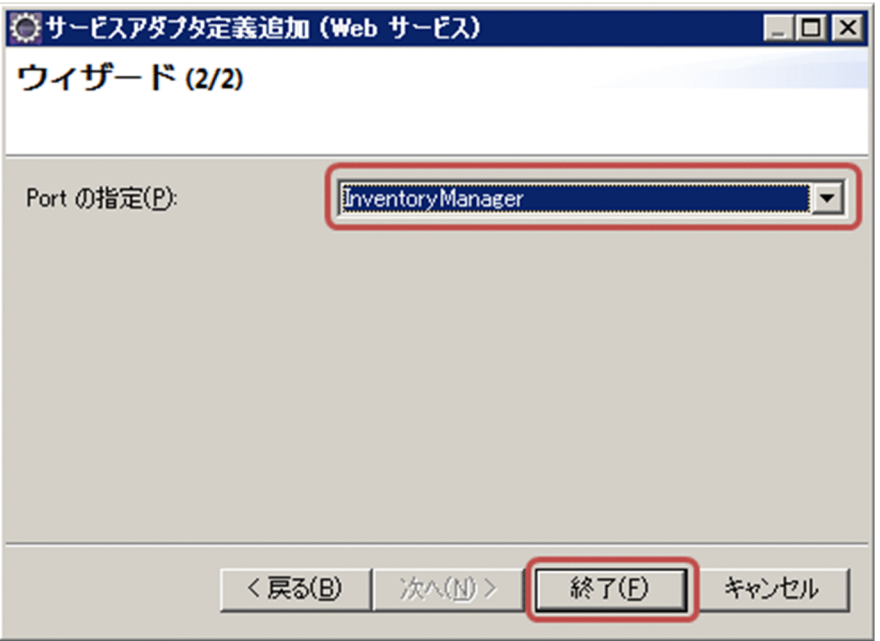

サービスアダプタ「InventoryManagement サービスアダプタ」が作成され,サービスアダプタ定義 画面が表示されます。

5. サービスアダプタ定義(基本)画面で,サービス ID を「InvAdp」に変更します。

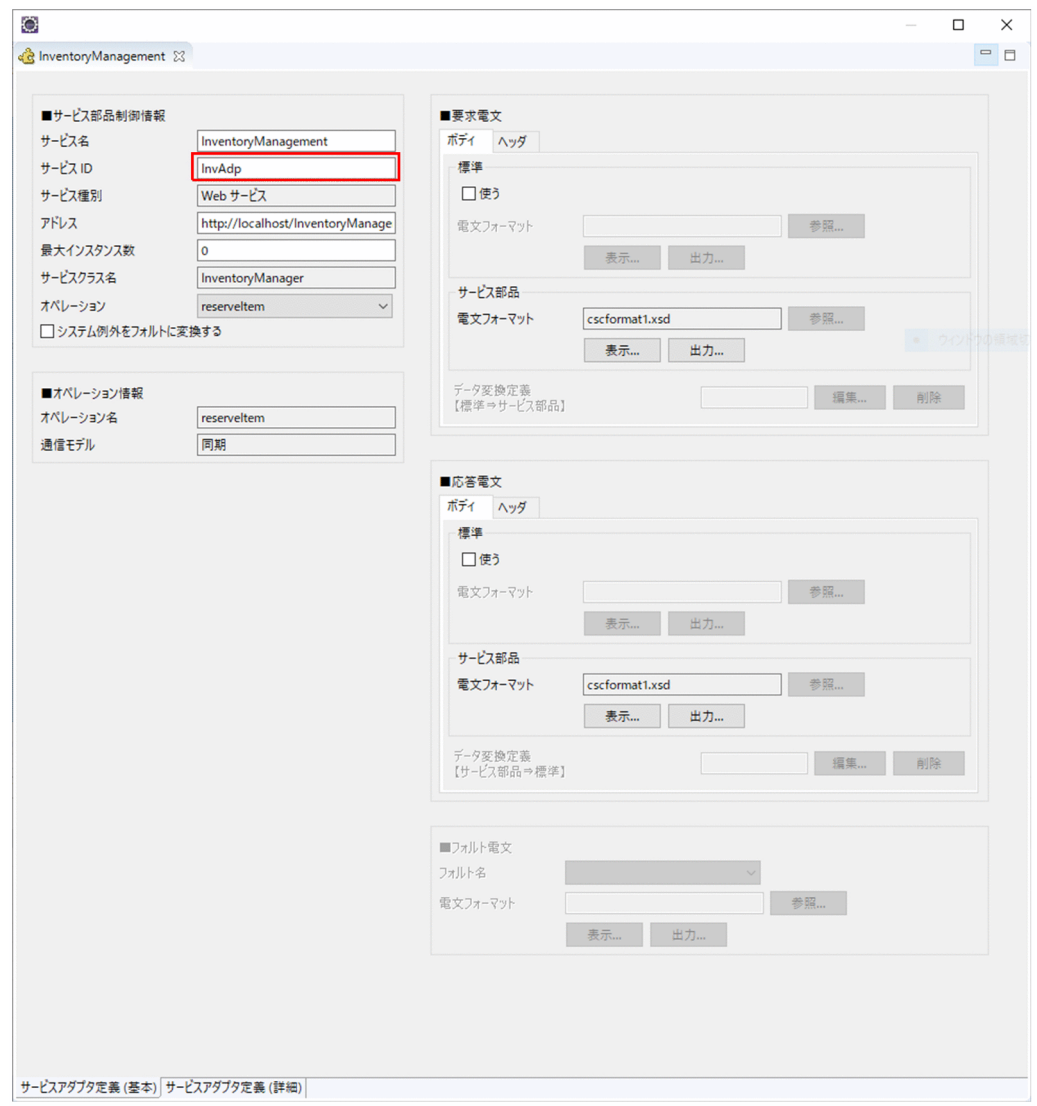

6. メニューから[ファイル]− [保管] を選択します。

# 6.2.2 DeliveryReceipt サービスアダプタの定義

DeliveryReceipt サービスアダプタは、配送受付サービス用 WSDL (DeliveryService.wsdl) を使用して 定義します。DeliveryReceipt サービスアダプタを定義するときに設定する値を次の表に示します。

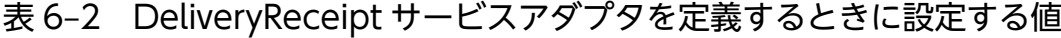

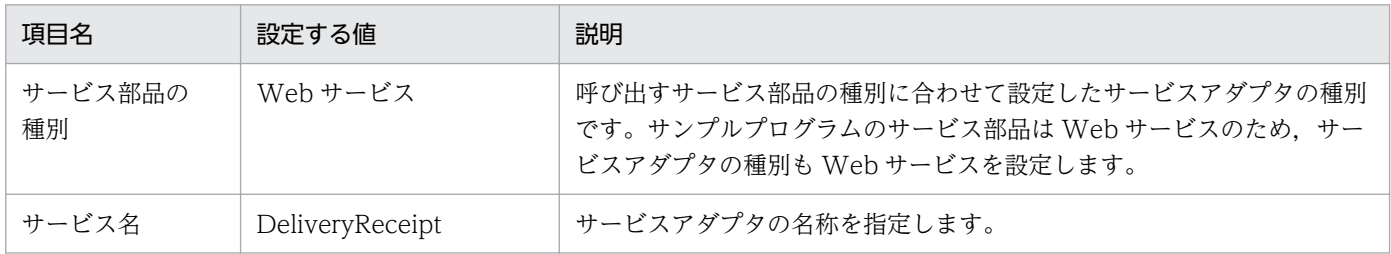

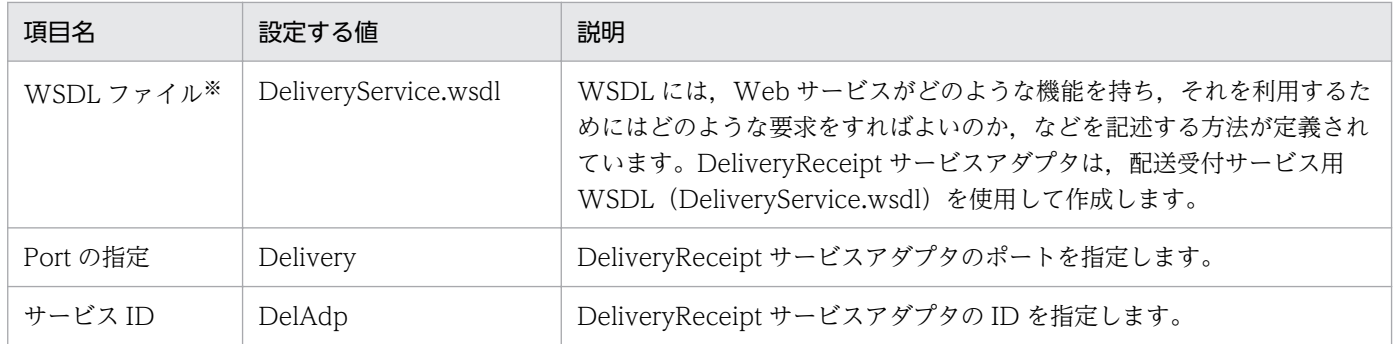

注※

各ファイルの格納場所については,[「付録 A サンプルプログラムのファイルの構成](#page-123-0)」を参照してください。

DeliveryReceipt サービスアダプタの追加と定義手順を次に示します。

1. ツリービューの [サービス定義一覧] を選択し, 右クリックして, [サービスアダプタ追加] を選択し ます。

追加するサービスアダプタから利用するサービス種別を設定するダイアログが表示されます。

- 2. ドロップダウンリストから「Web サービス」を選択して, [次へ] ボタンをクリックします。 SOAP アダプタの追加に必要な情報を入力するダイアログが表示されます。
- 3. サービス名に「DeliveryReceipt」を入力し, WSDL ファイルには「DeliveryService.wsdl」を指定 して. [次へ] ボタンをクリックします。

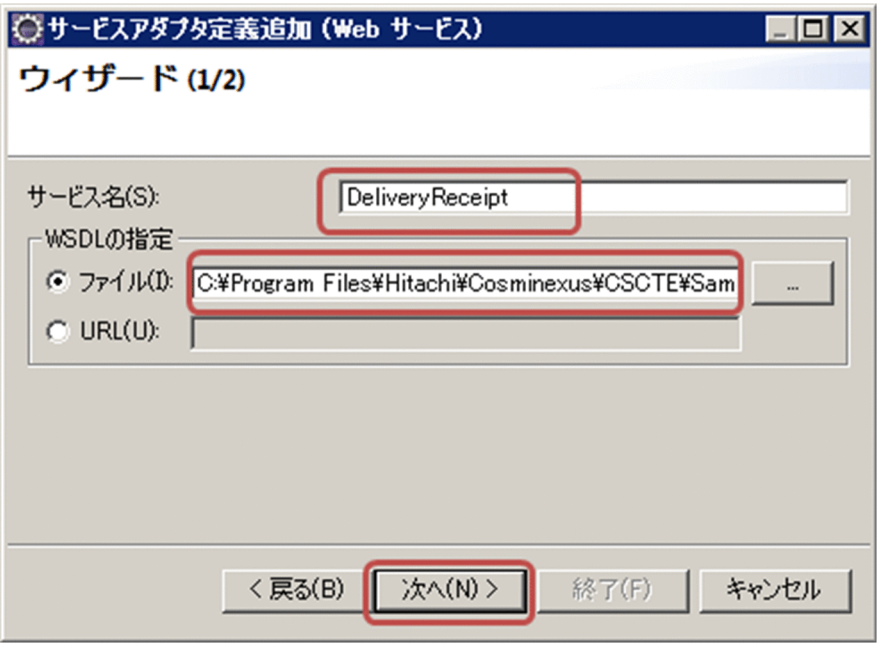

ポートを指定するダイアログが表示されます。

4. ドロップダウンリストからポート「Delivery」を選択して, [終了] ボタンをクリックします。

<sup>6.</sup> システムの開発を体験する

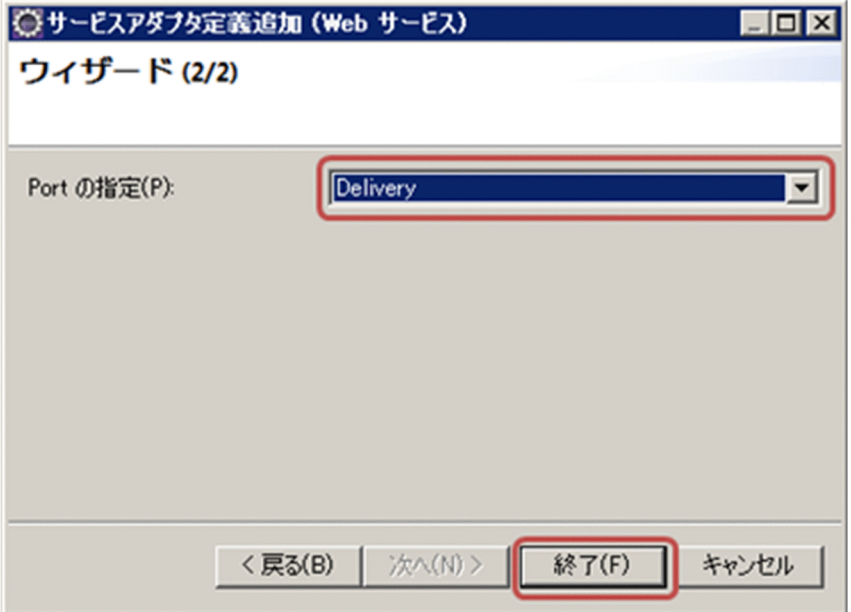

サービスアダプタ「DeliveryReceipt サービスアダプタ」が作成され,サービスアダプタ定義画面が表 示されます。

5. サービスアダプタ定義(基本)画面で、サービス ID を「DelAdp」に変更します。

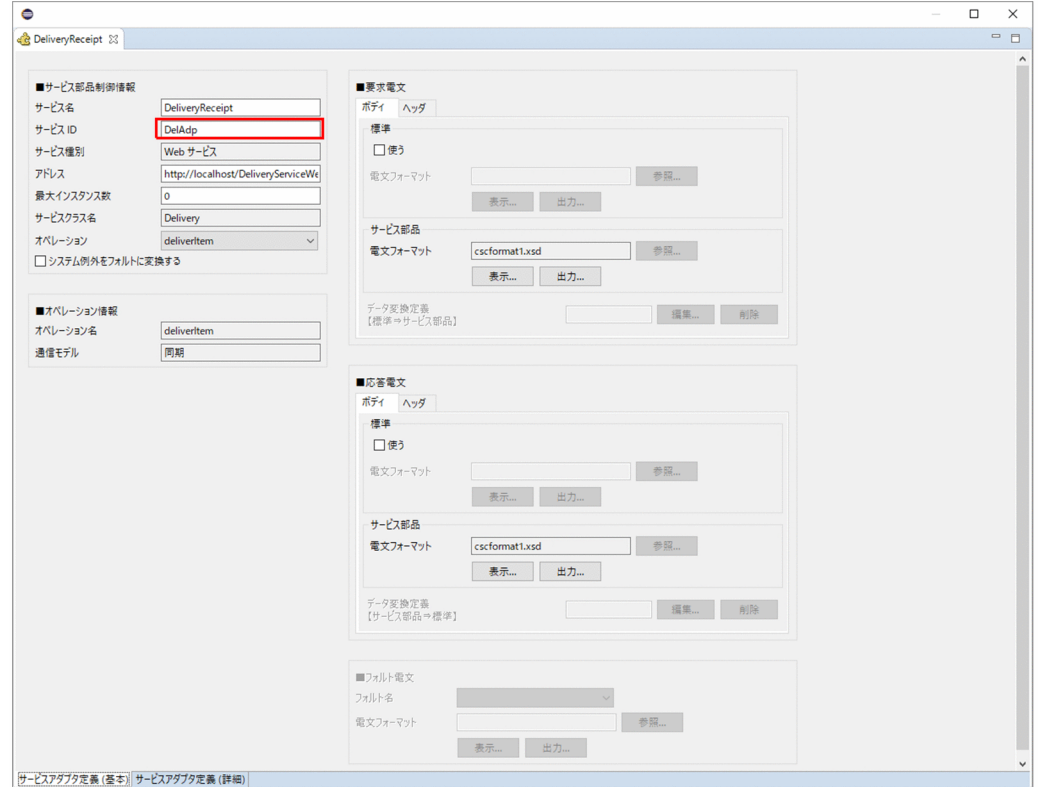

### 6. メニューから [ファイル] − [保管] を選択します。

# 6.2.3 ProductStock ビジネスプロセスの定義

商品手配システムの ProductStock ビジネスプロセスは,次のような処理を実現します。

- 1. ProductStock ビジネスプロセスは,サービスリクエスタから入力された商品名と個数の情報を受け取 ります。
- 2. InventoryManagement サービスアダプタを介して在庫管理サービスを呼び出します。
- 3. InventoryManagement サービスを呼び出した結果、在庫がない場合は、「\*」(No Stock) をサービ スリクエスタに返します。
- 4. 在庫がある場合は, DeliveryReceipt サービスアダプタを介して配送受付サービスを呼び出し,配送番 号を取得します。
- 5. サービスリクエスタに、取得した配送番号を返します。

また,商品手配システムのリクエスタにはサンプルプログラムと同じサービスリクエスタを使用します。 そのため. ユーザ定義受付 (SOAP 受付) をビジネスプロセスに関連づけて定義して. サンプルプログラ ムと同様に SOAP プロトコルでリクエストを受付できるようにします。

商品手配システムのビジネスプロセスは,次の流れで定義します。

- 1. 新規ビジネスプロセスを追加します。
- 2. ユーザ定義受付を追加します。
- 3. 変数を設定します。
- 4. アクティビティを配置します。

5. アクティビティを定義します。

6. ビジネスプロセスの定義を終了します。

# (1) ビジネスプロセスの追加

ProductStock ビジネスプロセスを追加するときに設定する値を次の表に示します。

#### 表 6-3 ProductStock ビジネスプロセスを追加するときに設定する値

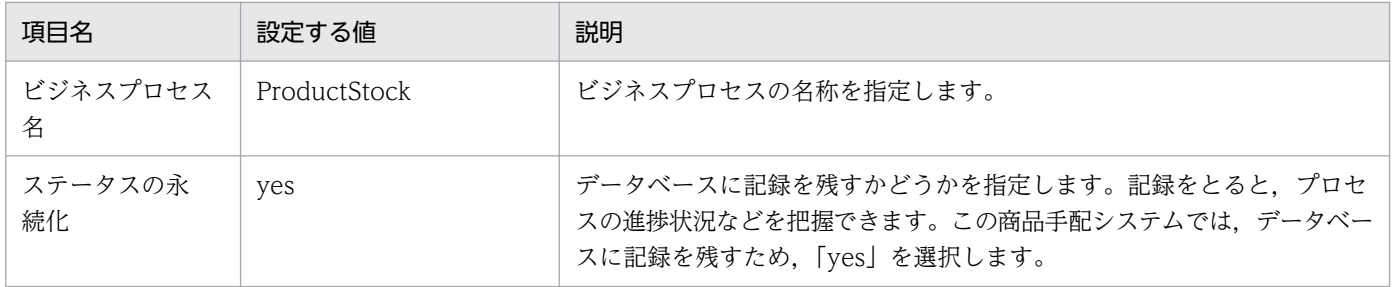
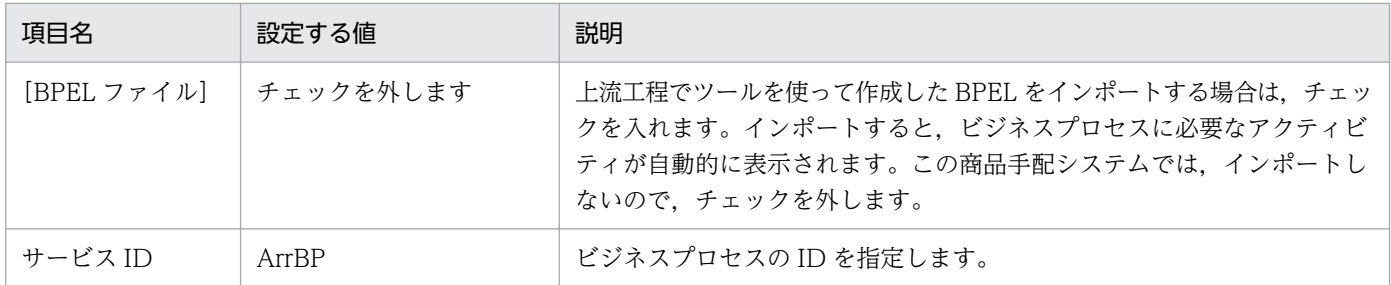

ProductStock ビジネスプロセスの追加手順を次に示します。

1. ツリービューの [サービス定義一覧] を選択し, 右クリックして, [ビジネスプロセス追加] を選択し ます。

ビジネスプロセス定義を追加するためのダイアログが表示されます。

2.[ビジネスプロセス名]に「ProductStock」を入力し,[ステータスの永続化]で「yes」を選択しま す。[BPEL ファイル]の [インポートする]はチェックを外したままに設定してください。

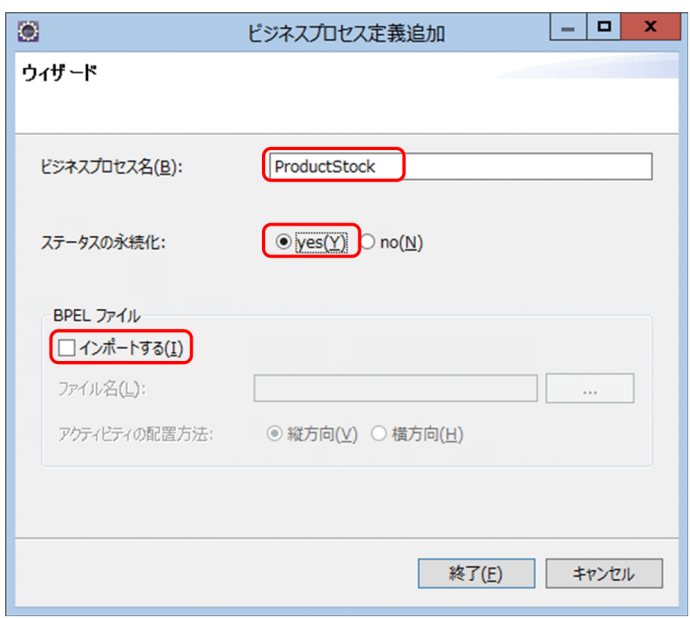

3. [終了] ボタンをクリックします。

ビジネスプロセス「ProductStock」が作成され,ビジネスプロセス定義画面が表示されます。

4. ツリービューで「ProductStock」を選択します。

プロパティビューに ProductStock のプロパティ一覧が表示されます。

5. プロパティビューで,サービス ID の値のセルをクリックします。

入力できる状態になります。

6.「ArrBP」に変更し,[Enter]キーを押します。

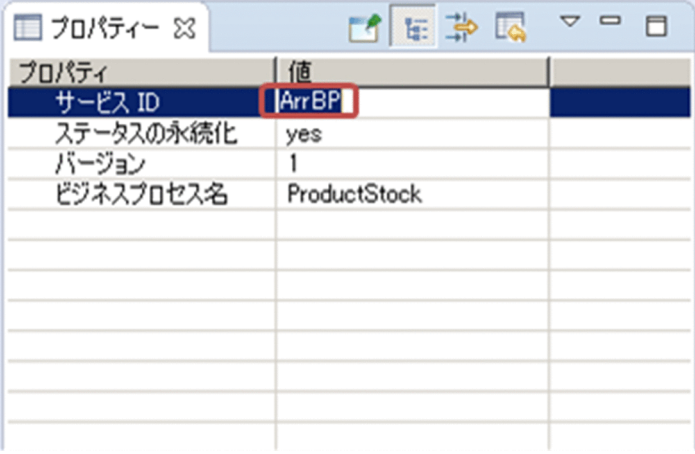

7. 変更してよいかどうかを確認するメッセージが表示されるので, [OK] をクリックします。

# (2) ユーザ定義受付の追加

ユーザ定義受付では,サービスリクエスタとのインターフェースをあらかじめ決める必要があります。商 品手配システムでは. WSDL ファイルを利用してサービスリクエスタとユーザ定義受付とのインターフェー スを定義します。ユーザ定義受付を追加するときに設定する値を次の表に示します。

#### 表 6‒4 ユーザ定義受付を追加するときに設定する値

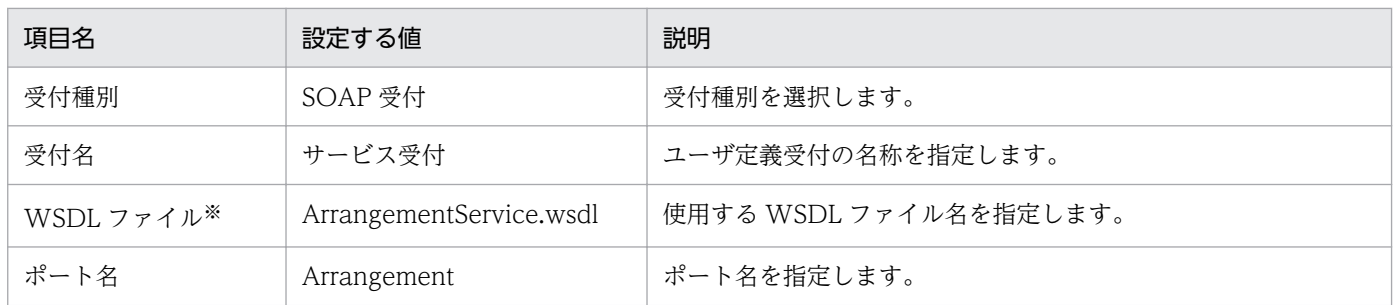

注※

各ファイルの格納場所については,[「付録 A サンプルプログラムのファイルの構成](#page-123-0)」を参照してください。

ProductStock のユーザ定義受付の追加手順を次に示します。

1. ツリービューのサービス定義一覧からビジネスプロセス名 [ProductStock] を選択し,右クリックし て,[ユーザ定義受付(呼出先固定)追加]を選択します。

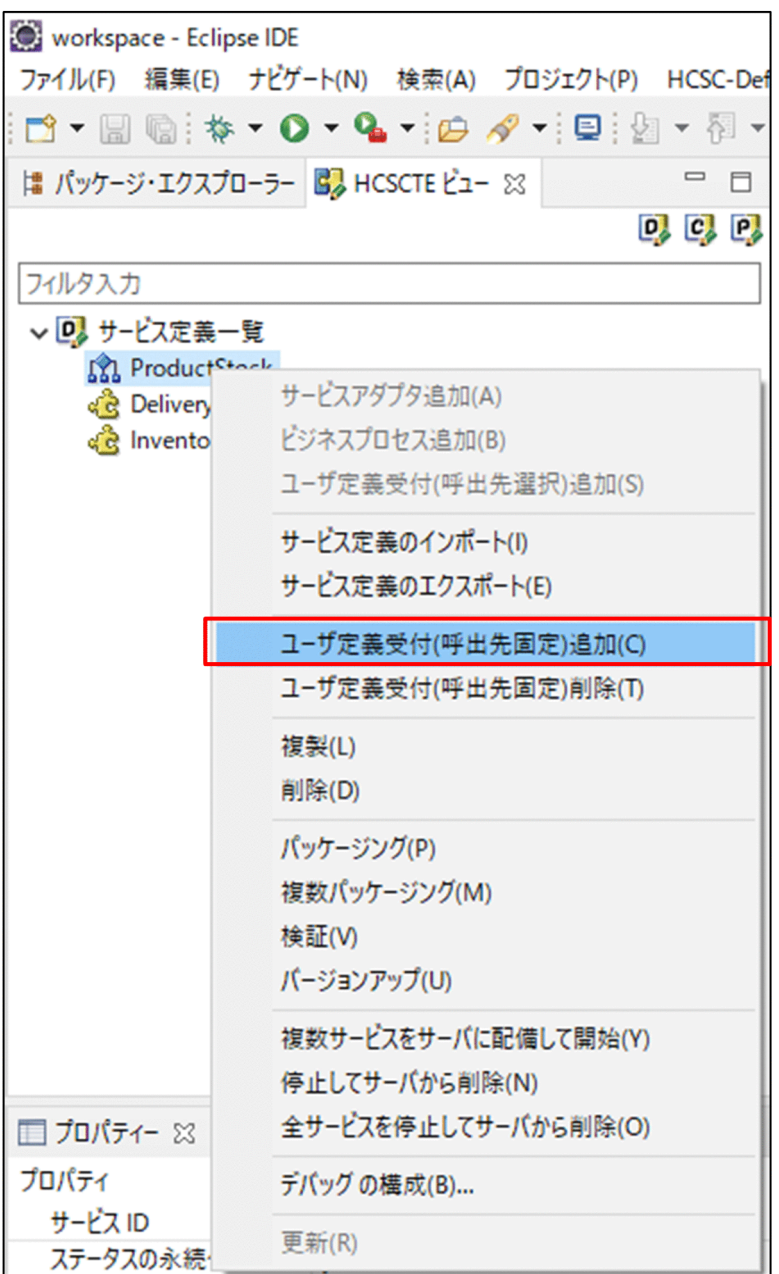

受付種別を選択するためのダイアログが表示されます。

2. [受付種別]のドロップダウンリストから, [SOAP 受付]を選択します。

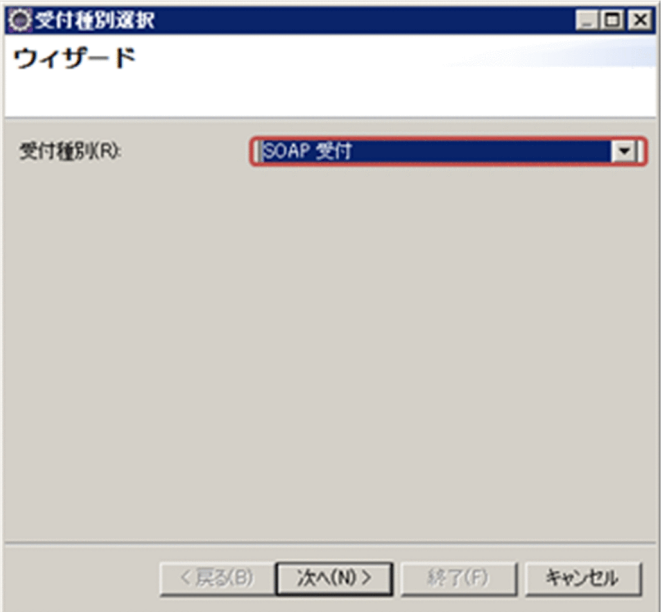

3. [次へ] ボタンをクリックします。

SOAP 受付を追加するためのダイアログが表示されます。

4. 受付名に「ServiceReceipt」を入力し, WSDL ファイルに「ArrangementService.wsdl」を指定し ます。

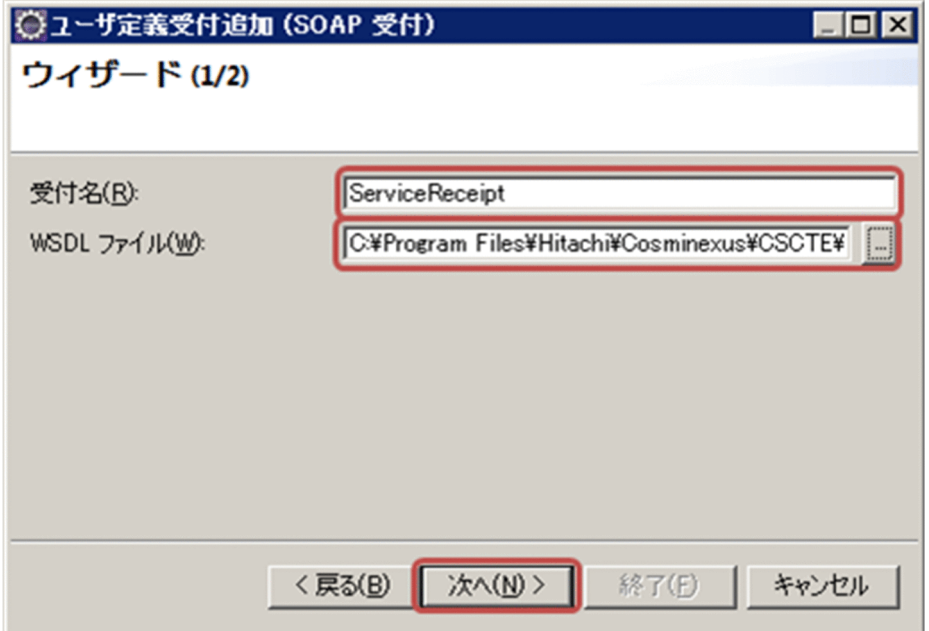

5. [次へ] ボタンをクリックします。

6. ドロップダウンリストからポート「Arrangement」を選択して、[終了]ボタンをクリックします。

6. システムの開発を体験する

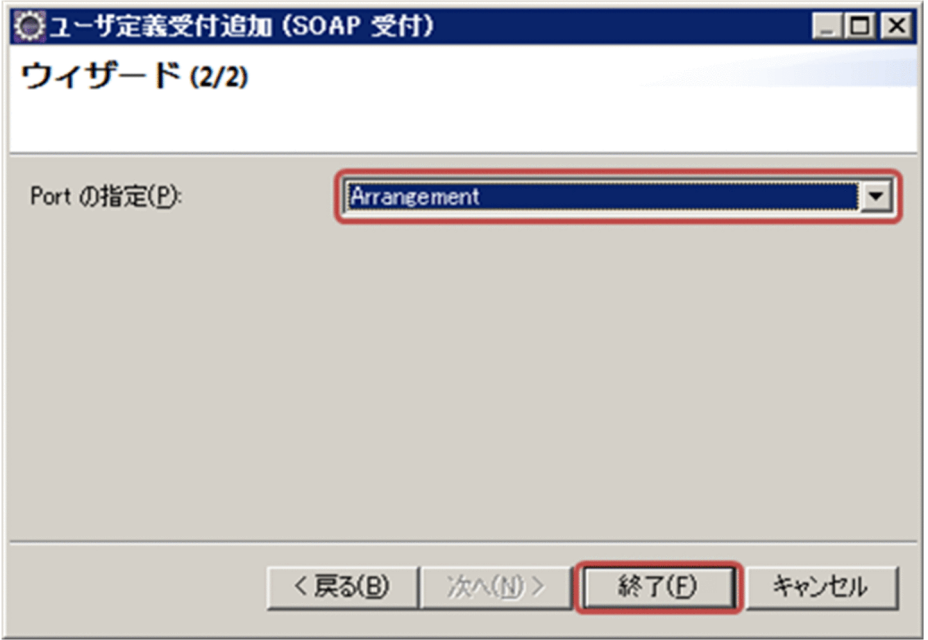

SOAP 受付がビジネスプロセスに追加され,ユーザ定義受付定義画面が表示されます。

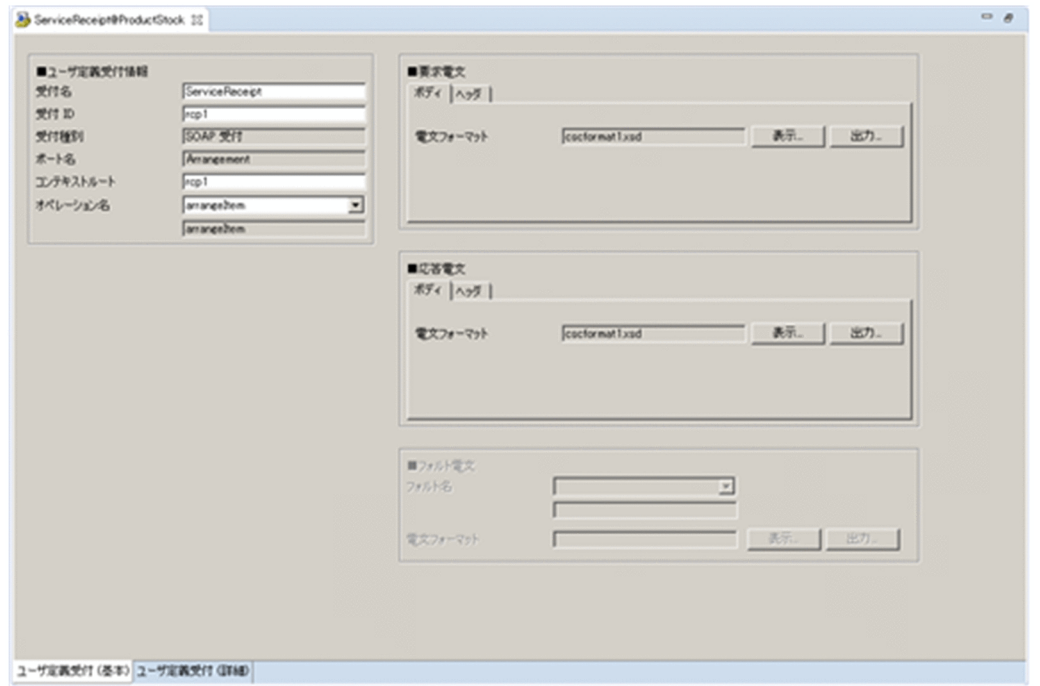

## (3) 変数の設定

ビジネスプロセスでは,アクティビティを定義するときに変数を使用します。そのため,使用する変数を あらかじめ定義しておく必要があります。ProductStock ビジネスプロセスで使用する変数を次の表に示 します。

### 表 6-5 ProductStock ビジネスプロセスで使用する変数

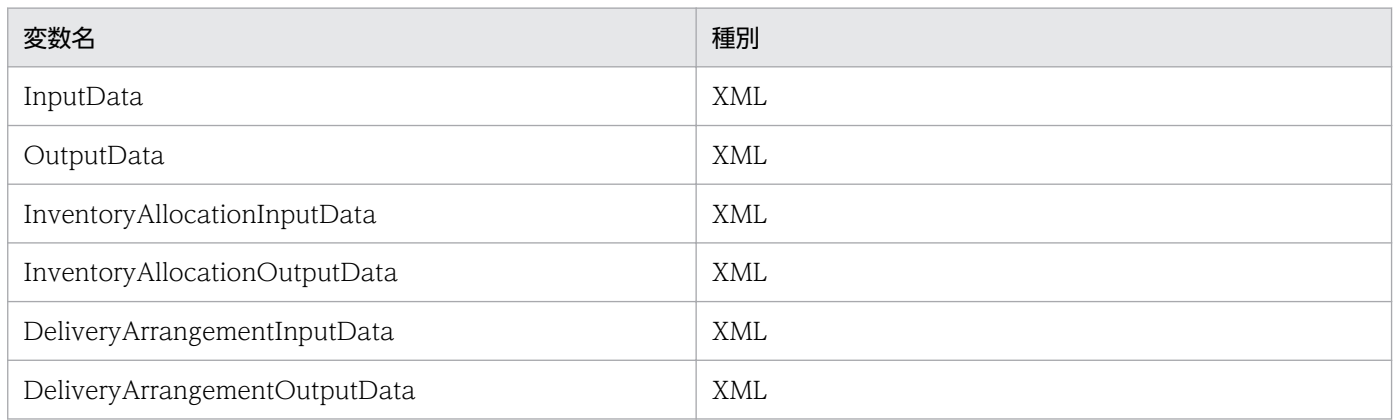

ProductStock ビジネスプロセスで使用する変数の設定手順を次に示します。

- 1. ビジネスプロセス定義画面のキャンバス上の「変数・相関セット] アイコンをダブルクリックします。 [変数・相関セット一覧]ダイアログが表示されます。
- 2. [変数一覧] を選択します。変数名に「InputData」を入力し、種別は、ドロップダウンリストから 「XML」を選択します。
- 3. [取込] ボタンをクリックします。 [電文フォーマットの取込]ダイアログが表示されます。
- 4.[受付名]を選択して,ドロップダウンリストから「ServiceReceipt」を選択します。
- 5. [オペレーション名] はドロップダウンリストから [arrangeItem] を, [電文種別] はドロップダウン リストから「要求電文(ボディ)」を選択します。[電文フォーマット]に「InputData」を入力します。

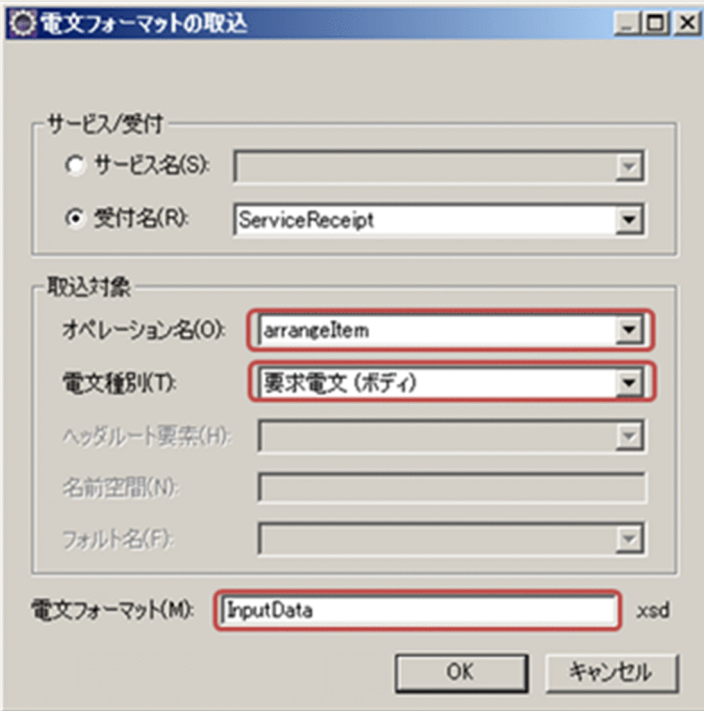

6. システムの開発を体験する

[電文フォーマットの取込]ダイアログが閉じます。

- 7. [変数・相関セット一覧]ダイアログの [追加] ボタンをクリックします。 変数一覧に変数「InputData」が追加されます。
- 8. 変数「OutputData」,「InventoryAllocationInputData」,「InventoryAllocationOutputData」, 「DeliveryArrangementInputData」および「DeliveryArrangementOutputData」についても,手 順 2.〜7.と同様の手順で設定します。

設定値は次のとおりです。

[変数・相関セット一覧]ダイアログで設定する種別はすべて[XML]です。また,[電文フォーマッ トの取込】ダイアログでの設定値は次のとおりです。

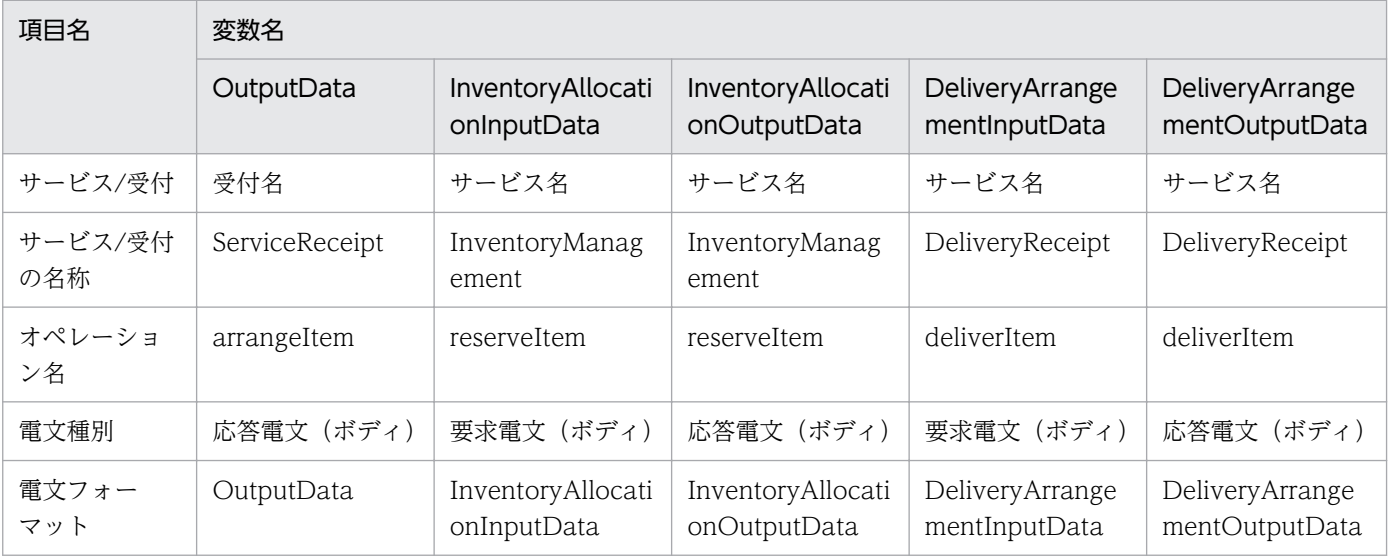

### 9. [変数・相関セット一覧] ダイアログの [OK] ボタンをクリックします。

これで変数が設定できました。

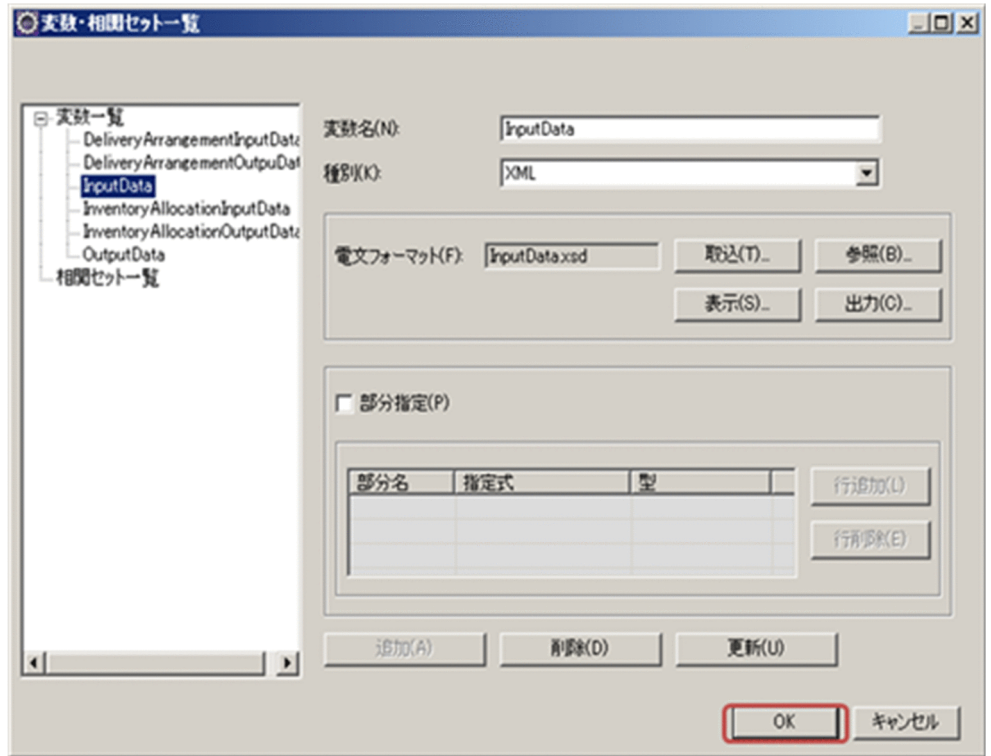

# (4) アクティビティの配置

ProductStock ビジネスプロセスに必要なアクティビティを次の表に示します。

### 表 6-6 ProductStock ビジネスプロセスに必要なアクティビティ

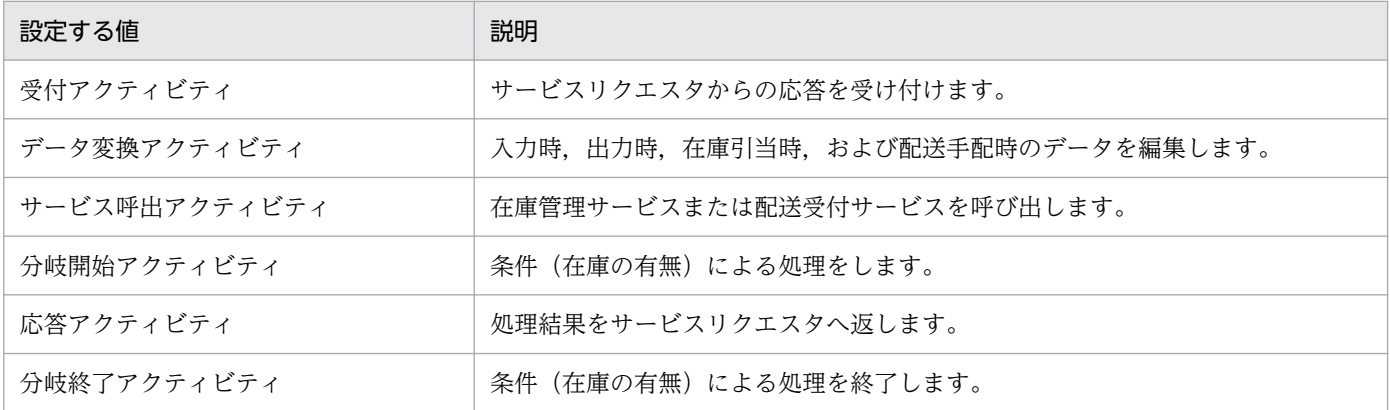

アクティビティの配置手順を次に示します。

1. パレットから [受付] をドラッグし、開始アクティビティの近くにドロップしてください。

開始アクティビティから受付アクティビティに連結されます。

#### 2. 手順 1.と同様に、残りのアクティビティを配置・連結します。

次の図のフローになるよう,順番にパレットから連結元のアクティビティの近くにドロップしてくださ い。

• データ変換

6. システムの開発を体験する

- サービス呼出
- 分岐開始
- 応答
- 分岐終了

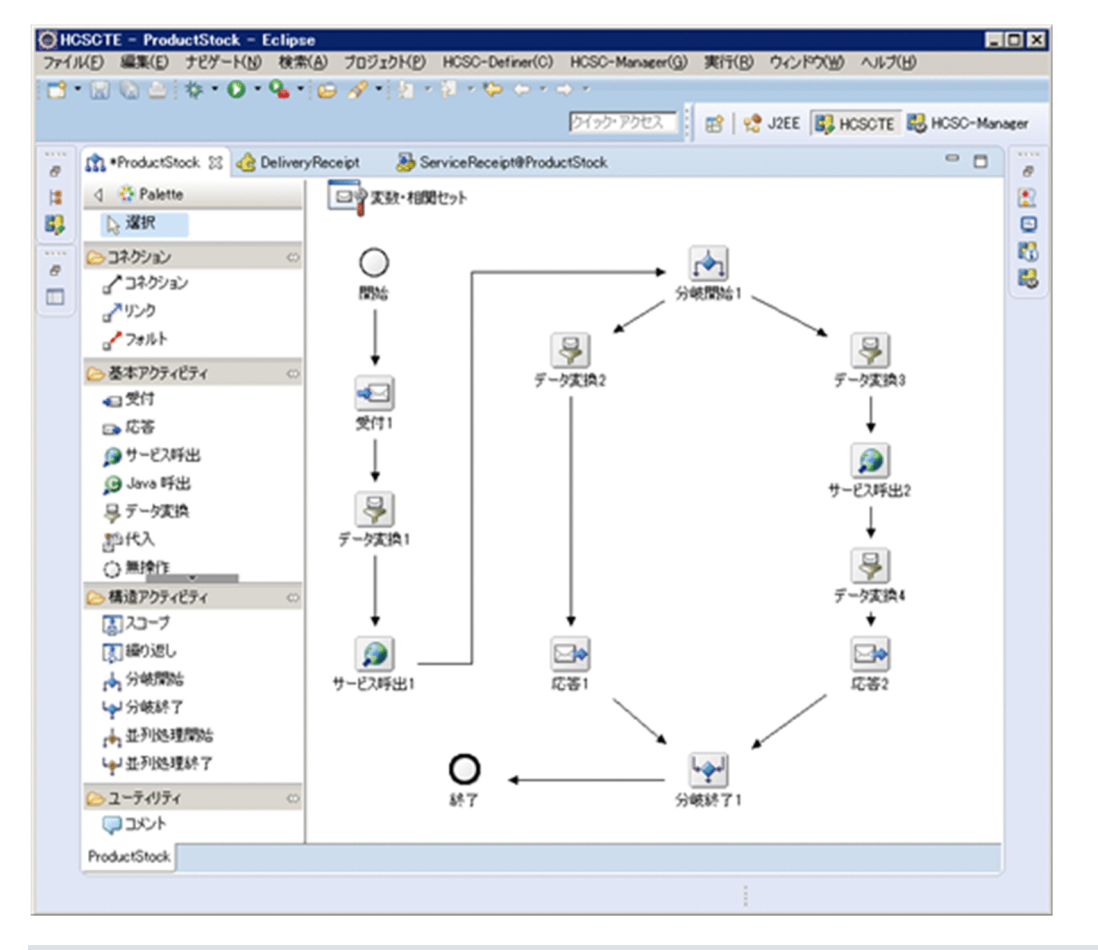

## ポイント

- 配置後に、分岐終了アクティを終了アクティビティの近くに移動することで、分 岐終了アクティビティから終了アクティビティに連結できます。
- アクティビティ配置時に連結できなかった場合は,次の手順で連結してください。
- 1. アクティビティを連結するために, パレットの「コネクション]をクリックします。
- 2. 連結元である開始アクティビティをクリックします。
- 3. 連結先である受付アクティビティをクリックします。
- 4. 受付アクティビティから終了アクティビティまでを手順 1.〜3.と同様の手順で 1 つずつ 連結します。

## (5) アクティビティの定義

キャンバスへ配置した各アクティビティの内容を定義します。

## (a) 受付アクティビティ

### 1. キャンバスの受付アクティビティ (受付 1) をダブルクリックします。 [受付アクティビティ]ダイアログが表示されます。

2. 次の内容を入力します。

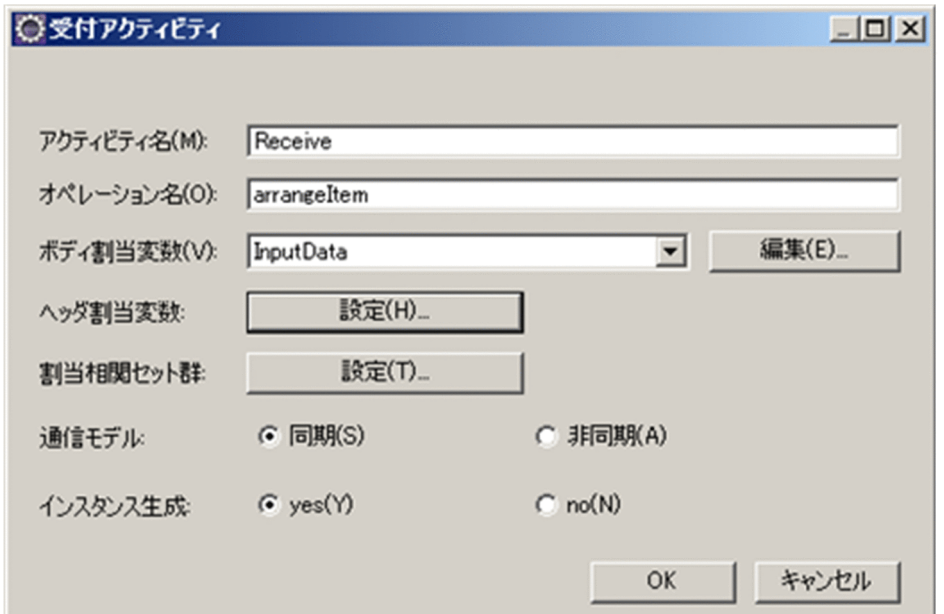

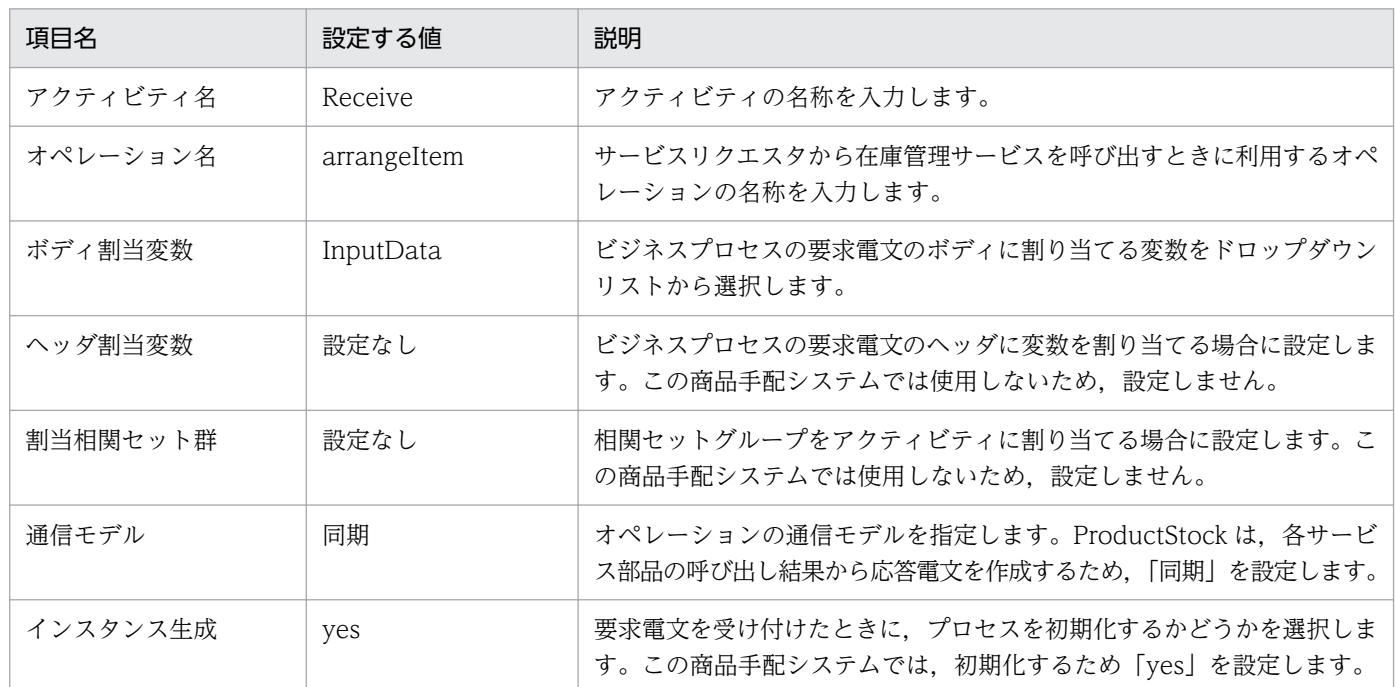

3. [OK] ボタンをクリックします。

### (b) データ変換アクティビティ(在庫引当の前処理の場合)

1. キャンバスのデータ変換アクティビティ(データ変換 1)をダブルクリックします。

6. システムの開発を体験する

「データ変換アクティビティ]ダイアログが表示されます。

2. 次の内容を入力します。

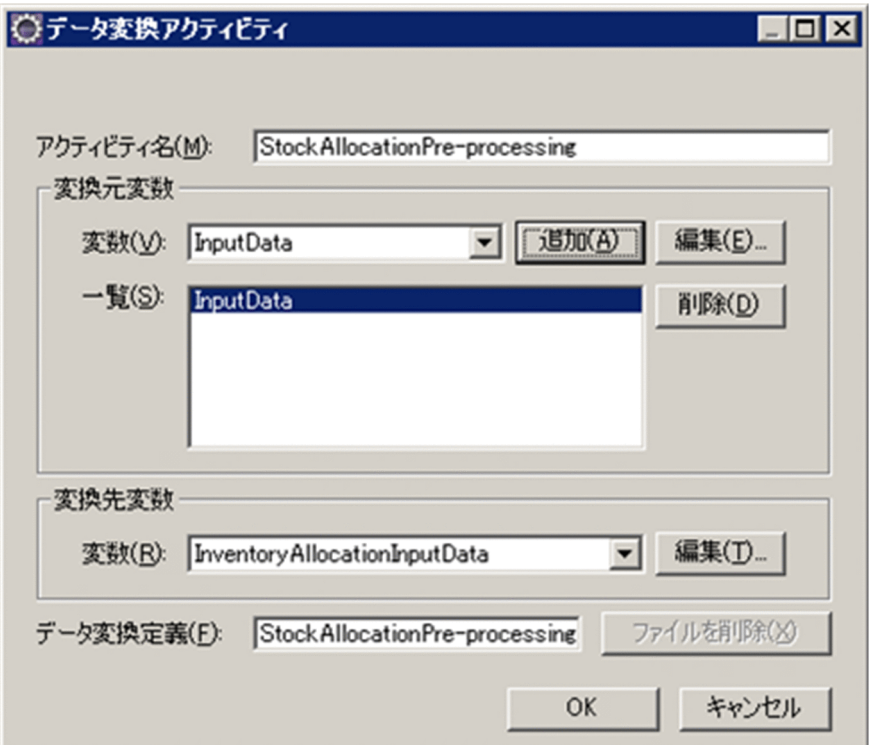

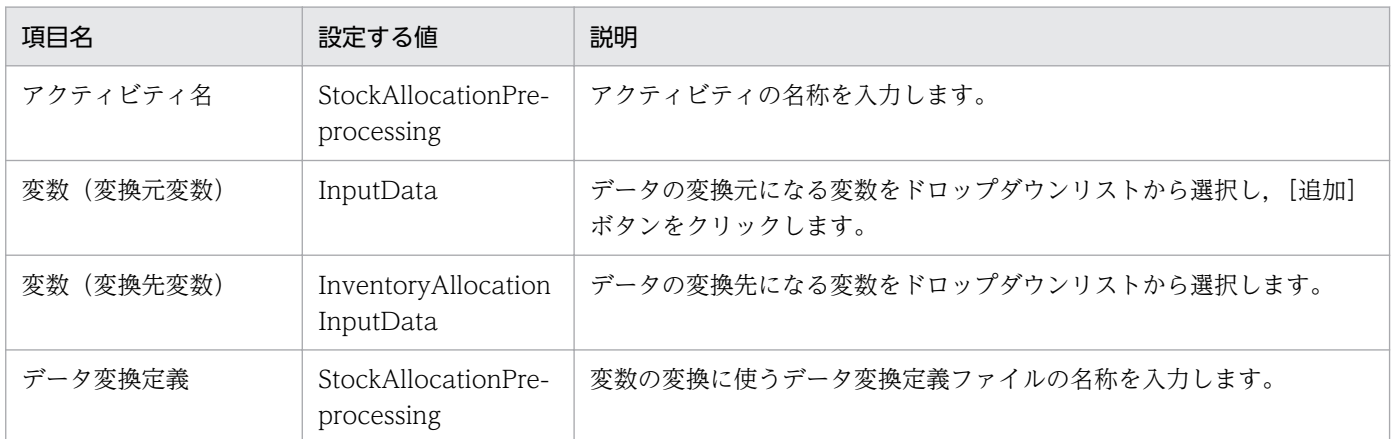

- 3. [OK] ボタンをクリックします。
- 4. キャンバスのデータ変換アクティビティを右クリックして,[マッピング定義起動]を選択します。 [ルート要素選択]ダイアログが表示されます。
- 5. 変換元のスキーマ論理名「InputData」のルート要素をクリックして,ドロップダウンリストから 「ars:arrangeItem」を選択します。
- 6. 変換先のスキーマ論理名「InventoryAllocationInputData」のルート要素をクリックして,ドロップ ダウンリストから「ims:reserveItem」を選択します。

6. システムの開発を体験する

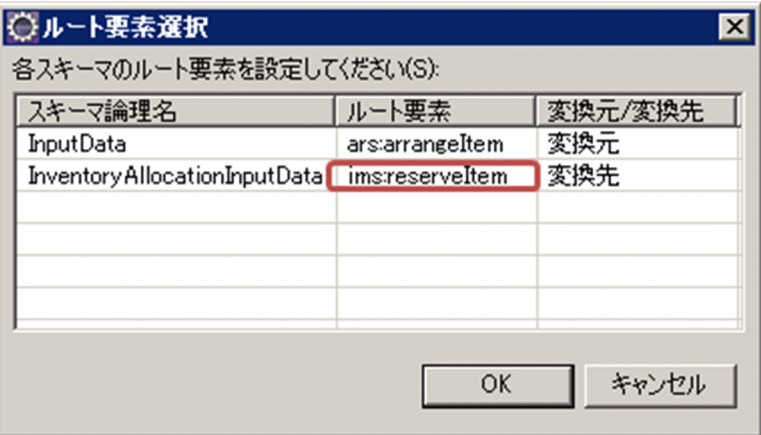

データ変換定義画面が表示されます。

8. データ変換定義画面のパレットから [マッピング] を選択します。

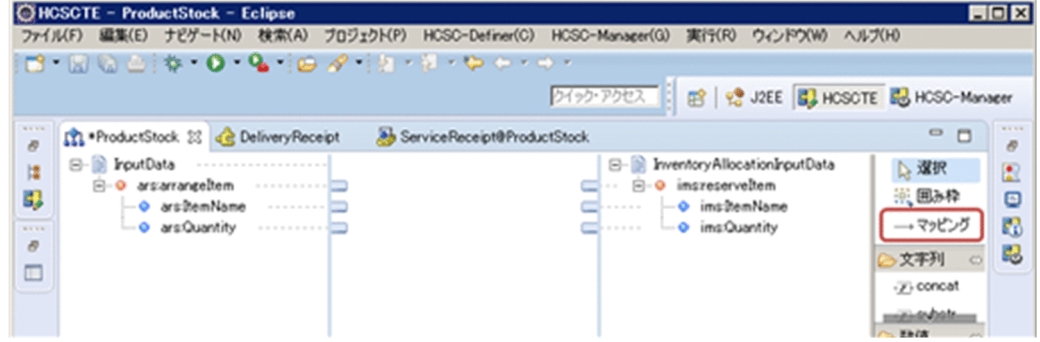

9. マッピング元となる変換元ノードのノードアダプタをクリックします。

10. マッピング先となる変換先ノードのノードアダプタをクリックします。

マッピング線が設定されます。マッピング元のノードアダプタとマッピング先のノードアダプタとの対 応は次のとおりです。

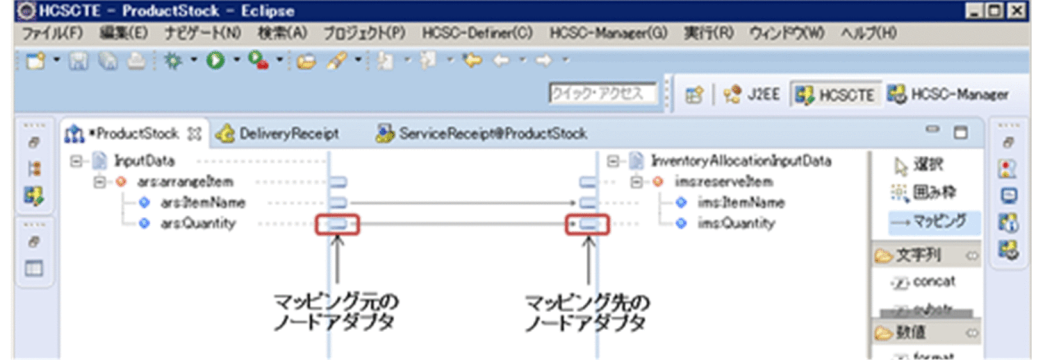

## (c) データ変換アクティビティ(在庫なしの場合)

# 1. キャンバスのデータ変換アクティビティ (データ変換 2) をダブルクリックします。

「データ変換アクティビティ]ダイアログが表示されます。

### 2. 次の内容を入力します。

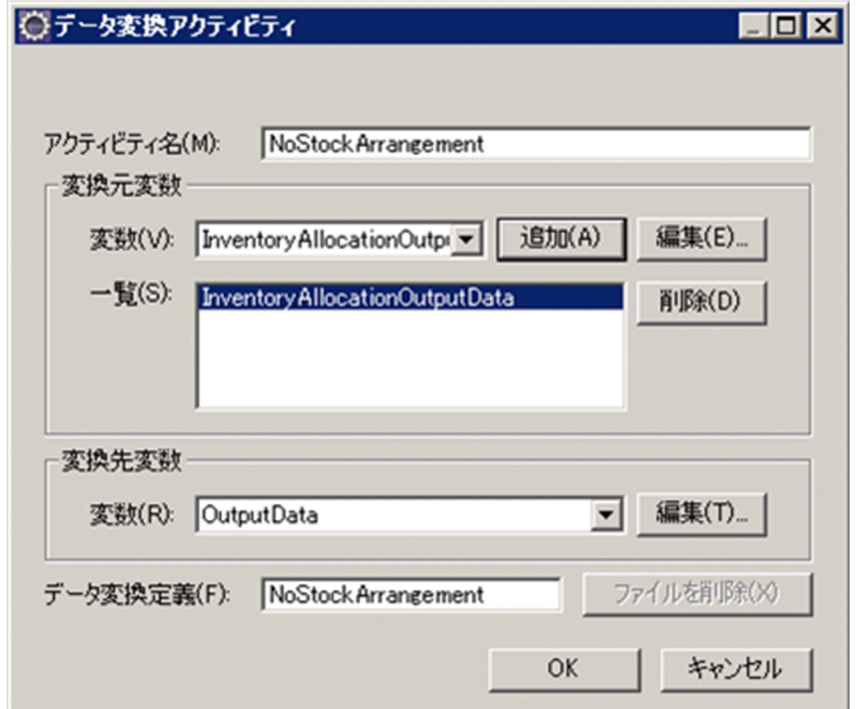

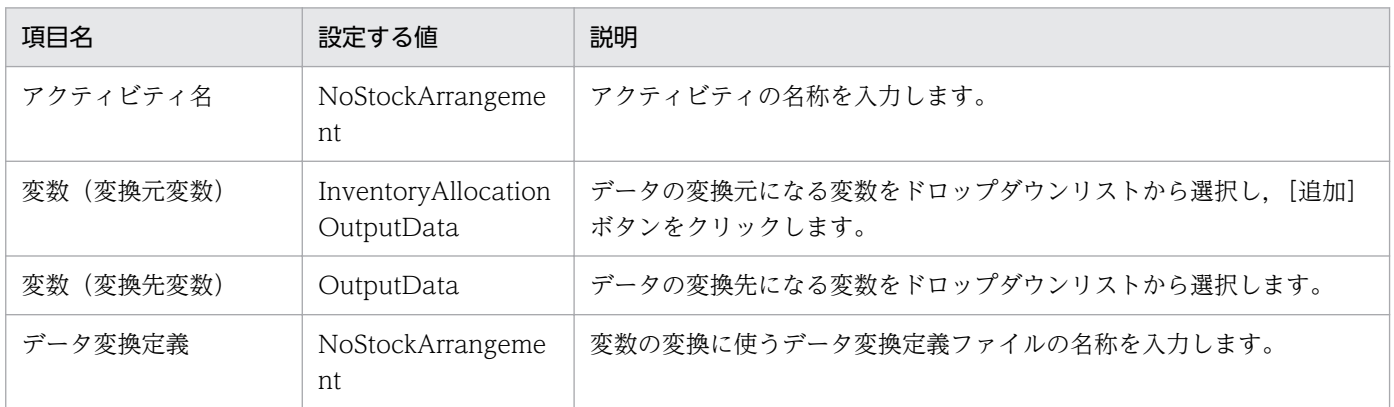

- 3. [OK] ボタンをクリックします。
- 4. キャンバスのデータ変換アクティビティを右クリックして,[マッピング定義起動]を選択します。 [ルート要素選択] ダイアログが表示されます。
- 5. 変換元のスキーマ論理名「InventoryAllocationOutputData」のルート要素をクリックして,ドロッ プダウンリストから「ims:reserveItemResponse」を選択します。
- 6. 変換先のスキーマ論理名「OutputData」のルート要素をクリックして,ドロップダウンリストから 「ars:arrangeItemResponse」を選択します。

6. システムの開発を体験する

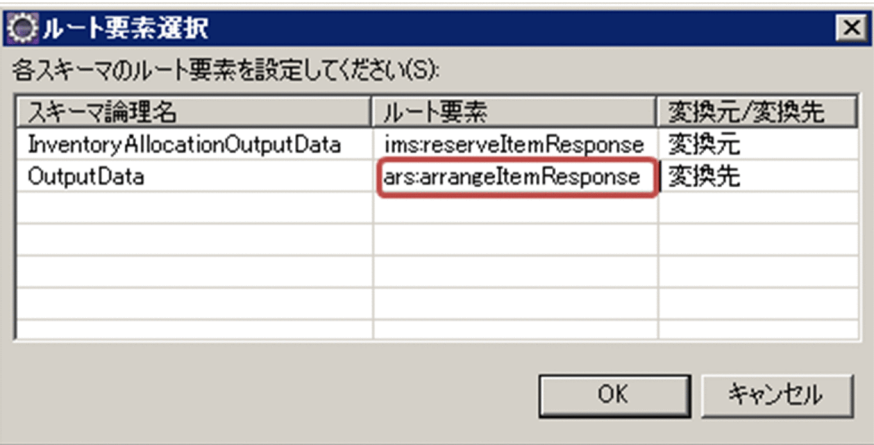

データ変換定義画面が表示されます。

8. データ変換定義画面のパレットから「マッピング】を選択します。

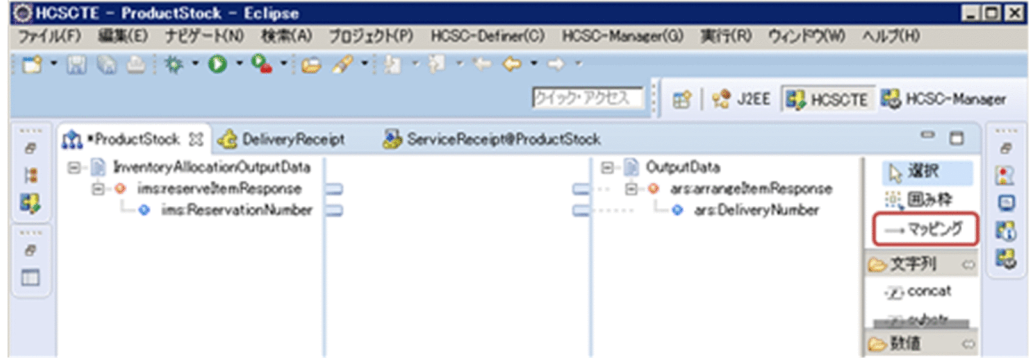

- 9. マッピング元となる変換元ノードのノードアダプタをクリックします。
- 10. マッピング先となる変換先ノードのノードアダプタをクリックします。

マッピング線が設定されます。マッピング元のノードアダプタとマッピング先のノードアダプタとの対 応は次のとおりです。

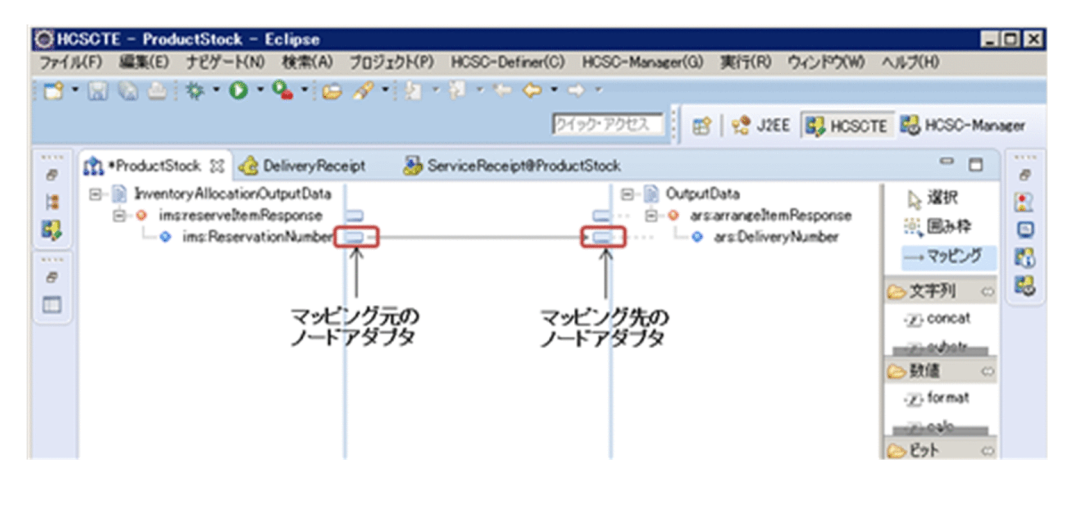

## (d) データ変換アクティビティ(配送手配の前処理の場合)

- 1. キャンバスのデータ変換アクティビティ(データ変換 3)をダブルクリックします。 [データ変換アクティビティ]ダイアログが表示されます。
- 2. 次の内容を入力します。

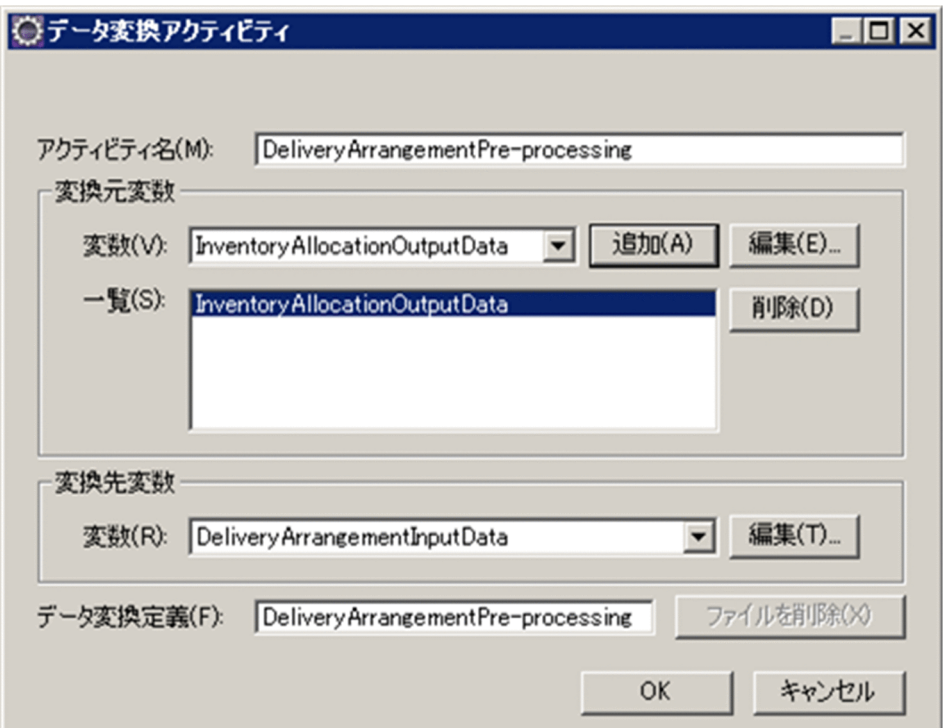

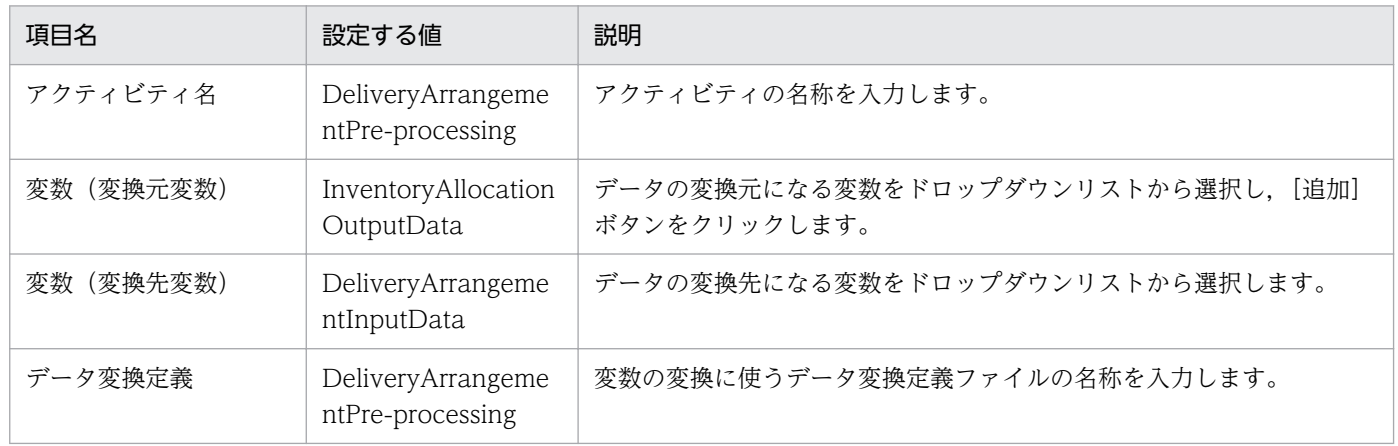

- 3. [OK] ボタンをクリックします。
- 4. キャンバスのデータ変換アクティビティを右クリックして,[マッピング定義起動]を選択します。 [ルート要素選択] ダイアログが表示されます。
- 5. 変換元のスキーマ論理名「InventoryAllocationOutputData」のルート要素をクリックして,ドロッ プダウンリストから「ims:reserveItemResponse」を選択します。

6. システムの開発を体験する

6. 変換先のスキーマ論理名「DeliveryArrangementInputData」のルート要素をクリックして,ドロッ プダウンリストから「dls:deliverItem」を選択します。

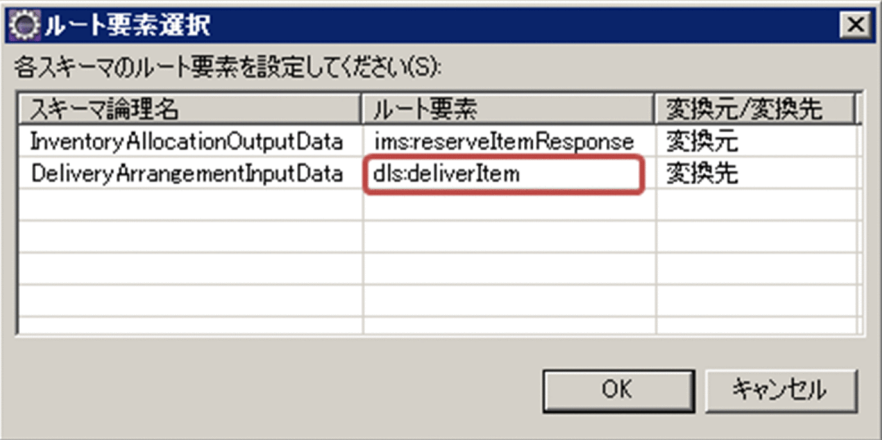

7. [OK] ボタンをクリックします。

データ変換定義画面が表示されます。

8. データ変換定義画面のパレットから [マッピング] を選択します。

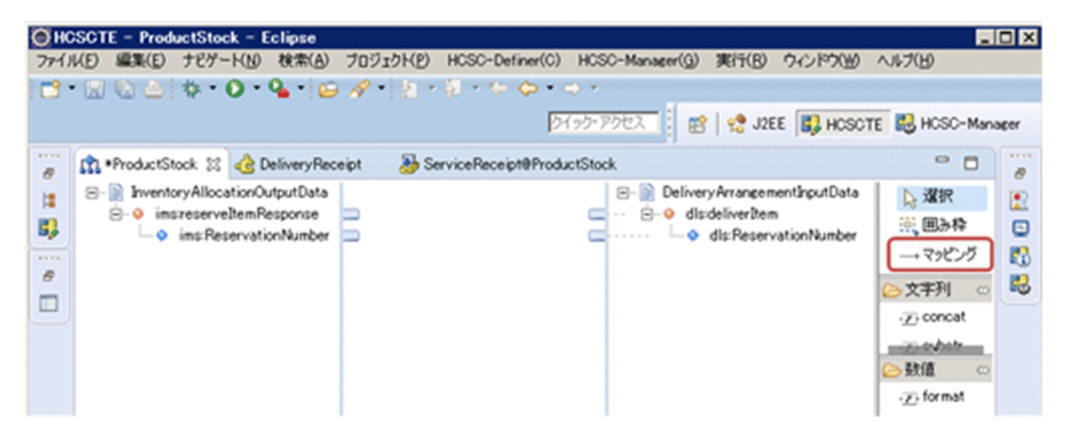

9. マッピング元となる変換元ノードのノードアダプタをクリックします。

10. マッピング先となる変換先ノードのノードアダプタをクリックします。

マッピング線が設定されます。マッピング元のノードアダプタとマッピング先のノードアダプタとの対 応は次のとおりです。

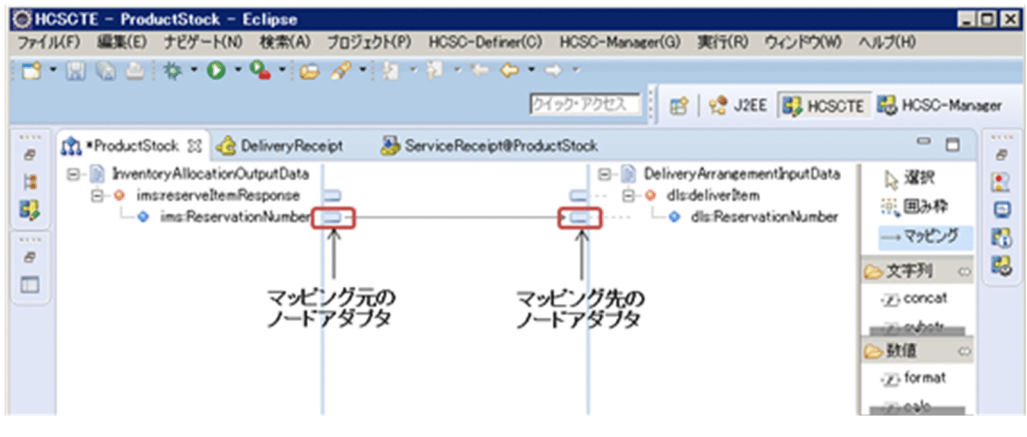

## (e) データ変換アクティビティ(配送番号の設定の場合)

- 1. キャンバスのデータ変換アクティビティ (データ変換 4) をダブルクリックします。 [データ変換アクティビティ]ダイアログが表示されます。
- 2. 次の内容を入力します。

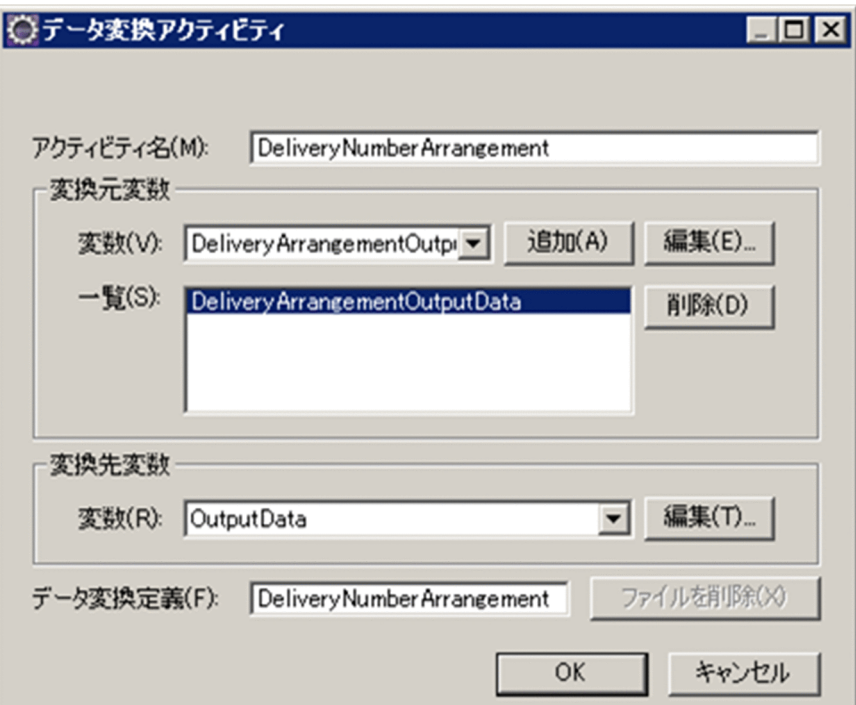

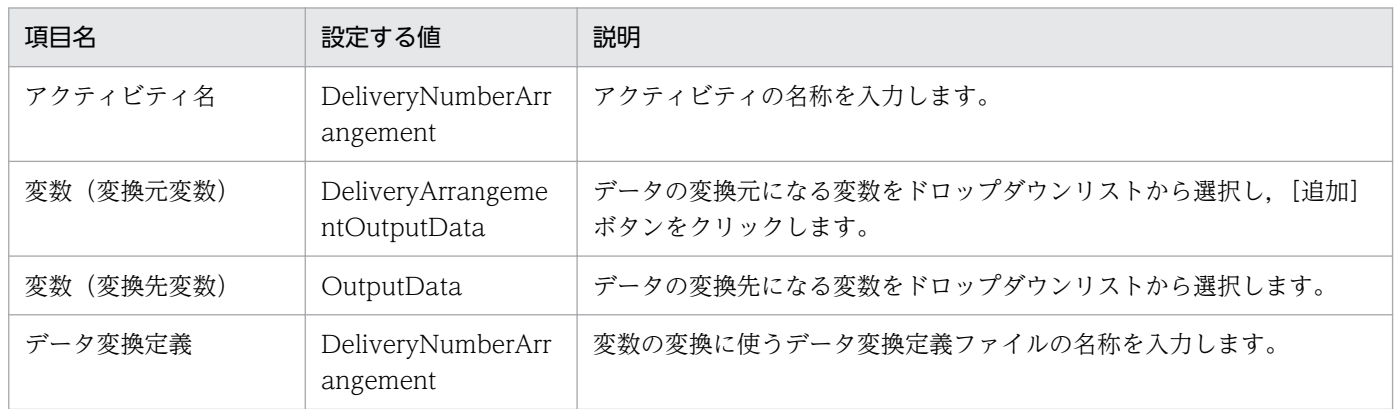

- 3. [OK] ボタンをクリックします。
- 4. キャンバスのデータ変換アクティビティを右クリックして,[マッピング定義起動]を選択します。 [ルート要素選択] ダイアログが表示されます。
- 5. 変換元のスキーマ論理名「DeliveryArrangementOutputData」のルート要素をクリックして,ドロッ プダウンリストから「dls:deliverItemResponse」を選択します。
- 6. 変換先のスキーマ論理名「OutputData」のルート要素をクリックして,ドロップダウンリストから 「ars:arrangeItemResponse」を選択します。

```
6. システムの開発を体験する
```
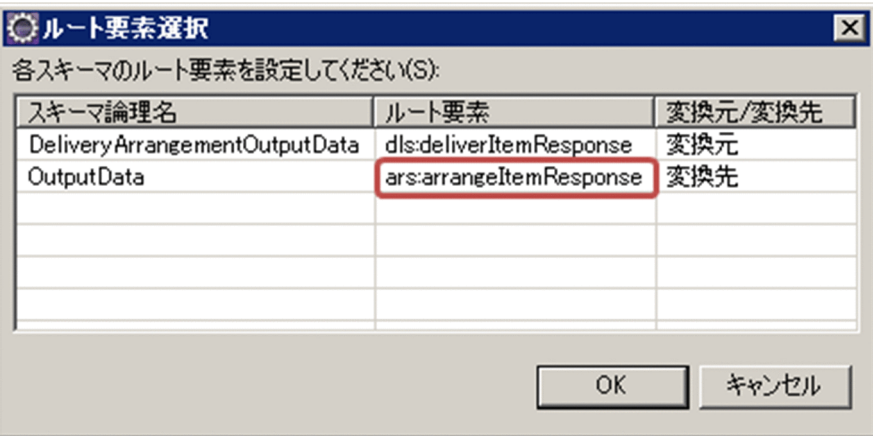

データ変換定義画面が表示されます。

8. データ変換定義画面のパレットから「マッピング】を選択します。

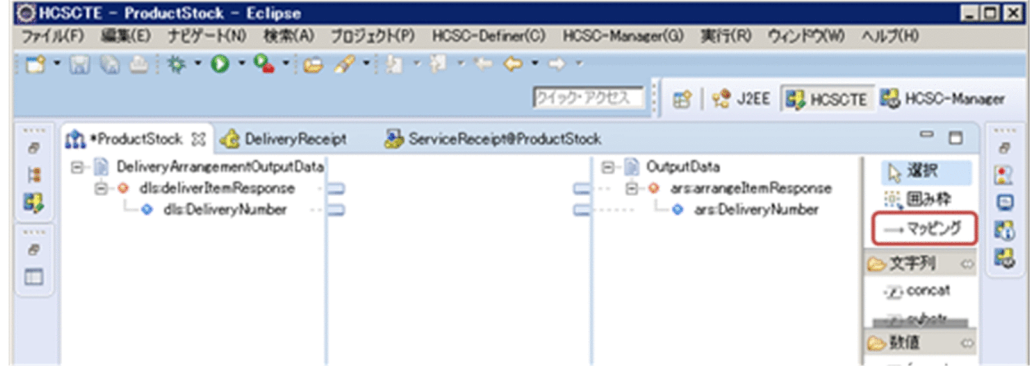

- 9. マッピング元となる変換元ノードのノードアダプタをクリックします。
- 10. マッピング先となる変換先ノードのノードアダプタをクリックします。

マッピング線が設定されます。マッピング元のノードアダプタとマッピング先のノードアダプタとの対 応は次のとおりです。

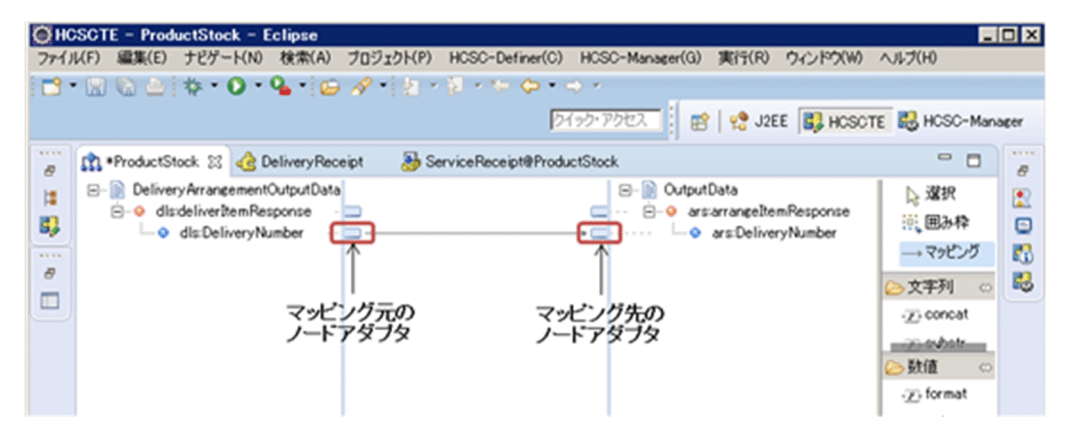

## (f) サービス呼出アクティビティ(在庫を引き当てる場合)

- 1. キャンバスのサービス呼出アクティビティ(サービス呼出 1)をダブルクリックします。 [サービス呼出アクティビティ]ダイアログが表示されます。
- 2. 次の内容を入力します。

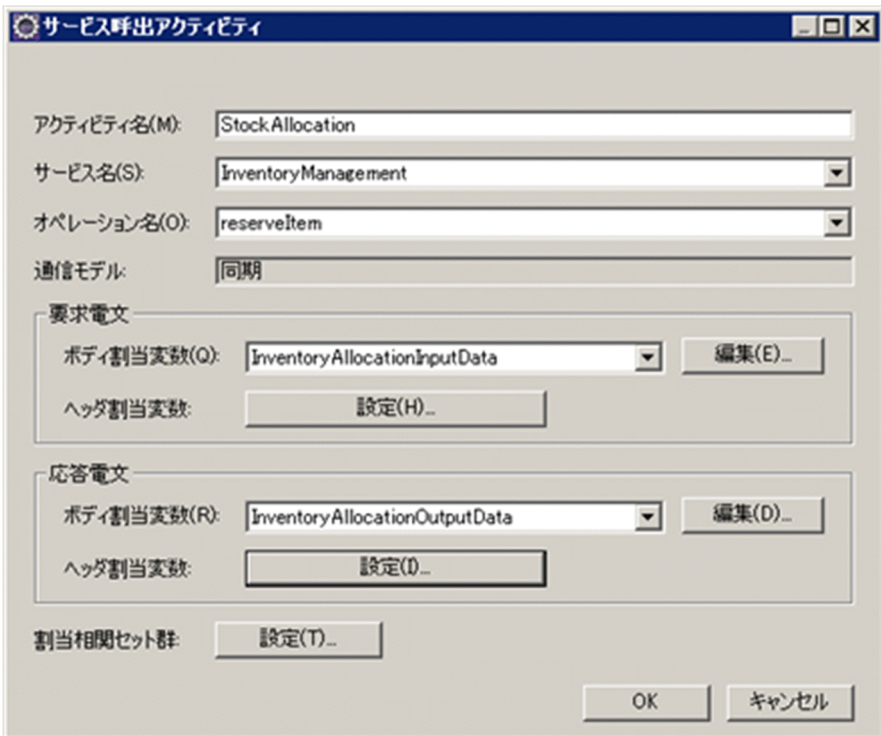

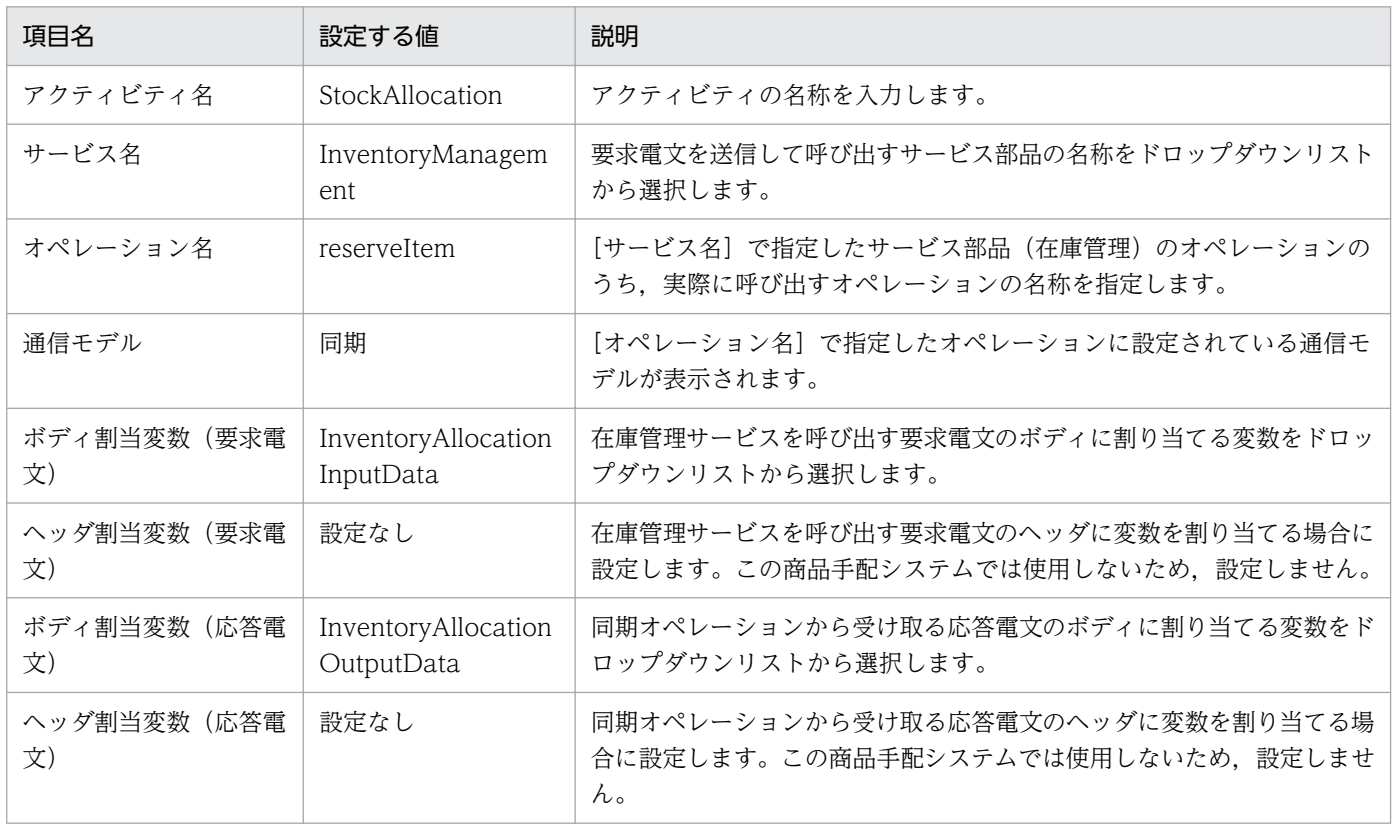

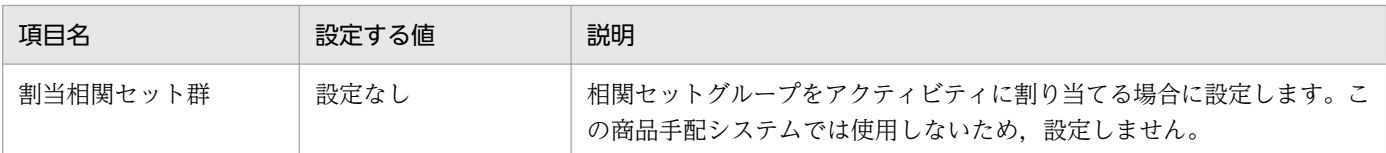

### (g) サービス呼出アクティビティ(配送を手配する場合)

- 1. キャンバスのサービス呼出アクティビティ(サービス呼出 2)をダブルクリックします。 [サービス呼出アクティビティ]ダイアログが表示されます。
- 2. 次の内容を入力します。

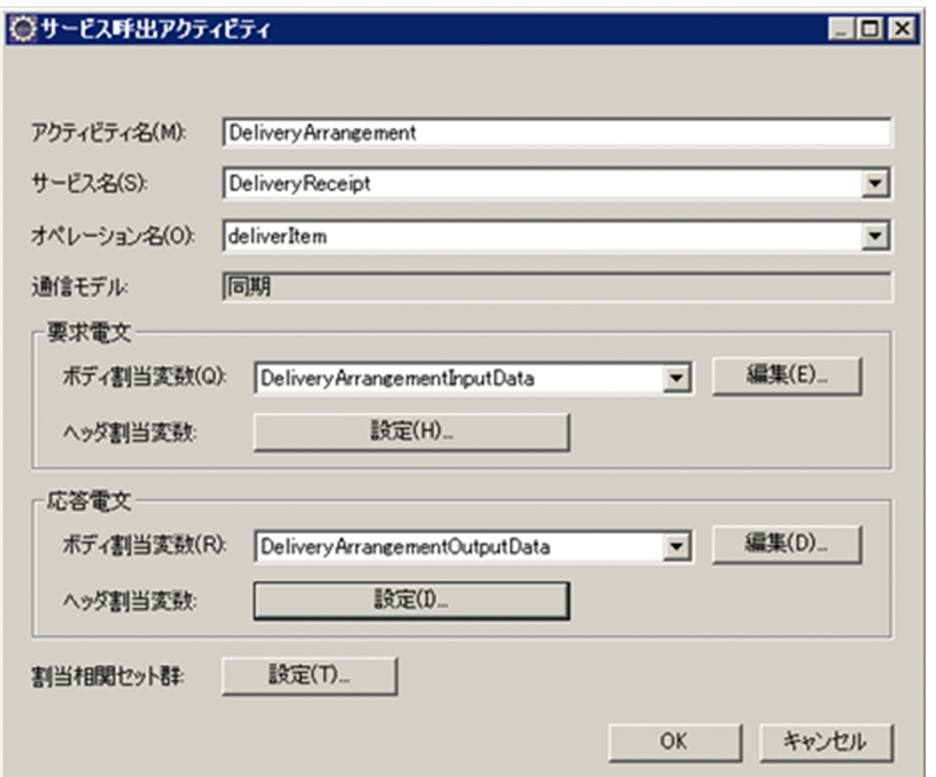

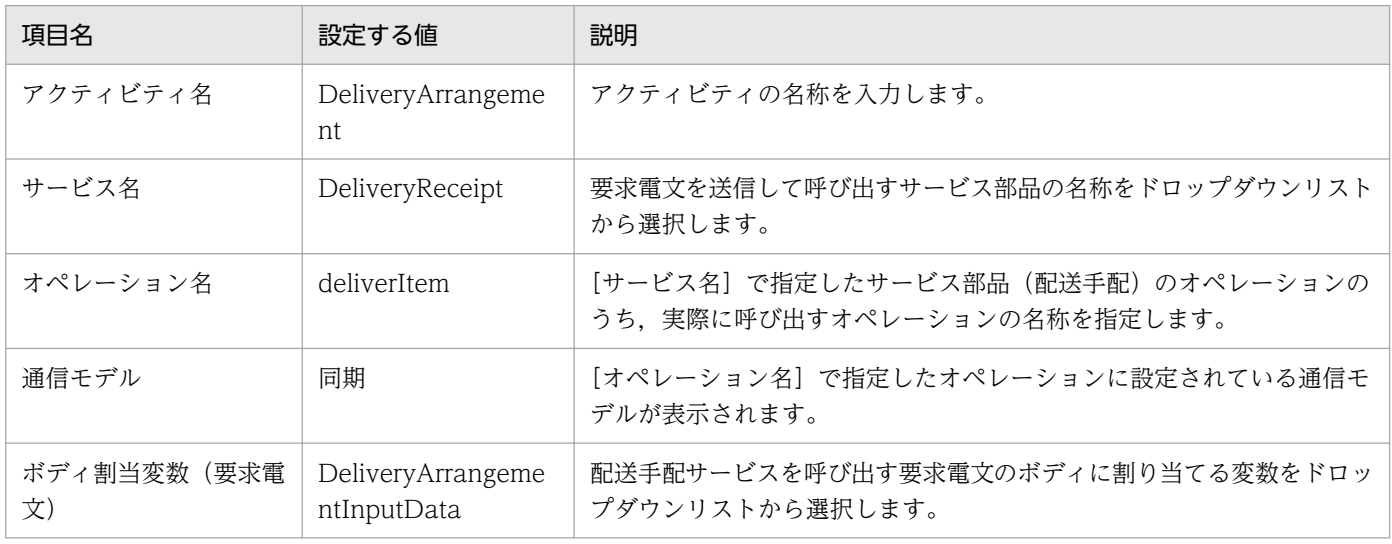

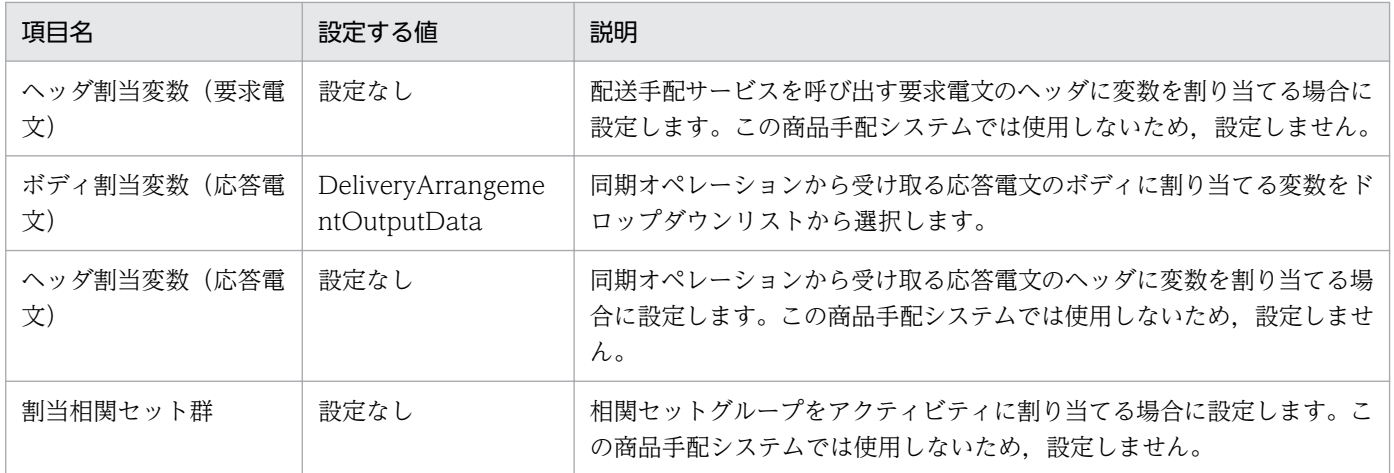

## (h) 応答アクティビティ(在庫がない場合)

- 1. キャンバスの応答アクティビティ (応答1)をダブルクリックします。 [応答アクティビティ]ダイアログが表示されます。
- 2. 次の内容を入力します。

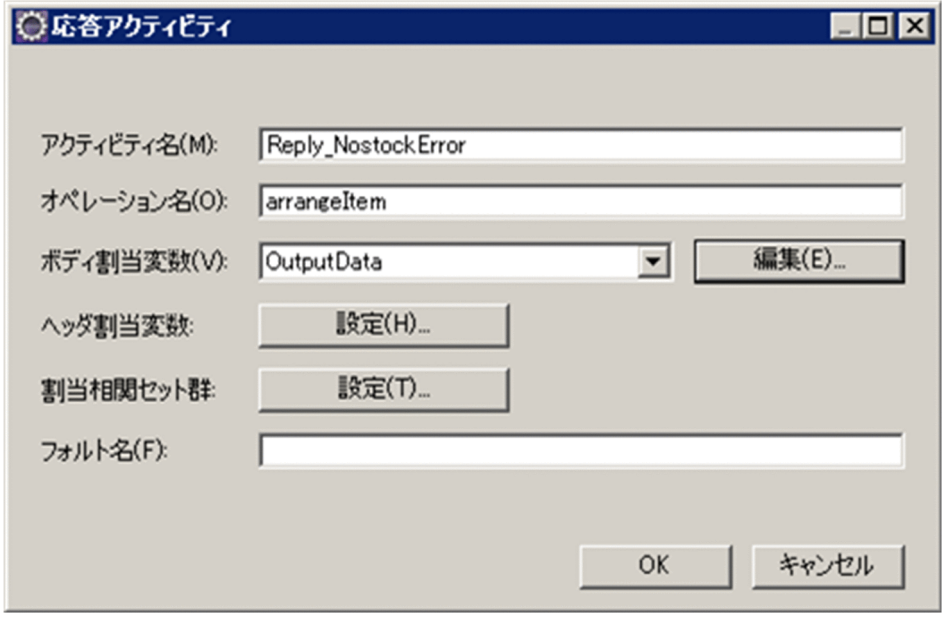

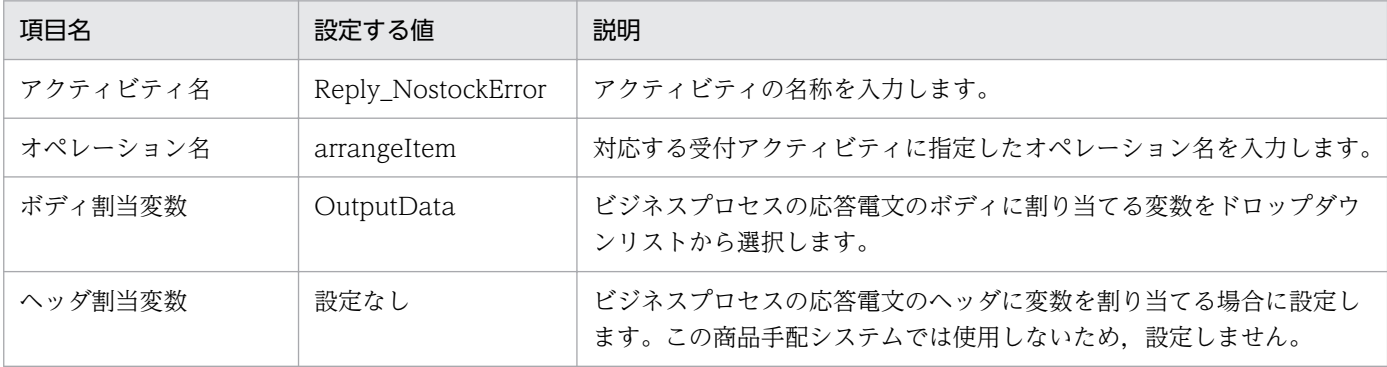

6. システムの開発を体験する

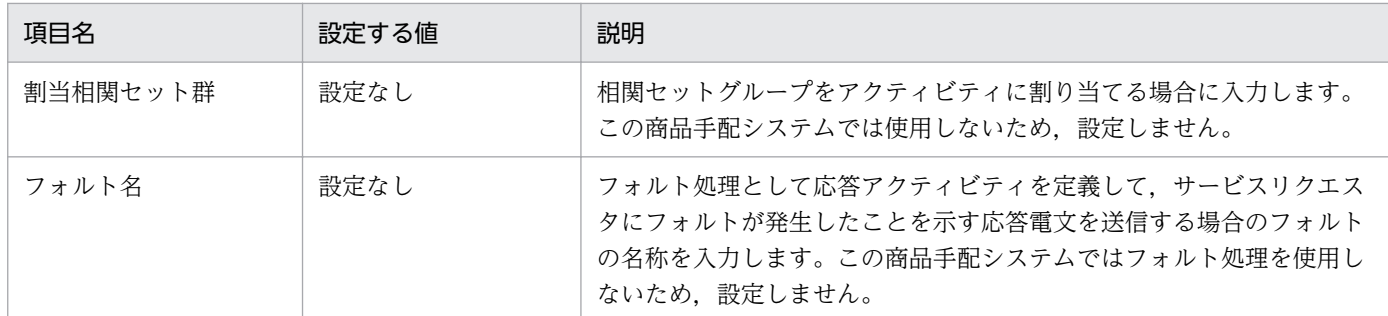

### (i) 応答アクティビティ(配送手配が成功した場合)

- 1. キャンバスの応答アクティビティ (応答 2) をダブルクリックします。 [応答アクティビティ]ダイアログが表示されます。
- 2. 次の内容を入力します。

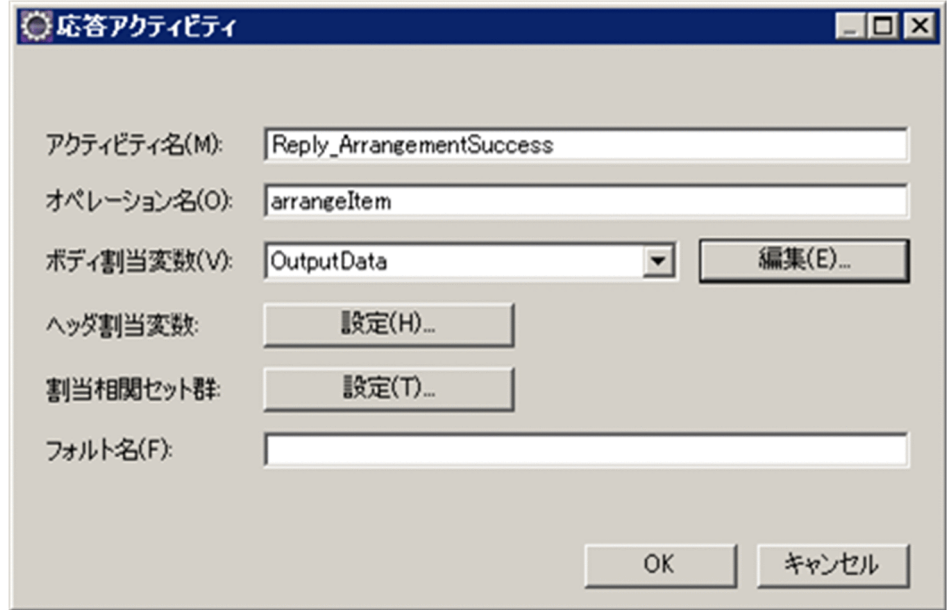

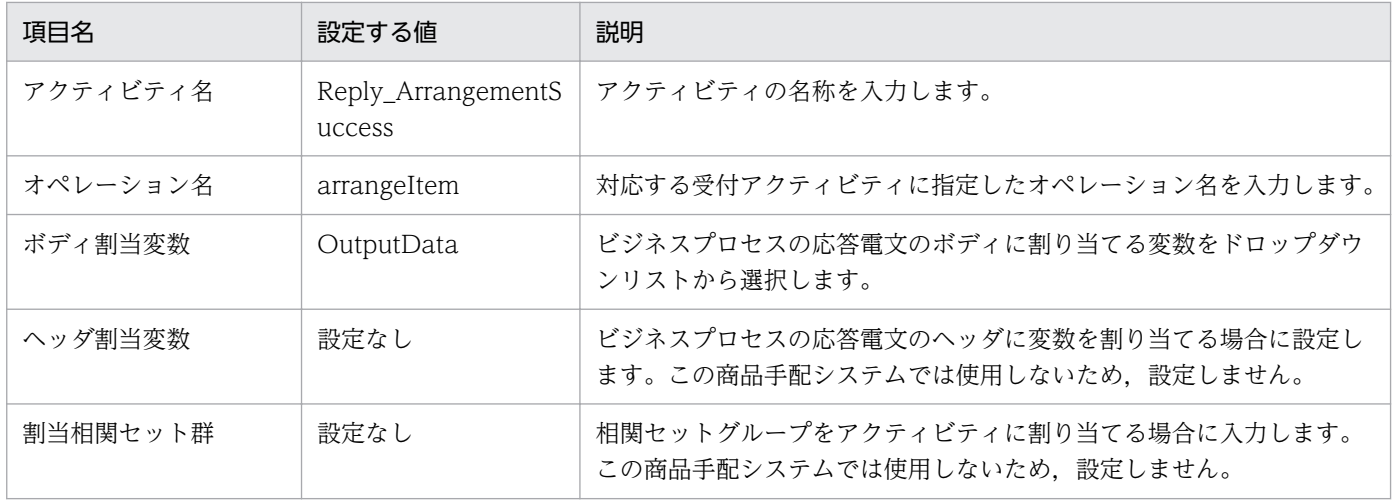

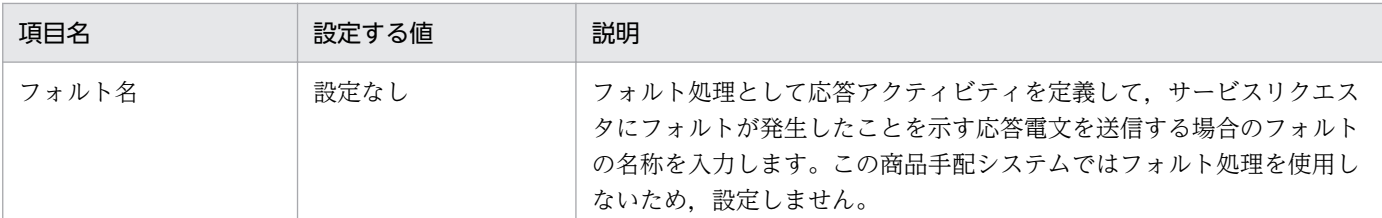

## (j) 分岐開始アクティビティ

- 1. キャンバスの分岐開始アクティビティ (分岐開始 1) をダブルクリックします。 「分岐アクティビティ」ダイアログが表示されます。
- 2. アクティビティ名に「StockAllocationResultCheck」を入力します。
- 3. [遷移先] が [NoStockArrangement] の行をクリックし, [上へ] ボタンをクリックして, いちばん 上の行に移動します。
- 4. いちばん上の行を選択し, [条件設定] ボタンをクリックします。

[条件設定] ダイアログが表示されます。

5. 次の内容を入力します。

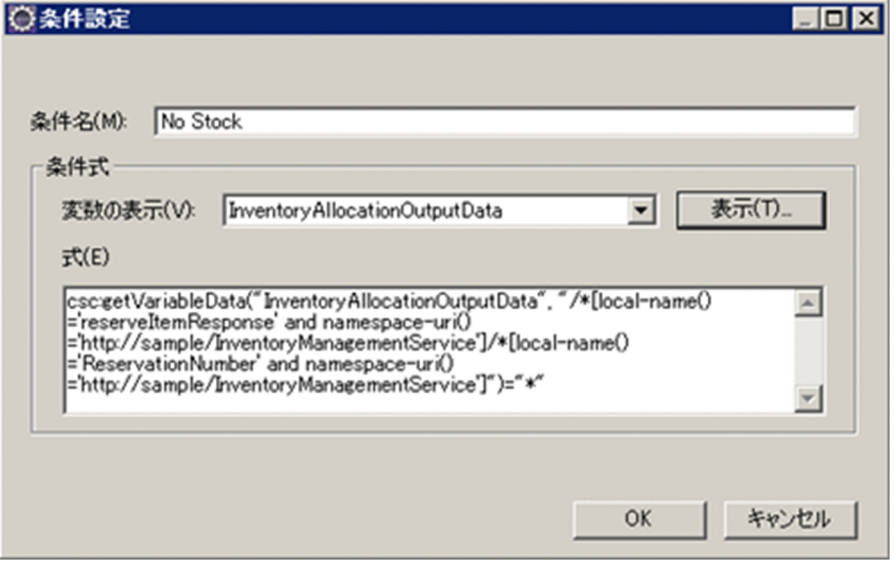

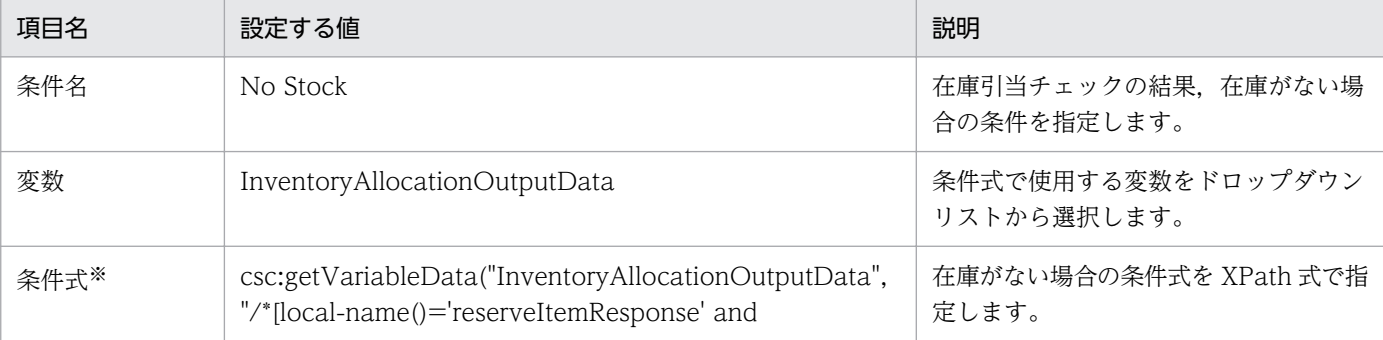

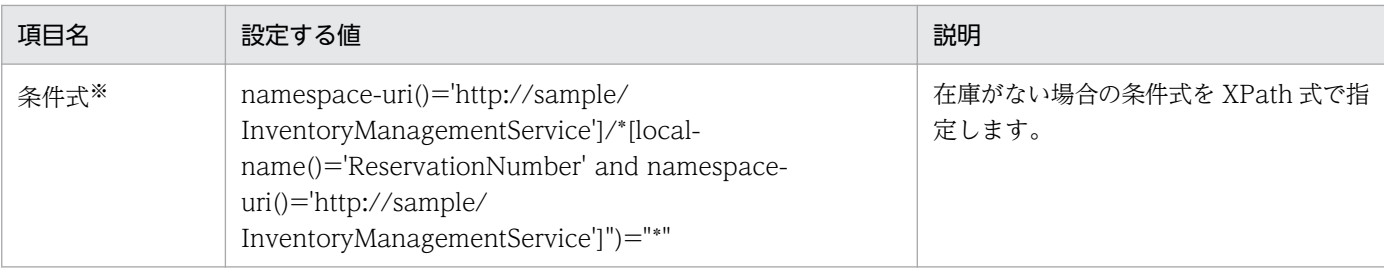

注※

「条件式」の「設定する値」はテキストボックスの幅で折り返して表示されます。

#### 6. [OK] ボタンをクリックします。

[分岐アクティビティ]ダイアログに戻ります。

7. [遷移先] が [DeliveryArrangementPre-processing] の [優先順位] をクリックし, ドロップダウ ンリストから「Default」を選択します。

「Default」を選択すると,条件の設定は不要になります。

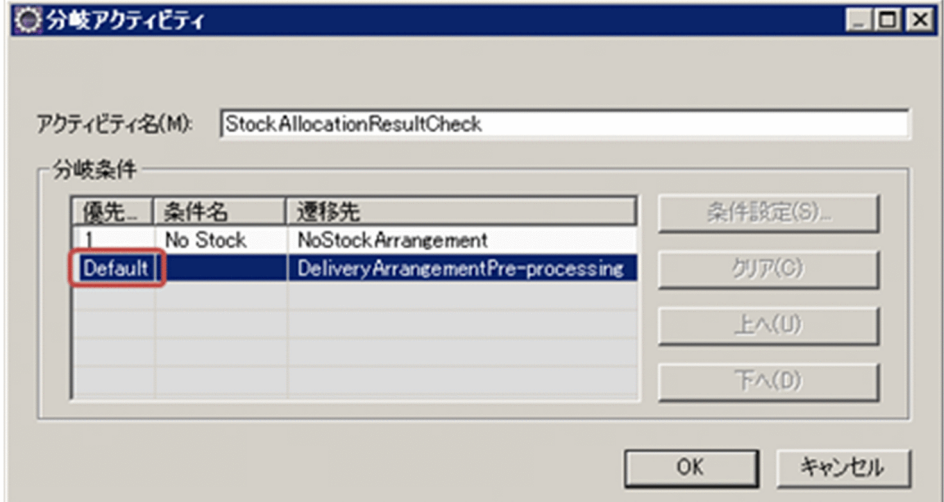

8. [OK] ボタンをクリックします。

## (k) 分岐終了アクティビティ

- 1. キャンバスの分岐終了アクティビティ(分岐終了1)をクリックします。 プロパティビューに,分岐終了アクティビティの内容が表示されます。
- 2. アクティビティ名に,「StockAllocationResultCheckEnd」を入力します。

6. システムの開発を体験する

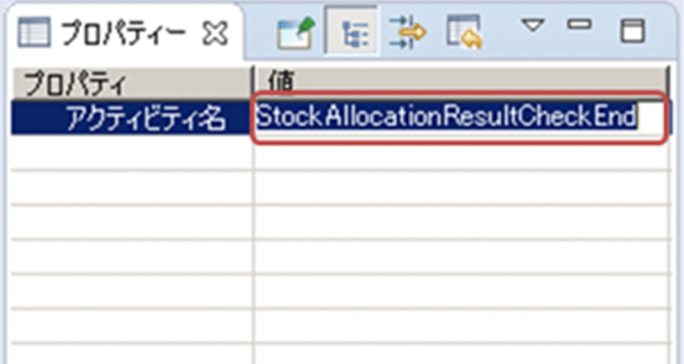

3. すべてのアクティビティを定義したら、メニューから [ファイル] − [保管] を選択して、ビジネスプ ロセスの定義を終了します。

# 6.2.4 コンポーネントの検証とパッケージング

作成したコンポーネントは定義した内容が正しいかどうか検証してからパッケージングします。

ProductStock ビジネスプロセスの検証とパッケージングの手順を次に示します。

1. ツリービューの [ProductStock] を選択し, 右クリックして, [検証] を選択します。

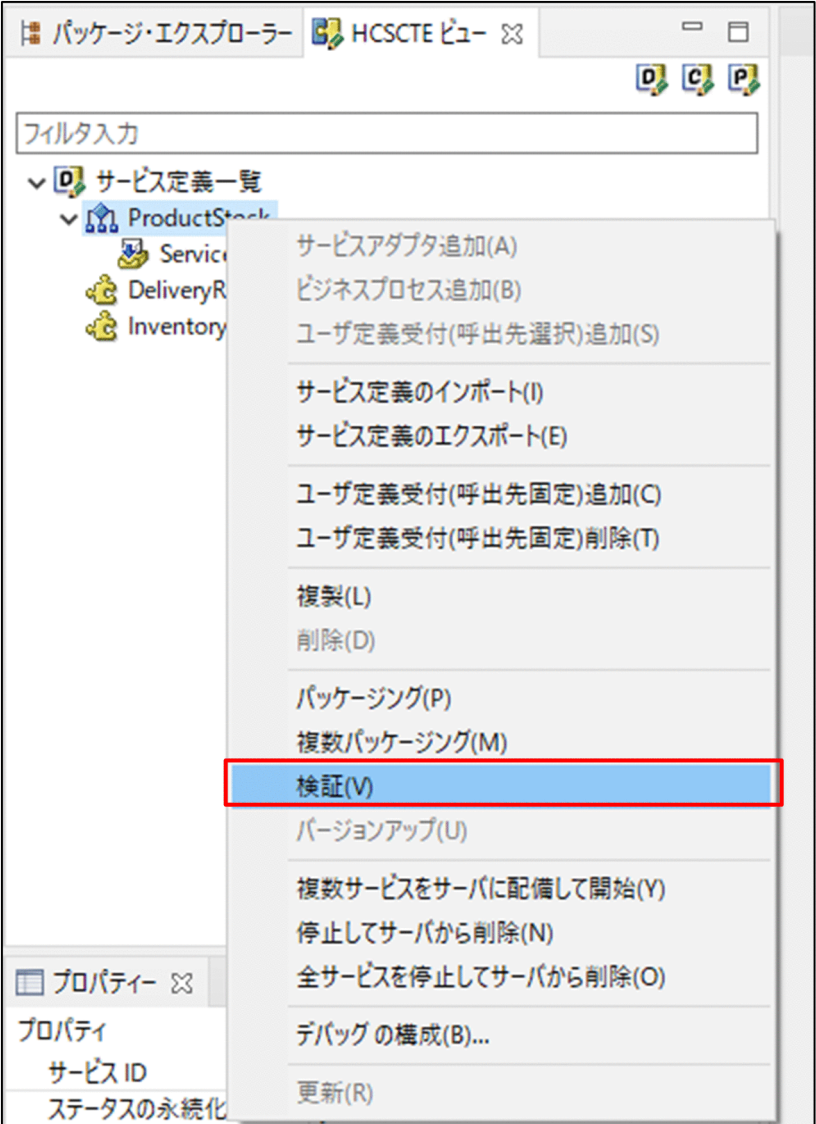

検証結果がコンソールビューに表示されます。エラーが発生した場合は,メッセージに従って修正しま す。

2. ツリービューの [ProductStock] を選択し, 右クリックして, [パッケージング] を選択します。

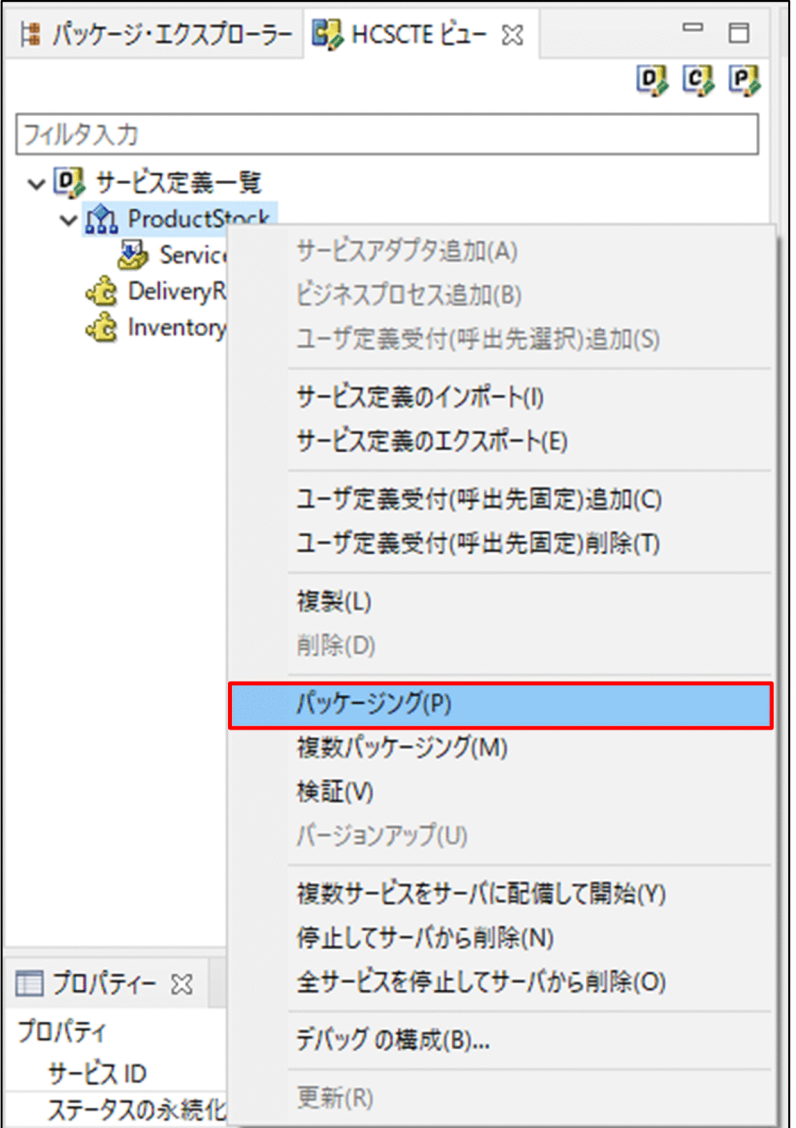

パッケージングの処理が開始されます。処理終了後,結果を知らせるメッセージが表示されます。

#### 3. 次のどちらかの操作を実行します。

パッケージングが成功した場合は,[OK]ボタンをクリックします。 パッケージングが失敗した場合は,メッセージに従って対処し,パッケージングを再実行します。

4. ツリービューの [DeliveryReceipt] サービスアダプタ, および [InventoryManagement] サービス アダプタに対して,1〜3 の手順に従って,検証・パッケージングしてください。

6. システムの開発を体験する

# 6.3 ビジネスプロセスのデバッグ

「6.2.3 ProductStock [ビジネスプロセスの定義」](#page-71-0)で定義したビジネスプロセスをデバッグして,ビジネス プロセスの処理の流れを確認してみましょう。

ビジネスプロセスをデバッグするためには,サービスリクエスタが必要となります。今回は,サンプルプ ログラムで提供するサービスリクエスタを使用します。

「6.3.1 サンプルプログラムが提供するサービス部品を利用するデバッグ」では,サンプルプログラムが 提供するサービス部品を利用するデバッグについて説明します。サービス部品を使用せずに,サービスの エミュレーションの機能を使ってデバッグする場合は,「[6.3.2 サービスのエミュレーション機能を利用](#page-107-0) [する場合](#page-107-0)」を参照してください。

## 6.3.1 サンプルプログラムが提供するサービス部品を利用するデバッグ

サンプルプログラムが提供するサービス部品を利用する場合,ビジネスプロセスのデバッグの流れを次に 示します。

1. アクティビティにブレークポイントを設定します。

2. サービスリクエスタ・サービス部品をデプロイします。

3. HCSC サーバを起動します。

4. デバッガを起動します。

5. サービスリクエスタからリクエストを送信し,ビジネスプロセスの処理を開始します。

6. アクティビティごとにデバッグを実行します。

7. ビジネスプロセスのデバッグを終了します。

## (1) ブレークポイントの設定

ビジネスプロセスの処理を中断するアクティビティにブレークポイントを設定します。

ここでは,サービス呼出アクティビティ(StockAllocation)にブレークポイントを設定します。

ブレークポイントを設定する手順を次に示します。

1. ビジネスプロセス定義画面のキャンバスでサービス呼出アクティビティ(StockAllocation)を右ク リックし,[ブレークポイントの追加]を選択します。

アクティビティにブレークポイントが追加されます。次の図のように,アクティビティの横にブレーク ポイントを表すチェックが付きます。

6. システムの開発を体験する

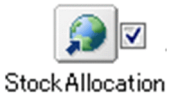

## (2) サービスリクエスタ・サービス部品のデプロイ

リクエストの送信およびサービス部品の呼び出しのために、商品手配サンプルプログラムの Eclipse プロ ジェクトをインポートしたあと,サービスリクエスタ・サービス部品を J2EE サーバにデプロイします。

サービスリクエスタ・サービス部品をデプロイする手順を次に示します。

#### 1. HCSC サーバを停止します。

[スタート]メニューの [プログラム]から [Cosminexus<sup>※</sup>] - [テストサーバ停止]を選択して, テスト環境の Performance Tracer, J2EE サーバ,および、標準受付とユーザ定義受付を含む HCSC サーバを停止します。

注※

プログラムフォルダ名を変更している場合,変更したプログラムフォルダから選択してください。

- 2. Eclipse のメニューから [ウィンドウ] − [パースペクティブを開く] − [その他] を選択します。 [パースペクティブを開く] ダイアログが表示されます。
- 3.[J2EE(デフォルト)]を選択し,[開く]ボタンをクリックします。 [J2EE]パースペクティブが表示されます。
- 4. メニューから「ファイル] − 「インポート〕を選択します。 選択画面が表示されます。
- 5. ツリービューから[一般]−[既存プロジェクトをワークスペースへ]を選択します。

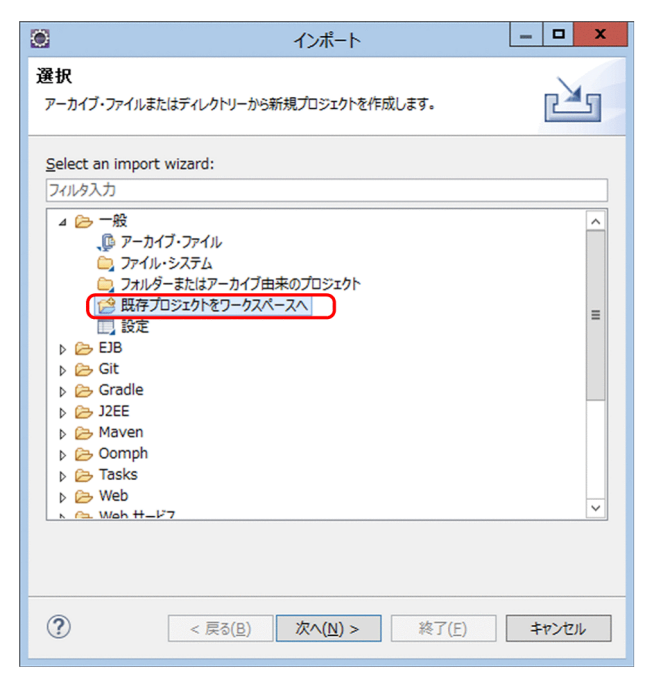

### 6. [次へ] ボタンをクリックします。

プロジェクトのインポート画面が表示されます。

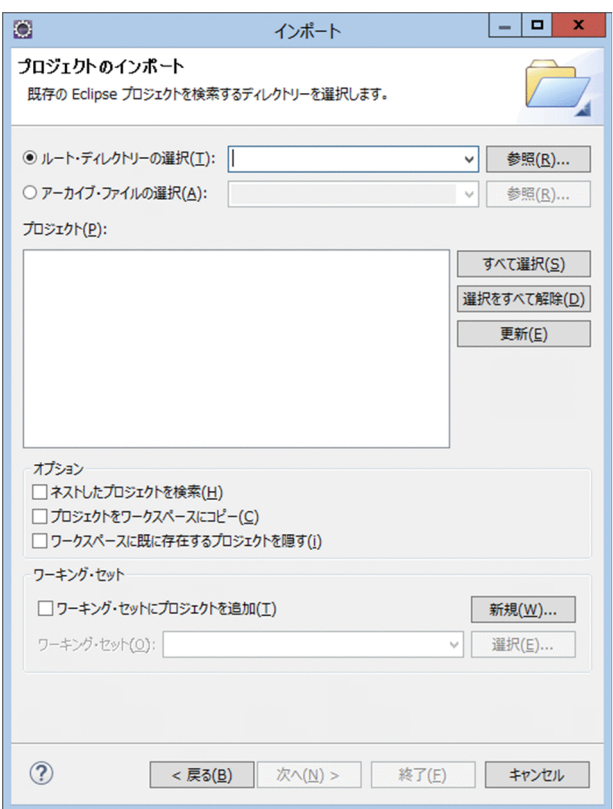

- 7.[ルート・ディレクトリーの選択]を選択し,[参照]ボタンをクリックします。 ファイルの参照画面が表示されます。
- 8. サンプルプログラムが格納されているディレクトリ(<サービスプラットフォームのインストールディ レクトリ>CSCTE¥Samples¥SOAP1.1\_1.2mode¥ProductStock)を選択し,[OK]ボタンをクリッ クします。

プロジェクトのインポート画面に戻ります。すべてのプロジェクトにチェックが入っていることを確認 してください。

9. [プロジェクトをワークスペースにコピー]のチェックが入っていない場合は、チェックを入れます。 チェックを入れないと,サンプルプログラムが削除されるおそれがあります。必ずチェックを入れてく ださい。

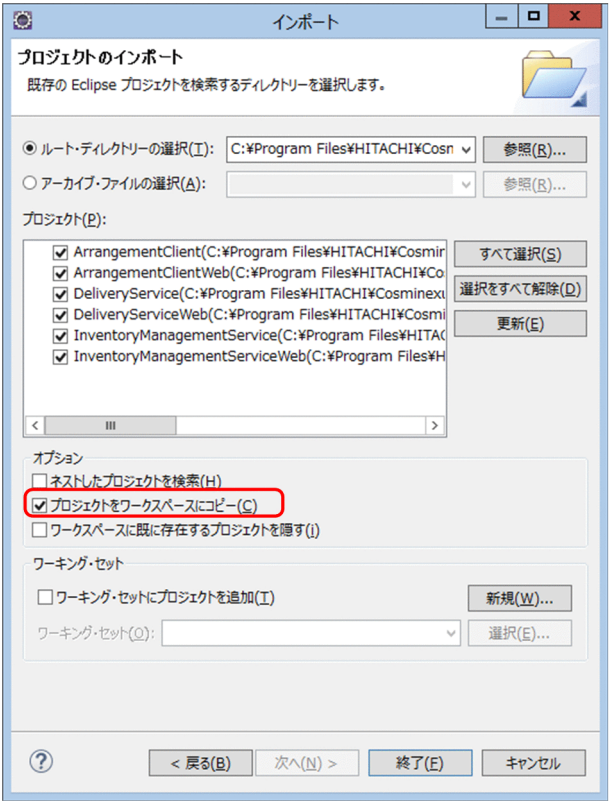

10.[終了]ボタンをクリックします。

パースペクティブに選択したプロジェクトがインポートされます。

11. [サーバー] ビューの [J2EEServer at localhost] サーバを右クリックし, [デバッグ] を選択します。

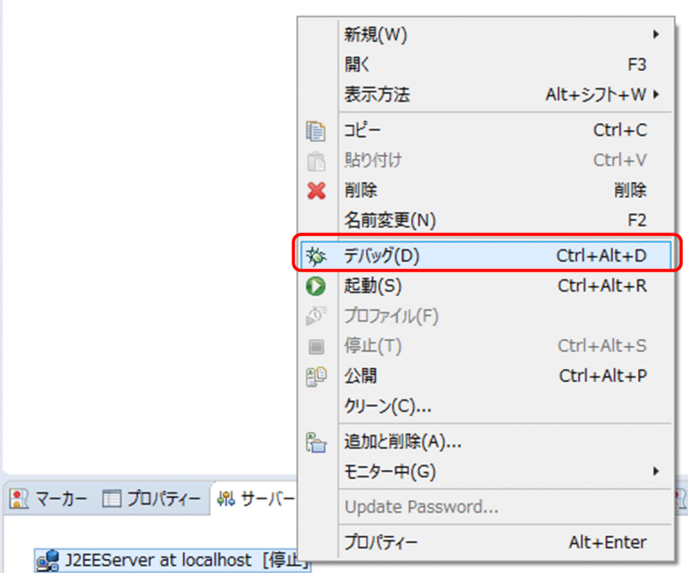

処理中であることを知らせるメッセージが表示されたあと、J2EE サーバが起動されます。J2EE サーバ が表示されていない場合は,[「4.2.1\(3\) J2EE サーバの選択」](#page-47-0)を参照してください。

12. [サーバー] ビューの [J2EEServer at localhost] サーバを右クリックし, [追加と削除...] を選択し ます。

13. [使用可能] から [ArrangementClient], [DeliveryService], および [InventoryManagementService]を選択し,[追加]ボタンをクリックします。

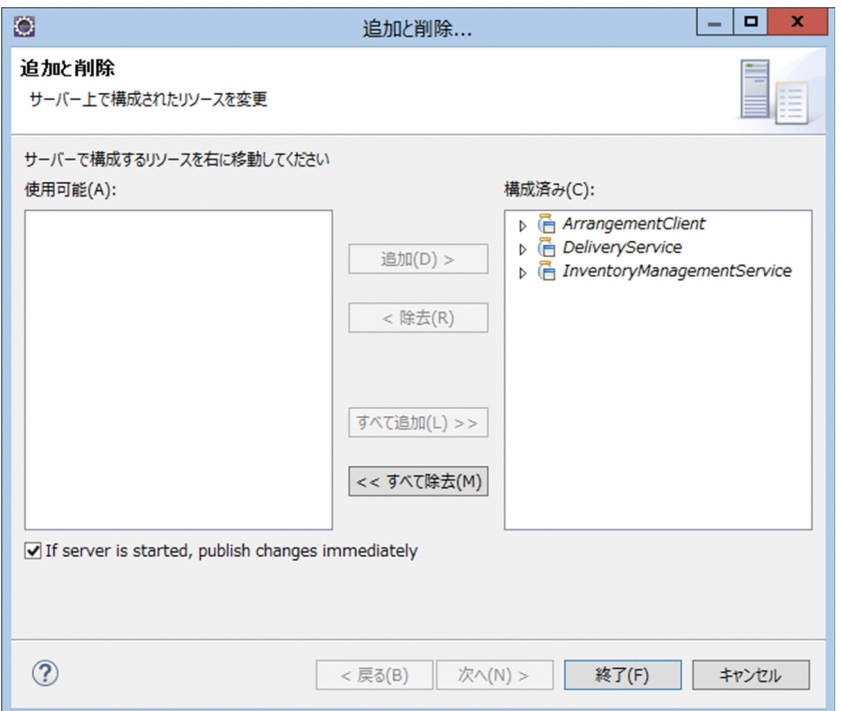

#### 14.[終了]ボタンをクリックします。

処理中であることを知らせるメッセージが表示されます。処理終了後, [J2EE] パースペクティブに戻 ります。

設定が終わったら, [サーバー] ビューの [J2EEServer at localhost] の配下に

[ArrangementClient],[DeliveryService],および[InventoryManagementService]プロジェク トがあることを確認してください。

## (3) HCSC サーバの起動

デバッガを起動する前に,HCSC サーバを起動します。

#### 1. HCSC サーバを起動します。

[スタート]メニューの [プログラム]から [Cosminexus<sup>※</sup>] - [テストサーバ起動]を選択して, テスト環境の Performance Tracer, J2EE サーバ,および、標準受付とユーザ定義受付を含む HCSC サーバを起動します。

注※

プログラムフォルダ名を変更している場合,変更したプログラムフォルダから,選択してください。

## (4) デバッガの起動

デバッガを起動する手順を次に示します。

#### <span id="page-104-0"></span>1. Eclipse のメニューから [実行] − [デバッグの構成] を選択します。

[デバッグ構成] ダイアログが表示されます。

- 2.[デバッグ構成] ダイアログのメニューから [HCSC-BP] を右クリックし, [新規] を選択します。
- 3.[名前]に任意の名称を入力し, [デバッグ対象]は, ドロップダウンリストから「ProductStock」を 選択します。

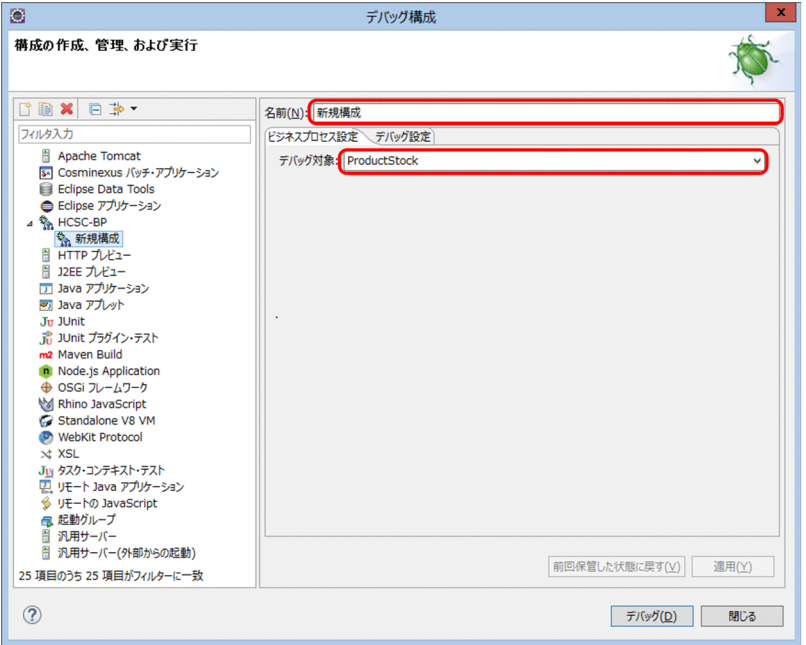

4. デバッグ]ボタンをクリックします。

アカウント認証画面が表示されます。

5. [ユーザ ID] に [admin], [パスワード] に [admin] を入力して, [OK] ボタンをクリックします。 処理中であることを知らせるメッセージが表示されます。2回目以降にデバッガを起動するときは、ア カウント認証画面は表示されないで,すぐに処理が開始されます。

### 6. [OK] ボタンをクリックします。

デバッガが起動されます。

# (5) リクエストの送信

サービスリクエスタからリクエストを送信して,ビジネスプロセスの処理を開始します。

リクエストを送信する手順を次に示します。

1. ブラウザから次に示す URL を入力します。

http://localhost/ArrangementClientWeb/index.html 商品手配サンプルプログラムの実行画面が起動されます。

#### 2. 商品名と個数を選択します。

#### 6. システムの開発を体験する

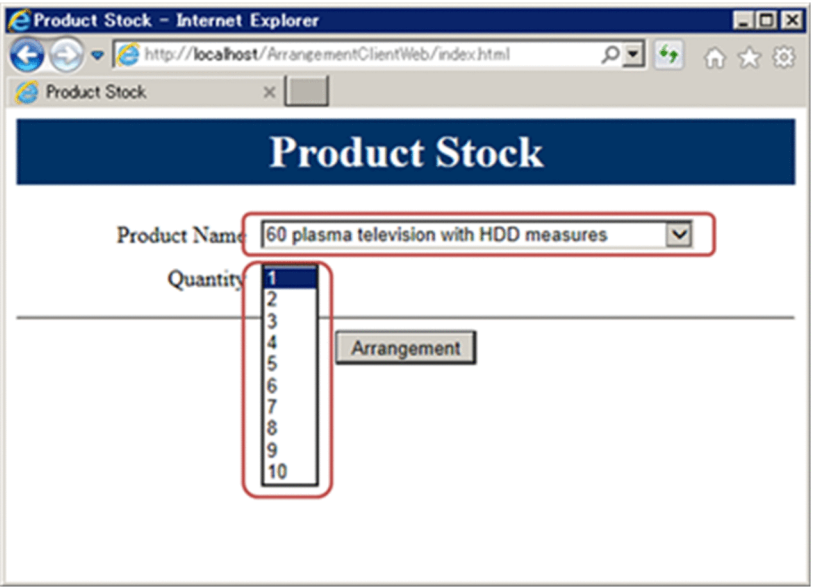

3. [Arrangement] ボタンをクリックします。

Eclipse にパースペクティブを切り替えるかどうかを確認するダイアログが表示されます。

4. [はい]ボタンをクリックします。

デバッグ情報や変数を表示するビューが開き,ビジネスプロセスの処理が開始されます。サービス呼出 アクティビティ(StockAllocation)でビジネスプロセスの処理が中断されます。ビジネスプロセス定 義画面のキャンバスのアクティビティに,次のように中断していることを表す色が付きます。

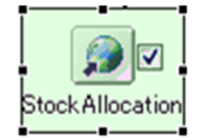

# (6) ビジネスプロセスのデバッグの実行

ビジネスプロセスの処理が中断している状態では,次に示す画面でデバッグを実行できます。

## 図 6‒2 ビジネスプロセスのデバッグ画面

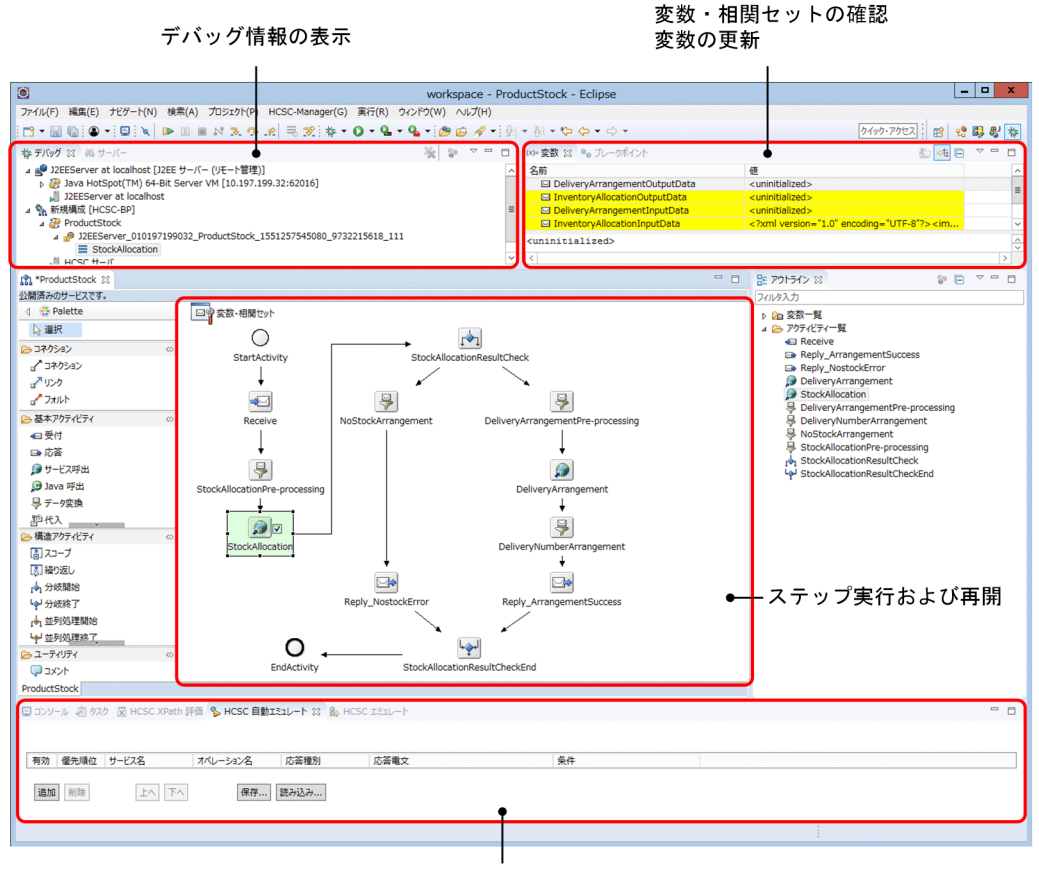

サービスのエミュレーション

ビジネスプロセスのデバッグで実行できる項目を次の表に示します。

### 表 6‒7 ビジネスプロセスのデバッグで実行できる項目

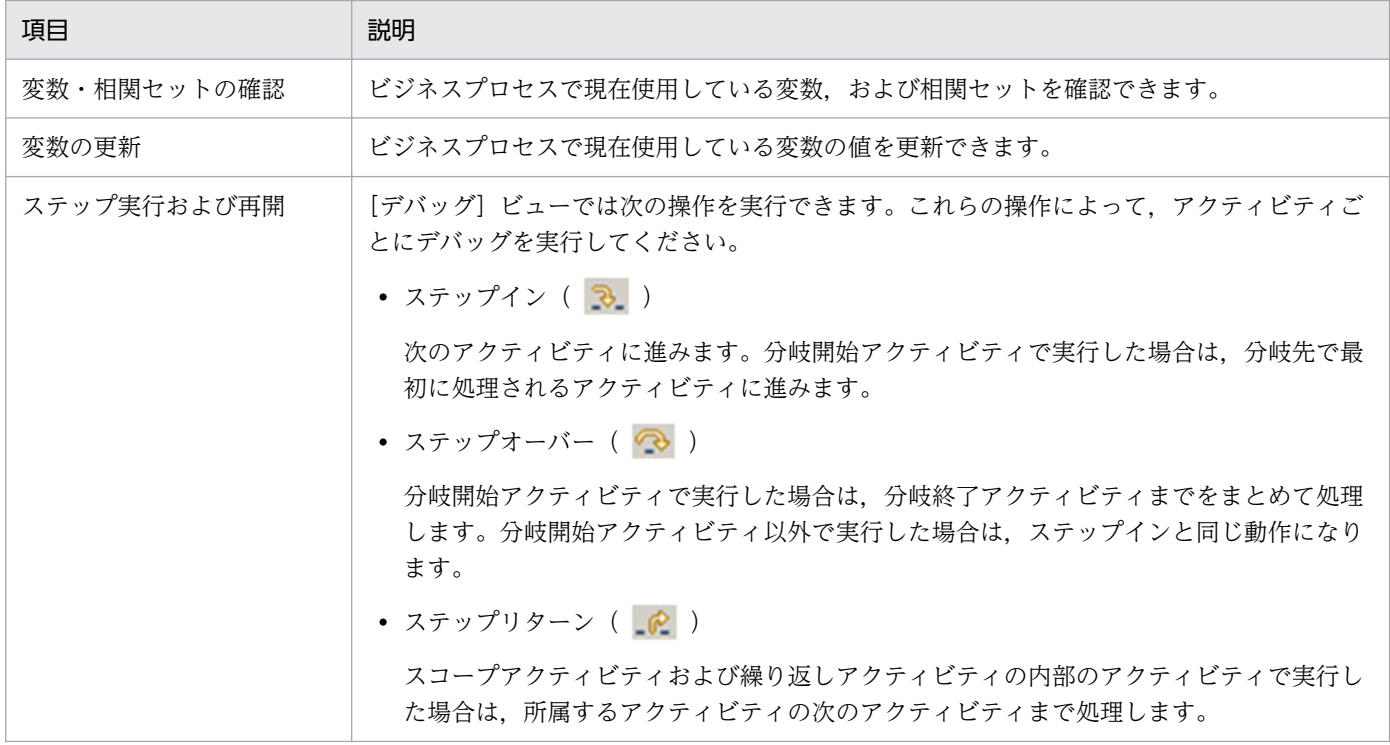

6. システムの開発を体験する

<span id="page-107-0"></span>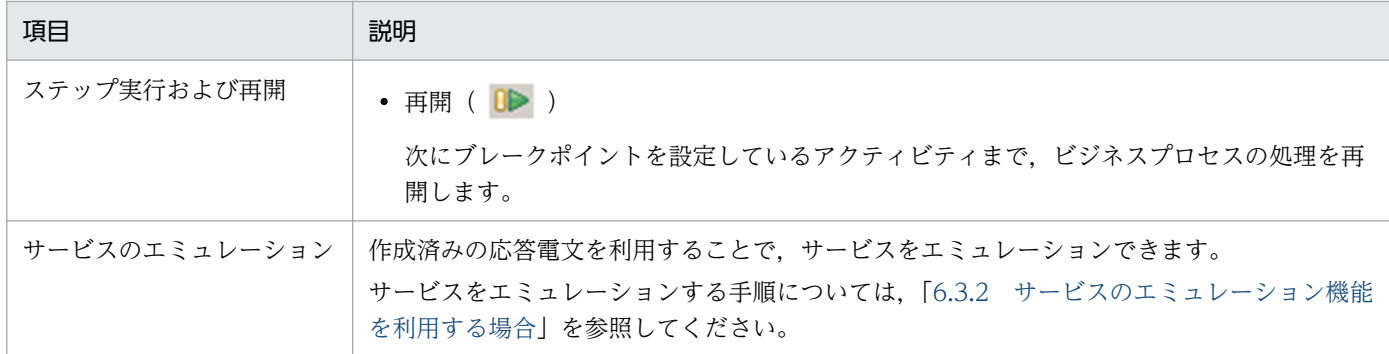

## (7) ビジネスプロセスのデバッグの終了

ビジネスプロセスの処理の流れを確認したら,ビジネスプロセスのデバッグを終了します。

ビジネスプロセスのデバッグを終了する手順を次に示します。

1.[デバッグ]ビューで「ProductStock」を選択し,[終了]アイコンをクリックします。

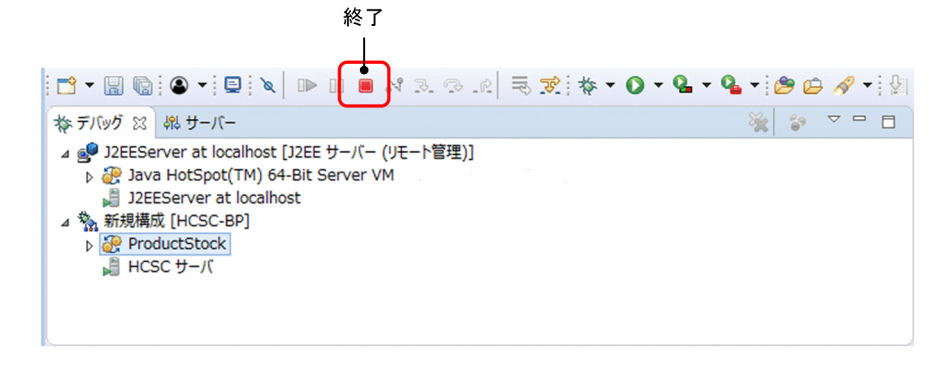

ビジネスプロセスのデバッグが終了します。

## 6.3.2 サービスのエミュレーション機能を利用する場合

サービスのエミュレーション機能では、あらかじめサービスの応答電文を作成しておき,HCSC エミュ レートビューに設定することで,実際のサービスを呼び出す代わりとすることができます。この機能によっ て,サービス呼出アクティビティに設定したサービス部品がなくても,ビジネスプロセスのデバッグ処理 を進められます。

## 参考

cscgenbinary コマンドでバイナリ電文を作成し、応答電文として使用できます。cscgenbinary コマンドについては,マニュアル「サービスプラットフォーム リファレンス」の「cscgenbinary (バイナリフォーマット定義ファイルからバイナリ電文の生成)」を参照してください。

サービスのエミュレーションは,ビジネスプロセスの処理が中断しているときに設定できます。ここでは, 「[6.3.1\(5\) リクエストの送信](#page-104-0)」までの手順を完了し,サービス呼出アクティビティ(StockAllocation)
<span id="page-108-0"></span>でビジネスプロセスの処理が中断しているものとして,「StockAllocation」サービスをエミュレーション する手順について説明します。

「StockAllocation」サービスをエミュレーションする手順を次に示します。

1. XML ファイルを作成します。

2. HCSC エミュレートビューを表示します。

3. 作成した XML ファイルを利用してサービスのエミュレーションを実行します。

サービスのエミュレーションを実行する前に,デバッガを起動して,サービスリクエスタからリクエスト を送信しておく必要があります。

# (1) XML ファイルの作成

サービスの応答として利用する XML ファイルを作成します。

XML ファイルを作成する手順を次に示します。

1. Eclipse のメニューから, [ファイル] − [新規] − [その他] を選択し, 表示されるダイアログで [一 般]−[ファイル]を選択します。

[新規ファイル]ダイアログが表示されます。

- 2. [新規ファイル] ダイアログで XML ファイルを保管するディレクトリを選択します。
- 3.[ファイル名]に任意のファイル名(拡張子:.xml)を入力します。
- 4. [終了] ボタンをクリックします。

XML エディタが表示されます。

5. XML エディタの [ソース] タブをクリックし, 次のように入力します (△は半角の空白です)。

<?xml△version="1.0"△encoding="UTF-8"?><reserveItemResponse△xmlns="http://sample/Invent oryManagementService"△><ReservationNumber>R00000001</ReservationNumber></reserveItemResp onse>

6. メニューから[ファイル]−[保管]を選択します。

XML ファイルが保存されます。

# (2) HCSC エミュレートビューの表示

サービスのエミュレーションは HCSC エミュレートビューで実行できます。

- HCSC エミュレートビューを表示する手順を次に示します。
- 1. Eclipse のメニューから, [ウィンドウ] − [ビューの表示] − [その他] を選択します。 [ビューの表示] ダイアログが表示されます。

6. システムの開発を体験する

<span id="page-109-0"></span>2.[デバッグ] − [HCSC エミュレート] を選択し, [開く] ボタンをクリックします。 HCSC エミュレートビューが表示されます。

# (3) サービスのエミュレーションの実行

作成した XML ファイルを利用して,HCSC エミュレートビューでサービスのエミュレーションを実行し ます。

サービスのエミュレーションの実行手順を次に示します。

- 1. [デバッグ] ビューで StockAllocation (サービス呼出アクティビティ) を選択します。
- 2. HCSC エミュレートビューの [追加] ボタンをクリックします。 HCSC エミュレートビューのテーブルに行が追加されます。
- 3. 応答種別のセルを選択し,通常応答を選択します。
- 4. 応答電文のセルを選択し, [...] ボタンをクリックします。 [ファイル選択]ダイアログが表示されます。
- 5. 作成した XML ファイルを選択し, [OK] ボタンをクリックします。
- 6. [ステップ実行] ボタンをクリックします。

サービス呼出アクティビティ(StockAllocation)からの応答がエミュレーションされます。 ビジネスプロセスの処理が分岐開始アクティビティ(StockAllocationResultCheck)に進みます。

以降のアクティビティへ進むには,[デバッグ]ビューを操作してください。詳細は,[「6.3.1\(6\) ビジネ](#page-105-0) [スプロセスのデバッグの実行](#page-105-0)」を参照してください。

# <span id="page-110-0"></span>6.4 開発した商品手配システムを実行する準備

サンプルプログラムで提供するサービスリクエスタおよびサービス部品を利用することで,開発した商品 手配システムの動作を確認できます。

サンプルプログラムの動作を確認する場合は,「4.2 連携する SOAP [サービスリクエスタ・サービス部品](#page-44-0) [を準備する」](#page-44-0)の手順を実施したあと,「[5. サンプルプログラムを実行する](#page-58-0)」の手順に従ってサンプルプロ グラムを実行してください。

## 注意事項

サンプルプログラムで提供するサービスリクエスタおよびサービス部品を利用しない場合は,サー ビスリクエスタおよびサービス部品を作成して確認することもできます。サービスリクエスタの作 成方法はマニュアル「サービスプラットフォーム 開発ガイド 基本開発編|を、サービス部品の作 成方法はマニュアル「アプリケーションサーバ アプリケーション開発ガイド」を参照してください。

<span id="page-111-0"></span>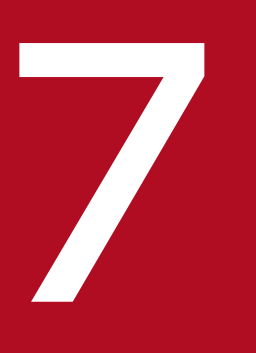

# ファインプルプログラムの環境を削除する

この章では,サンプルプログラムの環境の削除手順について説明します。

# <span id="page-112-0"></span>7.1 プロジェクトの削除

サンプルプログラムの削除の手順について説明します。なお,サンプルプログラムをすべて削除したあと に、同じサンプルプログラムを動かす場合は、[「4. サンプルプログラムを実行する準備](#page-39-0)」からやり直して ください。

プロジェクトの削除の流れを次の図に示します。

## 図 7‒1 プロジェクトの削除の流れ

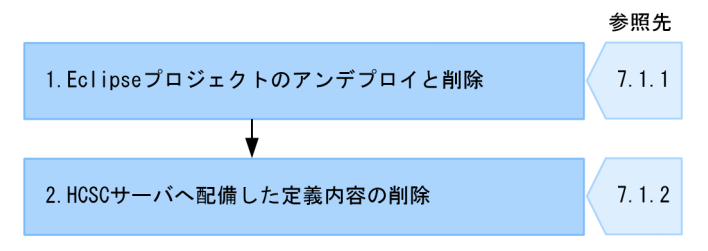

それぞれの作業の概要を説明します。プロジェクトの削除を実施する前に Eclipse を起動しておいてくだ さい。

#### 1. Eclipse プロジェクトのアンデプロイと削除

[「4.2.3 Eclipse プロジェクトのデプロイ](#page-55-0)」でデプロイした Eclipse プロジェクトをアンデプロイしま す。そのあと,[「4.2.2 Eclipse プロジェクトのインポート](#page-50-0)」でインポートした Eclipse プロジェクト を削除します。詳細については,「7.1.1 Eclipse プロジェクトのアンデプロイと削除」を参照してく ださい。

#### 2. HCSC サーバへ配備した定義内容の削除

サンプルプログラムごとに,[「4.1.2 HCSC コンポーネントの配備と開始」](#page-40-0)で HCSC サーバへ配備し た定義内容を削除します。詳細については,「7.1.2 HCSC [サーバへ配備した定義内容の削除](#page-114-0)」を参照 してください。

以降の項では,この流れに沿ってプロジェクトを削除する手順を説明します。

# 7.1.1 Eclipse プロジェクトのアンデプロイと削除

Eclipse プロジェクトのアンデプロイと削除の手順を説明します。

# (1) Eclipse プロジェクトのアンデプロイ

Eclipse プロジェクトのアンデプロイの手順を次に示します。

## 注意事項

[「3.5.2 HCSCTE プロジェクトの作成](#page-32-0)」で作成したプロジェクトは削除しないでください。

- <span id="page-113-0"></span>1. Eclipse のメニューから [ウィンドウ] − [パースペクティブを開く] − [その他]をクリックします。 「パースペクティブを開く」ダイアログが表示されます。
- 2.[J2EE(デフォルト)]を選択し,[開く]ボタンをクリックします。 [I2EE]パースペクティブが表示されます。
- 3. [サーバー] ビューの [J2EEServer at localhost] を右クリックし, [追加と削除...] を選択します。 [追加と削除...]ダイアログが表示されます。
- 4. [構成済み] から [ArrangementClient], [DeliveryService] および [InventoryManagementService]を選択して,[除去]ボタンをクリックします。 [ArrangementClient], [DeliveryService] および [InventoryManagementService] が [構成済 み]から[使用可能]へ移動します。
- 5. [終了] ボタンをクリックします。

処理中であることを知らせるメッセージが表示されます。 処理終了後, [J2EE] パースペクティブに戻ります。[サーバー] ビューの [J2EEServer at localhost] の配下から [ArrangementClient], [DeliveryService] および [InventoryManagementService] プロジェクトが削除されていることを確認してください。

# (2) Eclipse プロジェクトの削除

Eclipse プロジェクトの削除の手順を次に示します。

- 1.[プロジェクト・エクスプローラー]ビューから,インポートした Eclipse プロジェクトを選択します。 サンプルプログラムの Eclipse プロジェクトについては,「4.2.2 Eclipse [プロジェクトのインポート](#page-50-0)」 を参照してください。
- 2. 右クリックし, [削除] を選択します。

削除を確認する[リソースの削除]ダイアログが表示されます。

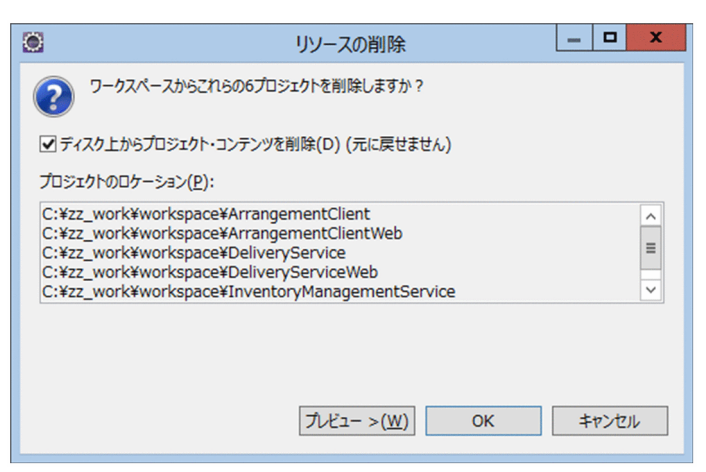

- 3. 「ディスク上からプロジェクト・コンテンツを削除] チェックボックスにチェックし, [OK] ボタンを クリックします。
- 7. サンプルプログラムの環境を削除する

<span id="page-114-0"></span>選択した Eclipse プロジェクトが削除されます。

## 7.1.2 HCSC サーバへ配備した定義内容の削除

HCSC サーバ上に配備されたサービスアダプタを削除する手順を説明します。

- 1. HCSCTE ツリービューのサービス定義一覧で,サービス定義一覧または HCSC コンポーネントを選択 します。
- 2. 選択したサービス定義一覧または HCSC コンポーネントを右クリックして,[全サービスを停止して サーバから削除]を選択します。

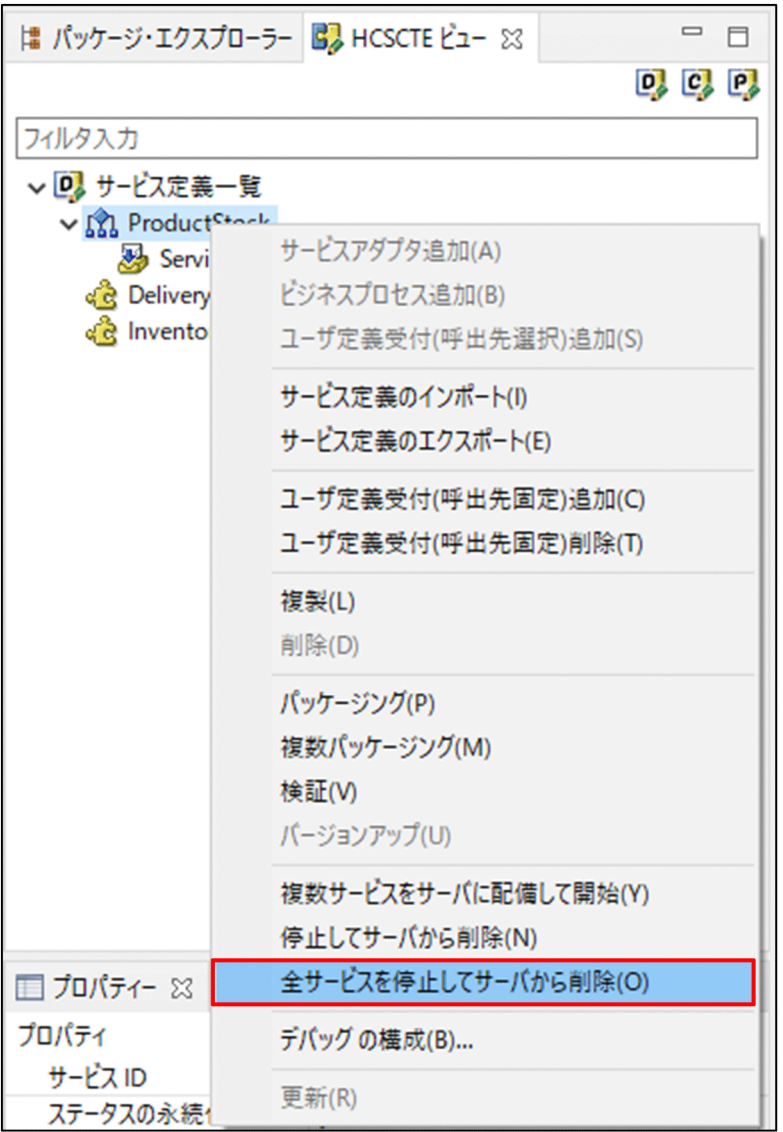

アカウント認証画面が表示されます。

3. [ユーザ ID] に [admin] を, [パスワード] に [admin] を入力し, [OK] ボタンをクリックします。 処理中であることを知らせるメッセージが表示されたあと,結果を知らせるメッセージが表示されま す。これで HCSC サーバへ配備した HCSC コンポーネントの削除が完了しました。

4. HCSCTE プロジェクトから, 定義を完全に削除するには, [HCSC-Definer] − [定義情報管理] − [定 義情報初期化]を選択します。

初期化を確認するダイアログが表示されるので,[はい]ボタンをクリックします。これで定義が完全 に削除されました。

# <span id="page-116-0"></span>7.2 テスト環境の停止

Service Architect の使用を終了する場合は、起動中のテスト環境を停止したあと, Eclipse を終了します。 テスト環境を停止する手順を次に示します。

1.[スタート] メニューの [プログラム]から [Cosminexus<sup>※</sup>] − [テストサーバ停止]を選択して, テスト環境の Performance Tracer, J2EE サーバ、および、標準受付とユーザ定義受付を含む HCSC サーバを停止します。

注※

プログラムフォルダ名を変更している場合は,変更したプログラムフォルダから選択してください。

2.[スタート] メニューの [プログラム]から [HiRDBSingleServer\_CS0] − [HiRDB コマンドプロン プト]を選択します。

HiRDB のコマンドプロンプトが開きます。

3. pdstop コマンドを実行し、テスト環境の組み込みデータベースを停止します。

#### pdstop

pdstop コマンドの実行後に出力される「KFPS01850-I HiRDB system terminated. mode = NORMAL」というメッセージは,組み込みデータベースが正常に停止したことを示します。

「KFPS01863-E Hostname=<ホスト名>, unable to execute pdstop command, unit state not ONLINE」というメッセージが出力された場合は,すでに組み込みデータベースが停止していること を示します。

## 注意事項

テスト環境を停止する前に Eclipse を終了すると、テスト環境を終了するために、Eclipse の画 面が消えたあともプロセスの終了処理が実施されます。そのため、次に Eclipse を起動すると きに,ほかのプロセスが HCSCTE テンポラリディレクトリを使用している旨のエラーメッセー ジが表示される場合があります。エラーメッセージが表示された場合の対処方法を次に示します。

- 1. Windows のタスクマネージャを開きます。
- 2. プロセスの一覧から、Eclipse を動かしている「eclipse.exe」および「javaw.exe」のプロ セスが消えるのを待ちます。
- 3. プロセスが消えたことを確認したら、Eclipse を起動します。

# <span id="page-117-0"></span>7.3 アンセットアップとアンインストール

ここでは、テスト環境のアンセットアップ,Eclipse のアンセットアップ,および Service Architect のア ンインストールの手順について説明します。

# 7.3.1 テスト環境のアンセットアップ

テスト環境をアンセットアップするには,HCSC 簡易セットアップ機能を使います。テスト環境のアン セットアップ方法を次に示します。

- 1. テスト環境を起動している場合は、テスト環境を停止します。また, Eclipse を起動している場合は, Eclipse を終了します。
- 2.[スタート] メニューの [プログラム]から [Cosminexus<sup>※</sup>] − [テスト環境セットアップ]を選択 します。

HCSC 簡易セットアップの画面の「メイン]ページが表示されます。

3. [アンセットアップ]ボタンをクリックします。

テスト環境のアンセットアップが開始され,しばらくすると完了します。

注※

プログラムフォルダ名を変更している場合は,変更したプログラムフォルダから選択してください。

# 7.3.2 Eclipse のアンセットアップ

Eclipse セットアップ機能で構築した環境は、Eclipse セットアップ機能でアンセットアップします。

Eclipse セットアップ機能を使用したアンセットアップを実施した場合に削除される項目を次に示します。

#### 表 7-1 Eclipse セットアップ機能のアンセットアップで削除される項目

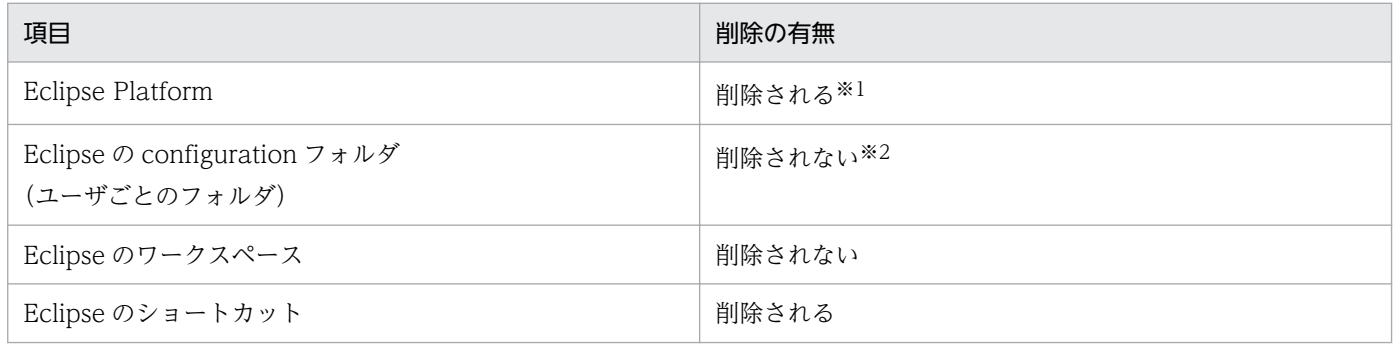

注※1

ユーザが作成したファイルも含め,対象となるフォルダ内にあるすべてのデータが削除されます。

<span id="page-118-0"></span>注※2

configuration フォルダおよびワークスペースは、Eclipse が生成します。このため、Eclipse セットアップ機能のアンセット アップを実施しても削除されません。削除したい場合は手動で削除してください。手動での削除は,[「7.3.2\(2\) 手動でアン](#page-120-0) [セットアップする場合」](#page-120-0)を参照してください。

なお, Eclipse セットアップ機能で構築した環境をアンセットアップする前に, Service Architect をアン インストールおよび再インストールした場合は,構築した環境を手動でアンセットアップしてください。 手動でのアンセットアップは,「[7.3.2\(2\) 手動でアンセットアップする場合](#page-120-0)」を参照してください。

## 注意事項

アンセットアップ実行前に,Eclipse を終了してください。Eclipse 起動中にアンセットアップを 実行すると, Eclipse のインストールディレクトリが削除されません。なお、アンセットアップ実 行後に Eclipse のインストールディレクトリが残っていた場合は、<Eclipse のインストールディ レクトリ>\eclipse 以下のディレクトリおよびファイルを手動で削除してください。

# (1) Eclipse セットアップ機能を使用する場合

Eclipse セットアップ機能を使用したアンセットアップの手順を次に示します。

1. [スタート] メニューから, [プログラム] − [Cosminexus<sup>※</sup>] − [Eclipse アンセットアップ] を選 択します。

Eclipse セットアップ機能が起動して, [アンセットアップ - Eclipse セットアップ] ダイアログの [ア ンセットアップの確認]ページが表示されます。

#### 注※

プログラムフォルダ名を変更している場合は,変更したプログラムフォルダから選択してください。

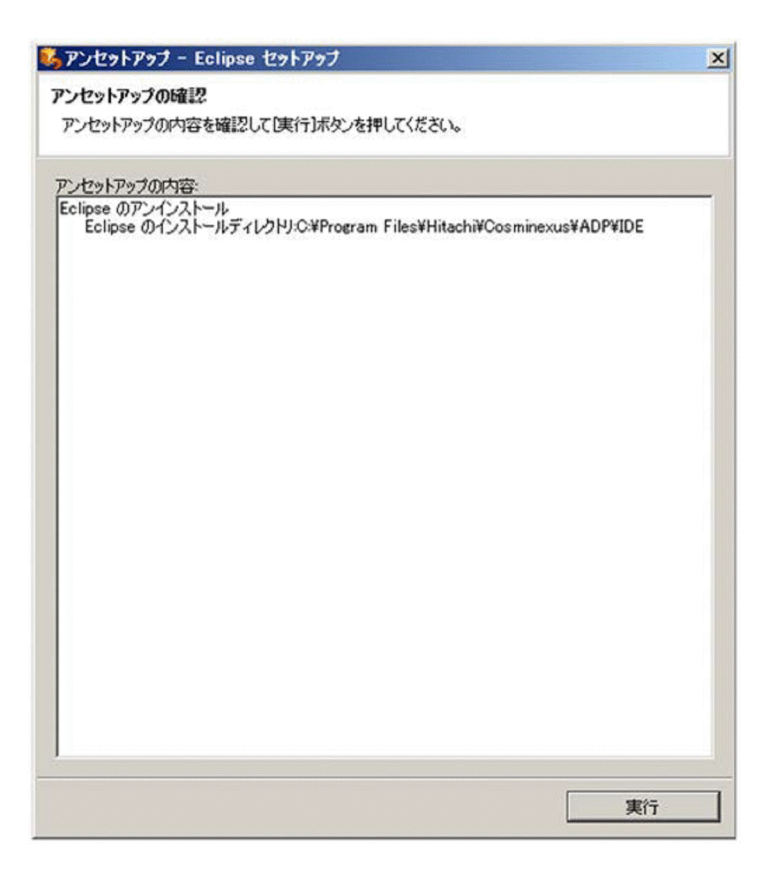

2.[アンセットアップの内容]エリアに表示された内容を確認して,[実行]ボタンをクリックします。 [進行状況]ページが表示されます。

アンセットアップが終了すると,[アンセットアップの完了]ページが表示されます。

<span id="page-120-0"></span>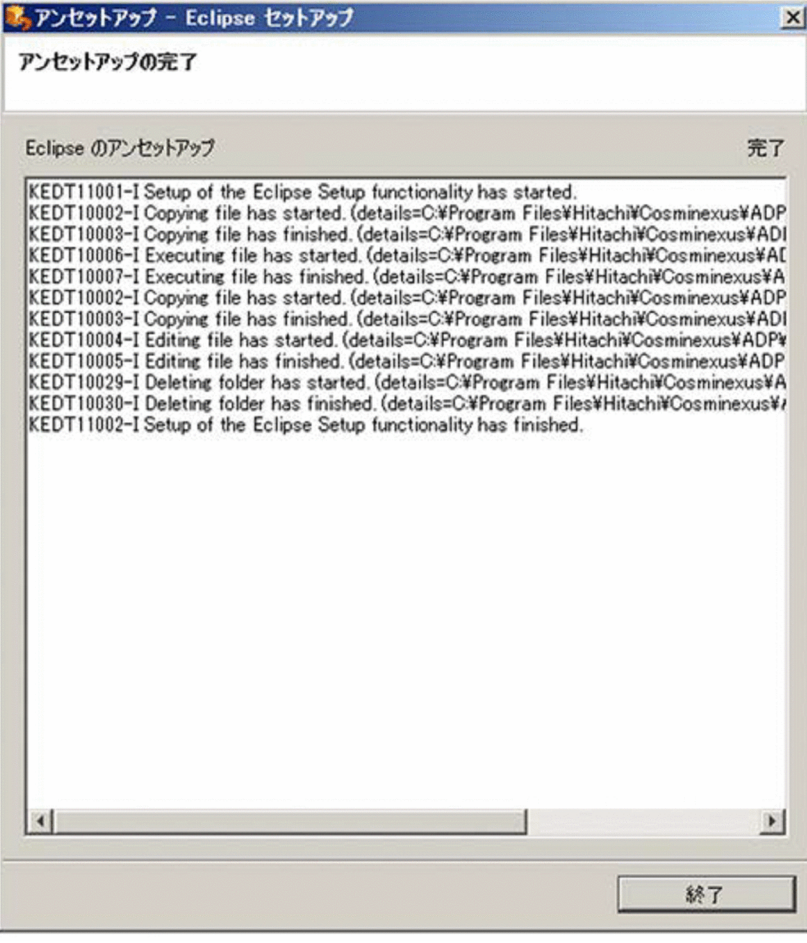

## 3. [終了] ボタンをクリックします。

[アンセットアップ - Eclipse セットアップ]ダイアログが閉じます。

## 注意事項

アンセットアップを実行すると、セットアップ実行時にデスクトップに追加した、eclipse.exe へのショートカットが削除されますが,画面には表示されたままで,削除されていないように 見える場合があります。この場合には,デスクトップを最新の情報に更新すると,ショートカッ トの削除が画面に反映されます。

# (2) 手動でアンセットアップする場合

Eclipse セットアップ機能で構築した環境をアンセットアップする前に, Service Architect をアンインス トールおよび再インストールした場合は,構築した環境を手動でアンセットアップしてください。手動で アンセットアップする手順を次に示します。

## 1. Eclipse のショートカットを削除します。

次に示すファイルを管理者が削除します。

C:\Users\Public\Desktop\Eclipse.lnk

## <span id="page-121-0"></span>2. Eclipse の configuration フォルダを削除します。

フォルダの場所を次に示します。

C:¥Users¥ (全ユーザ分) ¥ADP

### 3. Eclipse のフォルダを削除します。

デフォルトのフォルダの場所を次に示します。

<サービスプラットフォームのインストールディレクトリ>\ADP\IDE\eclipse

# 7.3.3 Service Architect のアンインストール

Service Architect をアンインストールします。アンインストールには、Administrator 権限または管理者 特権が必要です。

なお, Service Architect をアンインストールする前に, 必ず Eclipse をアンセットアップしてください。

## 1. Windows の[スタート]メニューから,[プログラム]−[Cosminexus※]−[uCosminexus Service Architect アンインストール]を選択します。

アンインストールを確認するダイアログが表示されます。

注※

プログラムフォルダ名を変更している場合は,変更したプログラムフォルダから選択してください。

2. [はい]ボタン,または [いいえ]ボタンをクリックします。

[はい]ボタンをクリックした場合

アンインストールが開始され, Service Architect の構成ソフトウェアがすべて削除されます。

「いいえ】ボタンをクリックした場合

アンインストールする構成ソフトウェアを選択するダイアログが表示されます。アンインストール する構成ソフトウェアを選択して、[次へ]ボタンをクリックすると、アンインストールが開始さ れ,選択した構成ソフトウェアが削除されます。

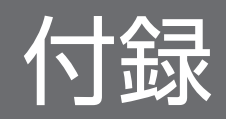

# <span id="page-123-0"></span>付録 A サンプルプログラムのファイルの構成

商品手配サンプルプログラムは,次の場所にあります。

## <サービスプラットフォームのインストールディレクトリ>\CSCTE\Samples\SOAP1.1\_1.2mode \ProductStock

商品手配サンプルプログラムの構成を次に示します。

```
ProductStock
├Repository
   ProductStock.zip
├Requester
  │├ArrangementClient
        │││ .project
    \vdash.settings
         org.eclipse.wst.common.component
         org.eclipse.wst.common.project.facet.core.xml
    ││└EarContent
       ││ └META-INF
         application.xml
  │└ArrangementClientWeb
        │ │ .classpath
        │ │ .project
     \vdash settings
        │ │ .jsdtscope
        org.eclipse.jdt.core.prefs
        org.eclipse.wst.common.component
        org.eclipse.wst.common.project.facet.core.xml
        org.eclipse.wst.jsdt.ui.superType.container
        org.eclipse.wst.jsdt.ui.superType.name
     │ ├build
      │ │└classes
     -src
      \mathsf{L}sample
         \vdasharrangementservice
            Arrangement.java
            ArrangementService.java
            ArrangeItem.java
            ArrangeItemResponse.java
            ObjectFactory.java
            package-info.java
         \vdashservlet
            ArrangementServlet.java
         \mathsf{\mathsf{L}}wsdl
            ArrangementService.wsdl
    │ └WebContent
            error.jsp
             index.html
             result. isp
         \vdashMETA-INF
            MANIFEST.MF
         \negWEB-INF
               web.xml
           L \mathsf{lib}
```

```
\mathsf{L}Service
  ├DeliveryService
        ││ .project
   \vdash.settings
       org.eclipse.wst.common.component
       org.eclipse.wst.common.project.facet.core.xml
    │└EarContent
       │ └META-INF
         application.xml
  ├DeliveryServiceWeb
        ││ .classpath
        ││ .project
   \vdash.settings
        ││ .jsdtscope
       org.eclipse.jdt.core.prefs
       org.eclipse.wst.common.component
       org.eclipse.wst.common.project.facet.core.xml
       org.eclipse.wst.jsdt.ui.superType.container
       org.eclipse.wst.jsdt.ui.superType.name
     │├build
      ││└classes
    \vdashsrc
     \mathsf{L}sample
         ││ └deliveryservice
           Delivery.java
           DeliverItemResponse.java
           DeliverItem.java
           DeliveryImpl.java
           ObjectFactory.java
           package-info.java
    │└WebContent
      \vdashMETA-INF
         MANIFEST. MF
       │ └WEB-INF
           web.xml
        L ib
  ├InventoryManagementService
        ││ .project
   \vdash.settings
       org.eclipse.wst.common.component
       org.eclipse.wst.common.project.facet.core.xml
    │└EarContent
      -META-INF
         application.xml
  ├InventoryManagementServiceWeb
        ││ .classpath
        ││ .project
    │├.settings
        ││ .jsdtscope
       org.eclipse.jdt.core.prefs
       org.eclipse.wst.common.component
       org.eclipse.wst.common.project.facet.core.xml
       org.eclipse.wst.jsdt.ui.superType.container
       org.eclipse.wst.jsdt.ui.superType.name
     │├build
     \overline{C} Lasses
    -src
     \mathsf{\mathsf{L}}sample
```
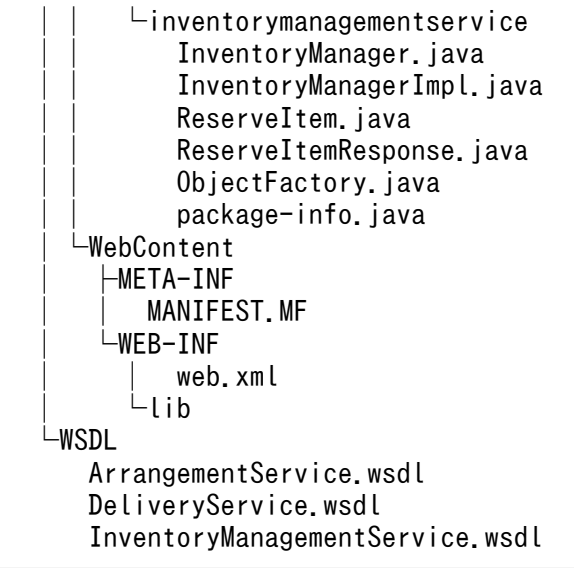

# <span id="page-126-0"></span>付録 B Eclipse セットアップ機能実行時の情報の採取

Eclipse セットアップ機能を実行したときに設定した内容(セットアップ内容,設定変更内容,アンセッ トアップ内容)は、セットアップログとしてファイルに保存されます。

セットアップログの確認方法,およびセットアップログで確認できる内容を説明します。

### • セットアップログの確認方法

Windows の[スタート]メニューから,[プログラム]−[Cosminexus※]−[Eclipse セットアッ プログ]を選択すると,セットアップログが表示されます。

注※

プログラムフォルダ名を変更している場合は,変更したプログラムフォルダから選択してください。

• セットアップログで確認できる内容

Eclipse 環境のセットアップログでは、次の内容を確認できます。

- Eclipse 環境をセットアップしたときの設定内容
- アンセットアップした Eclipse 環境の設定内容

これらの情報は、実行された順番に 1 つのファイルに格納されます。このため、最新の情報は、ファイ ルの最後に格納されています。なお,エラーまたは処理の中断が発生した場合でも,これらの情報は格 納されます。

なお、Eclipse セットアップ機能実行時のエラーメッセージは、Eclipse セットアップ機能のコンソー ルに出力されます。出力されたエラーメッセージについては,マニュアル「アプリケーションサーバ メッセージ(構築/運用/開発用)」を参照して対処してください。

## <span id="page-127-0"></span>マニュアルで使用する用語について

マニュアル「アプリケーションサーバ & BPM/ESB 基盤 用語解説」を参照してください。

# 索引

## A

ArrangementService.wsdl [76](#page-75-0)

## D

DeliveryReceipt サービスアダプタの定義 [69](#page-68-0) DeliveryService.wsdl [69](#page-68-0)

## E

Eclipse から J2EE サーバを操作するための設定 [45](#page-44-0) Eclipse セットアップ機能実行時の情報の採取 [127](#page-126-0) Eclipse セットアップ機能を使用した開発環境の構築 [22](#page-21-0) Eclipse セットアップ機能を使用する場合 [119](#page-118-0) Eclipse の準備 [21](#page-20-0) Eclipse プロジェクトのアンデプロイ [113](#page-112-0) Eclipse プロジェクトのアンデプロイと削除 [113](#page-112-0) Eclipse プロジェクトのインポート [51](#page-50-0) Eclipse プロジェクトの削除 [114](#page-113-0) Eclipse プロジェクトのデプロイ [56](#page-55-0) Eclipse メニュー表記について [9](#page-8-0) Eclipse をインストールするための準備 [21](#page-20-0)

## H

HCSCTE プロジェクトの作成 [33](#page-32-0) HCSC エミュレートビューの表示 [109](#page-108-0) HCSC 簡易セットアップ [28](#page-27-0) HCSC 簡易セットアップ機能 [28](#page-27-0) HCSC コンポーネント [12](#page-11-0) HCSC コンポーネントのインポート [41](#page-40-0) HCSC コンポーネントの配備と開始 [41](#page-40-0) HCSC コンポーネントの配備内容の確認 [43](#page-42-0) HCSC  $H - N$  [12](#page-11-0) HCSC サーバの起動 [104](#page-103-0) HCSC サーバへ配備した定義内容の削除 [115](#page-114-0)

#### I

InventoryManagementService.wsdl [67](#page-66-0)

InventoryManagement サービスアダプタの定義 [67](#page-66-0)

## J

J2EE サーバ [12](#page-11-0) J2EE サーバの選択 [48](#page-47-0) JDK の確認 [24](#page-23-0)

## M

Management Server リモート管理機能へのログイン [45](#page-44-0)

## P

ProductStock ビジネスプロセスの定義 [72](#page-71-0)

## X

XML ファイルの作成 [109](#page-108-0)

## あ

アクティビティの定義 [81](#page-80-0) アクティビティの配置 [80](#page-79-0) アンインストール〔Service Architect〕 [122](#page-121-0) アンセットアップ〔Eclipse〕 [118](#page-117-0) アンセットアップ〔テスト環境〕 [118](#page-117-0) アンセットアップとアンインストール [118](#page-117-0)

## い

一般的なシステム構成 [12](#page-11-0) インストール〔Service Architect〕 [19](#page-18-0) [インストール済みの JRE]ページ [24](#page-23-0) インストールディレクトリについて [8](#page-7-0)

#### う

受付アクティビティ [82](#page-81-0)

## お

応答アクティビティ(在庫がない場合) [93](#page-92-0) 応答アクティビティ(配送手配が成功した場合) [94](#page-93-0)

### か

開発環境とテスト環境の連動設定 [32](#page-31-0) 開発環境の SOAP モードの設定 [32](#page-31-0) 開発環境へのシステム構成定義のインポート [39](#page-38-0) 開発した商品手配システムを実行する準備 [111](#page-110-0) 画面や操作の説明で使用している記号について [8](#page-7-0)

#### こ

このマニュアルで体験できること [10](#page-9-0) このマニュアルの読み方 [8](#page-7-0) [コンパイラー]ページ [26](#page-25-0) コンポーネントの検証とパッケージング [97](#page-96-0)

## さ

サーバランタイムの作成 [46](#page-45-0) サービスアダプタ [13](#page-12-0) サービスのエミュレーション機能を利用する場合 [108](#page-107-0) サービスのエミュレーションの実行 [110](#page-109-0) サービス部品 [12,](#page-11-0) [14](#page-13-0) サービスプラットフォームを利用する一般的なシステ ム構成 [12](#page-11-0) サービス呼出アクティビティ(在庫を引き当てる場 合) [91](#page-90-0) サービス呼出アクティビティ(配送を手配する場合[\)92](#page-91-0) サービスリクエスタ [12,](#page-11-0) [13](#page-12-0) サービスリクエスタ・サービス部品のデプロイ [101](#page-100-0) サンプルプログラムが提供するサービス部品を利用す るデバッグ [100](#page-99-0) サンプルプログラムの開発・テスト環境を構築する [17](#page-16-0) サンプルプログラムの開発・テスト環境を構築する 流れ [18](#page-17-0) サンプルプログラムの環境を削除する [112](#page-111-0) サンプルプログラムのシステム構成 [13](#page-12-0) サンプルプログラムの実行 [60](#page-59-0) サンプルプログラムの紹介 [11](#page-10-0) サンプルプログラムの処理内容 [15](#page-14-0) サンプルプログラムのファイルの構成 [124](#page-123-0) サンプルプログラムをご使用になる前に [7](#page-6-0) サンプルプログラムを実行する [59](#page-58-0) サンプルプログラムを実行する準備 [40](#page-39-0)

し

システムの開発を体験する [64](#page-63-0) 手動でアンセットアップする場合 [121](#page-120-0) 使用している構文要素記号について [8](#page-7-0) 商品在庫数の初期化方法 [63](#page-62-0) 商品手配サンプルプログラムのシステム構成 [13](#page-12-0) 商品手配サンプルプログラムの処理詳細 [15](#page-14-0) 商品手配サンプルプログラムの処理内容 [15](#page-14-0) 商品手配システムの開発 [67](#page-66-0) 商品手配システムの開発の手順 [65](#page-64-0)

#### せ

セットアップログ [127](#page-126-0)

#### て

データ変換アクティビティ (在庫なしの場合) [84](#page-83-0) データ変換アクティビティ(在庫引当の前処理の場 合) [82](#page-81-0) データ変換アクティビティ(配送手配の前処理の場 合) [87](#page-86-0) データ変換アクティビティ (配送番号の設定の場合[\)89](#page-88-0) テスト環境からのシステム構成定義のエクスポート [36](#page-35-0) テスト環境の起動 [31](#page-30-0) テスト環境の構築 [28](#page-27-0) テスト環境のシステム構成定義を開発環境に取り込む ための設定 [36](#page-35-0) テスト環境の停止 [117](#page-116-0) デバッガの起動 [104](#page-103-0)

#### $\mathcal{L}$

ビジネスプロセス [13](#page-12-0) ビジネスプロセスの追加 [72](#page-71-0) ビジネスプロセスのデバッグ [100](#page-99-0) ビジネスプロセスのデバッグの実行 [106](#page-105-0) ビジネスプロセスのデバッグの終了 [108](#page-107-0) ビジネスプロセス・サービスアダプタを準備する [41](#page-40-0)

#### ふ

ブレークポイントの設定 [100](#page-99-0) プロジェクトの削除 [113](#page-112-0)

分岐開始アクティビティ [95](#page-94-0) 分岐終了アクティビティ [96](#page-95-0)

## へ

変数の設定 [77](#page-76-0)

## ゆ

ユーザ定義受付 [13](#page-12-0)

ユーザ定義受付の追加 [74](#page-73-0)

## よ

用語解説 [128](#page-127-0)

## り

リクエストの送信 [105](#page-104-0)

## れ

連携する SOAP サービスリクエスタ・サービス部品 を準備する [45](#page-44-0)

## ろ

ローカル変数情報の出力の設定 [26](#page-25-0)